# Series 2200 Programmable DC Power Supplies

# Reference Manual

2200S-901-01 Rev. A / November 2011

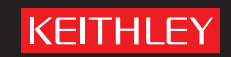

A GREATER MEASURE OF CONFIDENCE

## Series 2200

# Programmable DC Power Supplies Reference Manual

© 2011, Keithley Instruments, Inc.

Cleveland, Ohio, U.S.A.

All rights reserved.

Any unauthorized reproduction, photocopy, or use the information herein, in whole or in part, without the prior written approval of Keithley Instruments, Inc. is strictly prohibited.

All Keithley Instruments product names are trademarks or registered trademarks of Keithley Instruments, Inc. Other brand names are trademarks or registered trademarks of their respective holders.

Document number: 2200S-901-01 Rev. A / November 2011

# <span id="page-3-0"></span>**KEITHLEY**

# **Safety Precautions**

The following safety precautions should be observed before using this product and any associated instrumentation. Although some instruments and accessories would normally be used with nonhazardous voltages, there are situations where hazardous conditions may be present.

This product is intended for use by qualified personnel who recognize shock hazards and are familiar with the safety precautions required to avoid possible injury. Read and follow all installation, operation, and maintenance information carefully before using the product. Refer to the user documentation for complete product specifications.

If the product is used in a manner not specified, the protection provided by the product warranty may be impaired.

The types of product users are:

**Responsible body** is the individual or group responsible for the use and maintenance of equipment, for ensuring that the equipment is operated within its specifications and operating limits, and for ensuring that operators are adequately trained.

**Operators** use the product for its intended function. They must be trained in electrical safety procedures and proper use of the instrument. They must be protected from electric shock and contact with hazardous live circuits.

**Maintenance personnel** perform routine procedures on the product to keep it operating properly, for example, setting the line voltage or replacing consumable materials. Maintenance procedures are described in the user documentation. The procedures explicitly state if the operator may perform them. Otherwise, they should be performed only by service personnel.

**Service personnel** are trained to work on live circuits, perform safe installations, and repair products. Only properly trained service personnel may perform installation and service procedures.

Keithley Instruments products are designed for use with electrical signals that are rated Measurement Category I and Measurement Category II, as described in the International Electrotechnical Commission (IEC) Standard IEC 60664. Most measurement, control, and data I/O signals are Measurement Category I and must not be directly connected to mains voltage or to voltage sources with high transient over-voltages. Measurement Category II connections require protection for high transient over-voltages often associated with local AC mains connections. Assume all measurement, control, and data I/O connections are for connection to Category I sources unless otherwise marked or described in the user documentation.

Exercise extreme caution when a shock hazard is present. Lethal voltage may be present on cable connector jacks or test fixtures. The American National Standards Institute (ANSI) states that a shock hazard exists when voltage levels greater than 30 V RMS, 42.4 V peak, or 60 VDC are present. A good safety practice is to expect that hazardous voltage is present in any unknown circuit before measuring.

Operators of this product must be protected from electric shock at all times. The responsible body must ensure that operators are prevented access and/or insulated from every connection point. In some cases, connections must be exposed to potential human contact. Product operators in these circumstances must be trained to protect themselves from the risk of electric shock. If the circuit is capable of operating at or above 1000V, no conductive part of the circuit may be exposed.

Do not connect switching cards directly to unlimited power circuits. They are intended to be used with impedance-limited sources. NEVER connect switching cards directly to AC mains. When connecting sources to switching cards, install protective devices to limit fault current and voltage to the card.

Before operating an instrument, ensure that the line cord is connected to a properly-grounded power receptacle. Inspect the connecting cables, test leads, and jumpers for possible wear, cracks, or breaks before each use.

When installing equipment where access to the main power cord is restricted, such as rack mounting, a separate main input power disconnect device must be provided in close proximity to the equipment and within easy reach of the operator.

For maximum safety, do not touch the product, test cables, or any other instruments while power is applied to the circuit under test. ALWAYS remove power from the entire test system and discharge any capacitors before: connecting or disconnecting cables or jumpers, installing or removing switching cards, or making internal changes, such as installing or removing jumpers.

Do not touch any object that could provide a current path to the common side of the circuit under test or power line (earth) ground. Always make measurements with dry hands while standing on a dry, insulated surface capable of withstanding the voltage being measured.

The instrument and accessories must be used in accordance with its specifications and operating instructions, or the safety of the equipment may be impaired.

Do not exceed the maximum signal levels of the instruments and accessories, as defined in the specifications and operating information, and as shown on the instrument or test fixture panels, or switching card.

When fuses are used in a product, replace with the same type and rating for continued protection against fire hazard.

Chassis connections must only be used as shield connections for measuring circuits, NOT as safety earth ground connections.

If you are using a test fixture, keep the lid closed while power is applied to the device under test. Safe operation requires the use of a lid interlock.

If a  $\overline{\bigoplus}$  screw is present, connect it to safety earth ground using the wire recommended in the user documentation.

The  $\Delta$  symbol on an instrument means caution, risk of danger. The user should refer to the operating instructions located in the user documentation in all cases where the symbol is marked on the instrument.

The  $\triangle$  symbol on an instrument means caution, risk of electric shock. Use standard safety precautions to avoid personal contact with these voltages.

The  $\mathbb{A}$  symbol on an instrument shows that the surface may be hot. Avoid personal contact to prevent burns.

The  $\mu$  symbol indicates a connection terminal to the equipment frame.

If this  $\mathbf{H}$  symbol is on a product, it indicates that mercury is present in the display lamp. Please note that the lamp must be properly disposed of according to federal, state, and local laws.

The **WARNING** heading in the user documentation explains dangers that might result in personal injury or death. Always read the associated information very carefully before performing the indicated procedure.

The **CAUTION** heading in the user documentation explains hazards that could damage the instrument. Such damage may invalidate the warranty.

Instrumentation and accessories shall not be connected to humans.

Before performing any maintenance, disconnect the line cord and all test cables.

To maintain protection from electric shock and fire, replacement components in mains circuits — including the power transformer, test leads, and input jacks — must be purchased from Keithley Instruments. Standard fuses with applicable national safety approvals may be used if the rating and type are the same. Other components that are not safety-related may be purchased from other suppliers as long as they are equivalent to the original component (note that selected parts should be purchased only through Keithley Instruments to maintain accuracy and functionality of the product). If you are unsure about the applicability of a replacement component, call a Keithley Instruments office for information.

To clean an instrument, use a damp cloth or mild, water-based cleaner. Clean the exterior of the instrument only. Do not apply cleaner directly to the instrument or allow liquids to enter or spill on the instrument. Products that consist of a circuit board with no case or chassis (e.g., a data acquisition board for installation into a computer) should never require cleaning if handled according to instructions. If the board becomes contaminated and operation is affected, the board should be returned to the factory for proper cleaning/servicing.

# **Table of Contents**

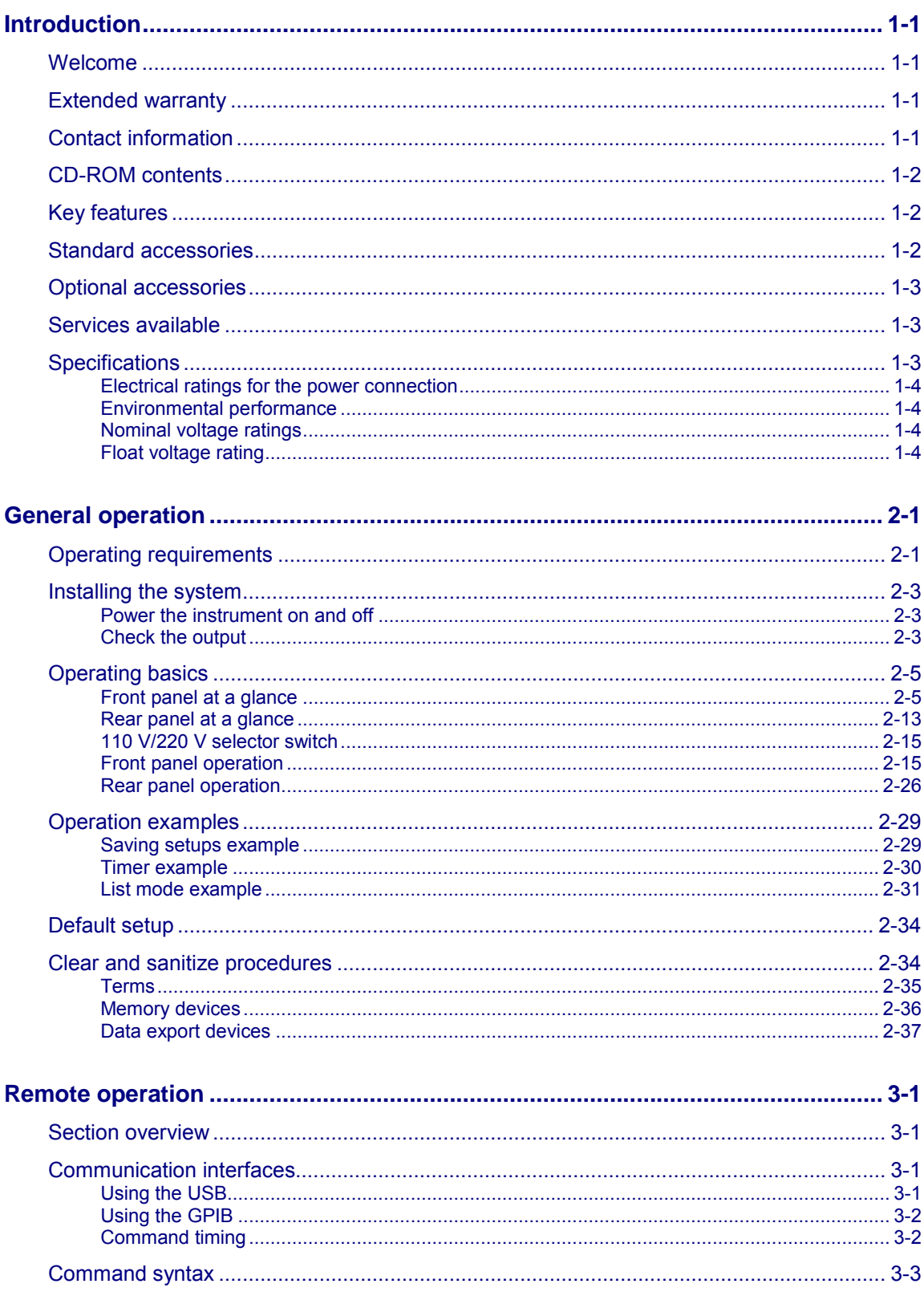

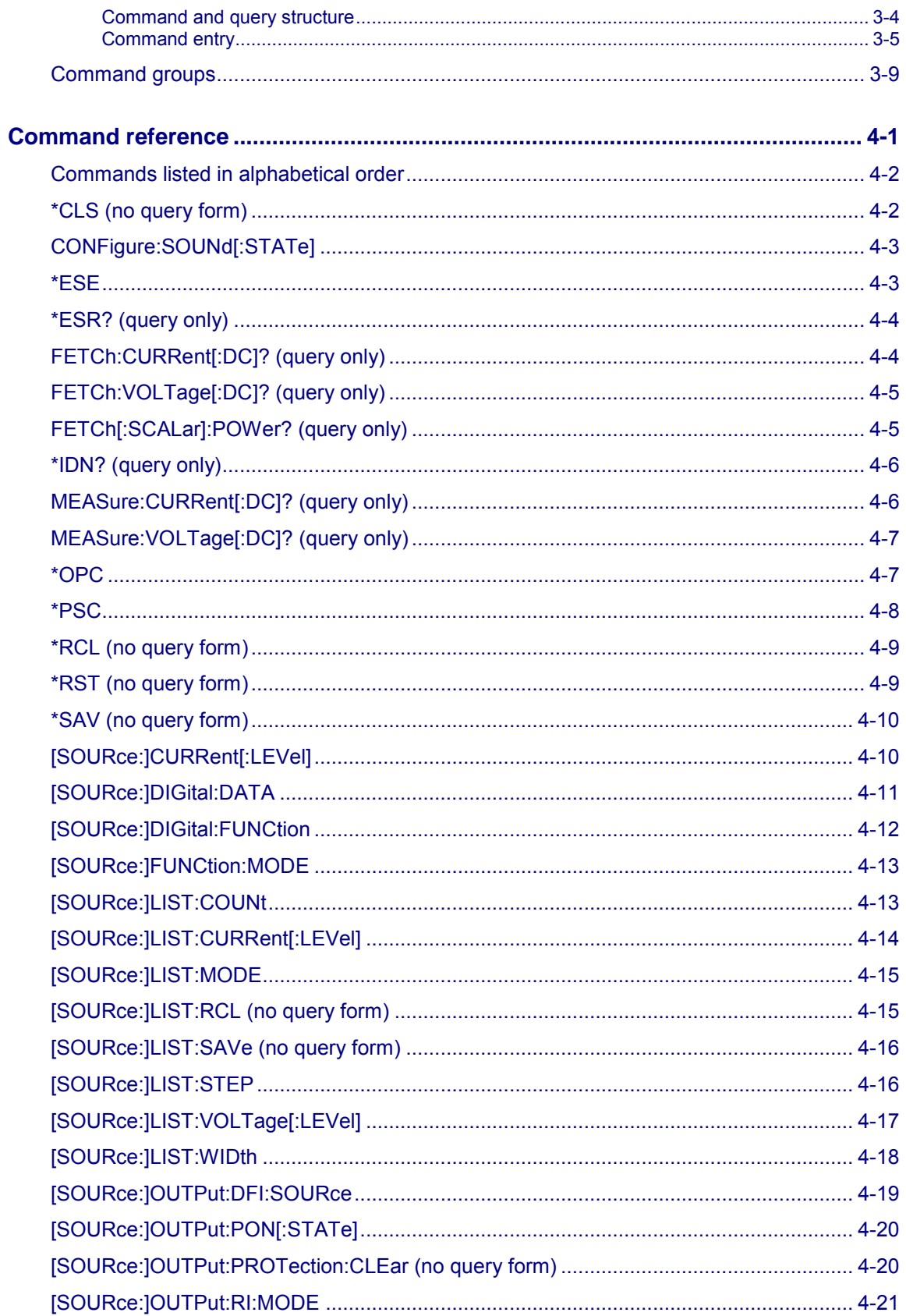

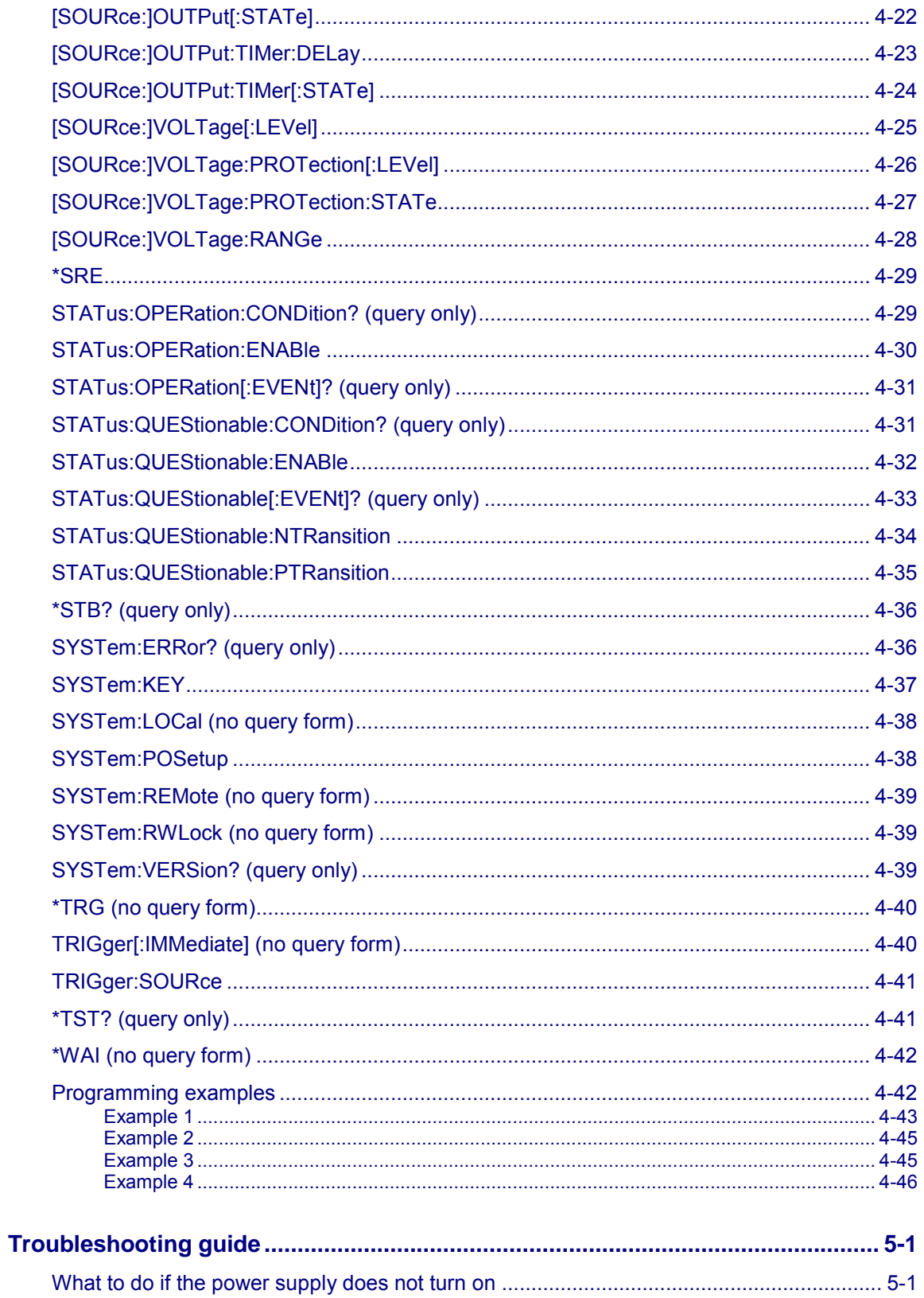

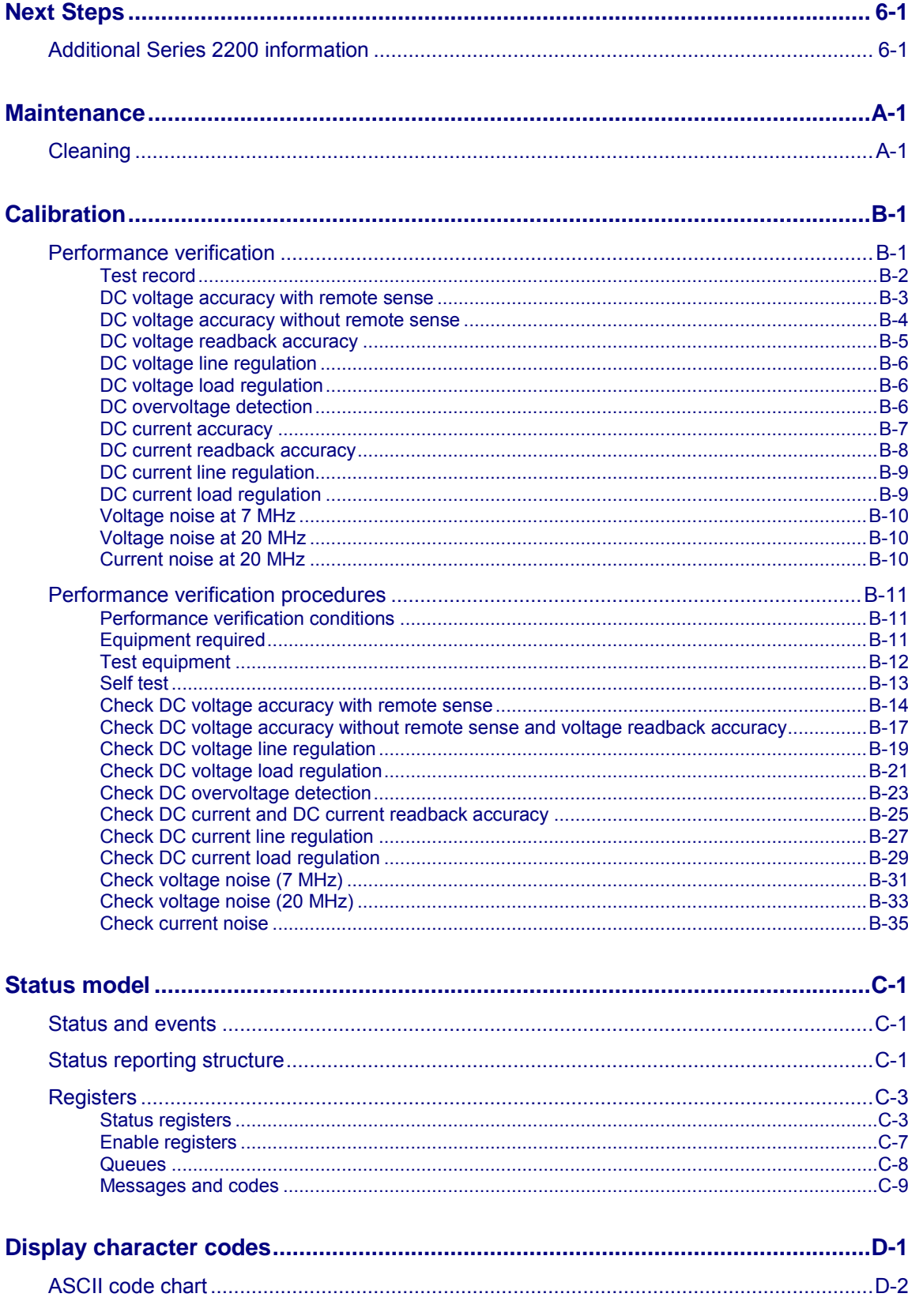

 **[Index ........................................................................................................................... I-1](#page-169-0)**

## **Introduction**

#### <span id="page-11-0"></span>**In this section:**

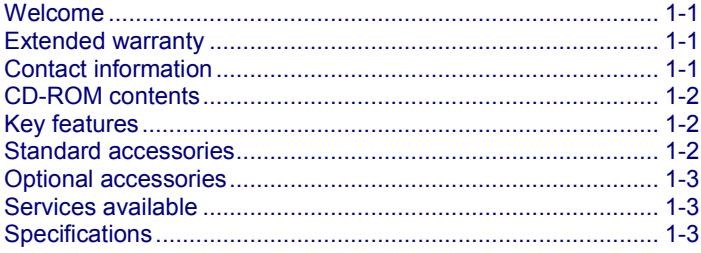

## <span id="page-11-1"></span>**Welcome**

Thank you for using a Keithley Instruments product. The Series 2200 Programmable DC Power Supplies provide a wide range of voltage outputs to address the testing and characterization of components, circuits, modules, and complete devices whether you are in a research laboratory, in design and development, or in production test. The Series 2200 consists of five models with output voltages from 20 V to 72 V that can deliver 86W, 96W, 100W, and 150W of power. In addition, these power supplies can act as constant current sources as well as constant voltage sources. The Series 2200 power supplies offer an excellent combination of performance, versatility, and ease of use that allow you to obtain quality test data as quickly as possible. They perform as effectively in automated test systems as they do in manual instrument configurations.

## <span id="page-11-2"></span>**Extended warranty**

Additional years of warranty coverage are available on many products. These valuable contracts protect you from unbudgeted service expenses and provide additional years of protection at a fraction of the price of a repair. Extended warranties are available on new and existing products. Contact your local Keithley Instruments representative for details.

## <span id="page-11-3"></span>**Contact information**

If you have any questions after reviewing this information, please use the following sources:

- 1. [Keithley Instruments website](http://www.keithley.com/) (*http://www.keithley.com*):
- 2. Keithley web forum
- 3. Call Keithley Instruments corporate headquarters (toll-free inside the U.S. and Canada only) at 1-888-KEITHLEY (1-888-534-8453), or from outside the U.S. at +1-440-248-0400. For worldwide contact numbers, visit the [Keithley Instruments website](http://www.keithley.com/) (*http://www.keithley.com*).

## <span id="page-12-0"></span>**CD-ROM contents**

A CD-ROM is shipped with each Series 2200 order.

#### **The Series 2200 Product Information CD-ROM contains:**

- **Reference Manual:** Includes advanced operation topics and maintenance information. Programmers looking for a command reference, and users looking for an in-depth description of the way the instrument works (including troubleshooting and optimization), should refer to the Reference Manual.
- **Drivers and release notes:** IVI Instrument Driver, driver for National Instruments LabVIEW™, and related release notes.
- **Additional product information:** The product specifications are also included on the CD-ROM.

For the latest drivers and additional support information, see the [Keithley Instruments website](http://www.keithley.com/) (*http://www.keithley.com*).

## <span id="page-12-1"></span>**Key features**

The Series 2200 offers:

- Single-output, DC power
- Linear regulation
- 0.03 percent basic voltage accuracy
- 0.05 percent basic current accuracy
- Less than 1 mVrms ripple and noise
- 40 user-defined setup memories
- USB 2.0 device port on rear panel for PC connectivity and remote programming
- IEEE-488.2 General Purpose Interface Bus (GPIB) interface for PC connectivity and remote programming

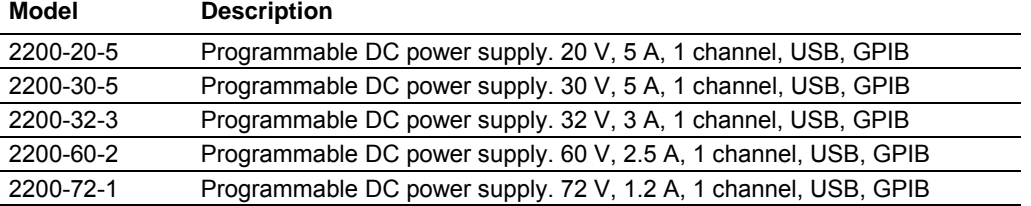

## <span id="page-12-2"></span>**Standard accessories**

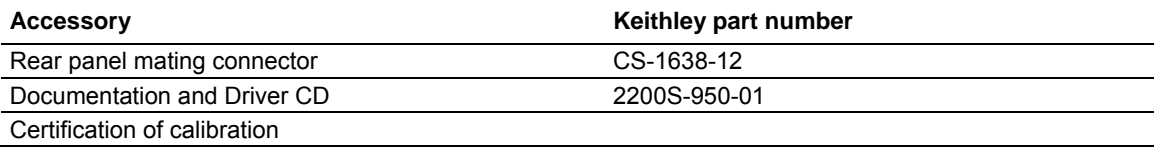

## <span id="page-13-0"></span>**Optional accessories**

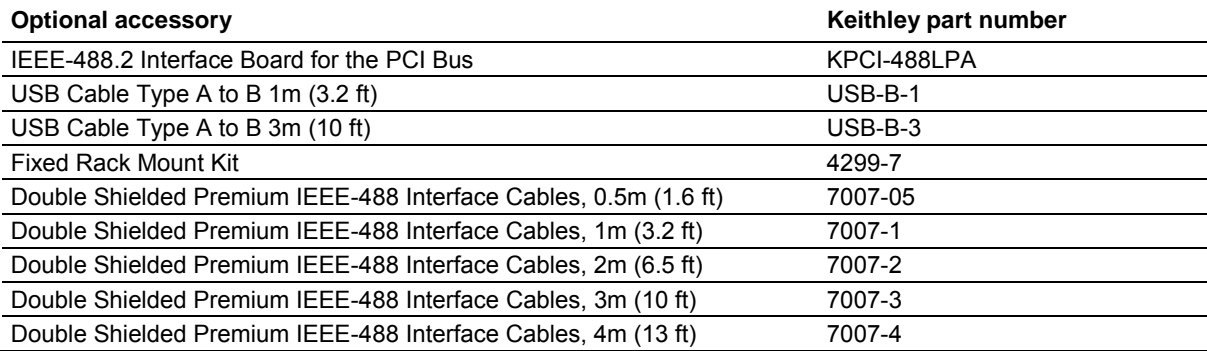

## <span id="page-13-1"></span>**Services available**

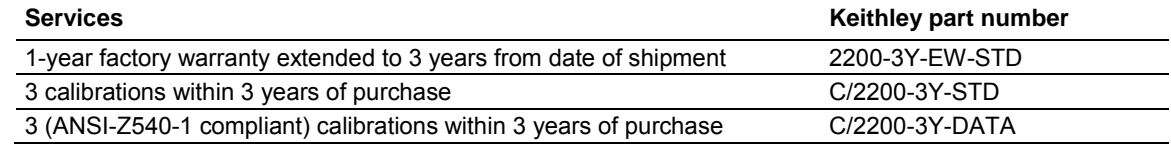

## <span id="page-13-2"></span>**Specifications**

This topic provides information about:

- Electrical ratings for the power connection
- Environmental performance
- Nominal Voltage Ratings
- Float Voltage Rating

For additional specifications, refer to Series 2200 Programmable DC Power Supplies Specifications (document number SPEC-2200S) on the Product Information CD-ROM that came with your Series 2200. For the latest version of the specifications, go to the [Keithley Instruments website](http://www.keithley.com/) (*http://www.keithley.com*).

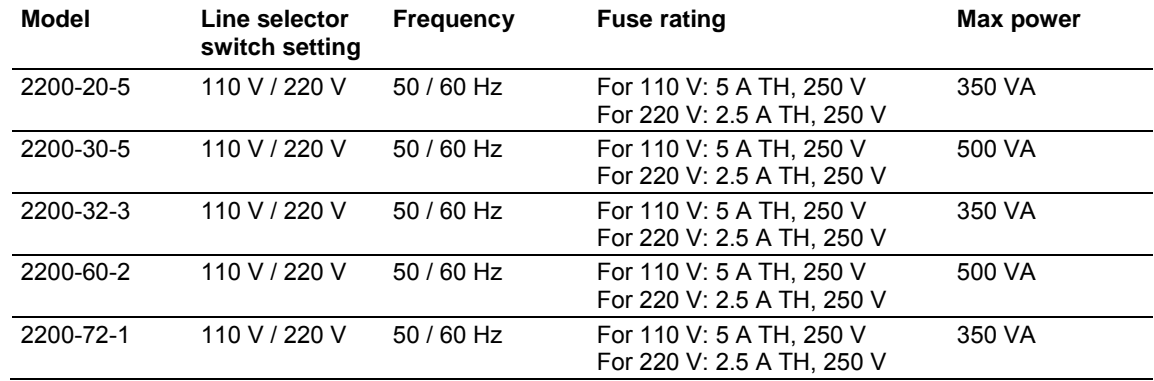

## <span id="page-14-0"></span>**Electrical ratings for the power connection**

## <span id="page-14-1"></span>**Environmental performance**

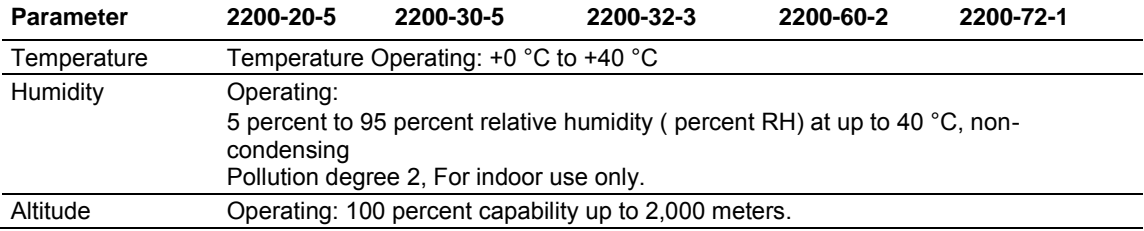

## <span id="page-14-2"></span>**Nominal voltage ratings**

There are two ranges for all models, selectable by the line-voltage selector switch. Check the voltage select switch on the bottom of the power supply before turning it on:

- 110 V setting, 110 / 115 / 120 VAC
- 220 V setting, 220 / 230 / 240 VAC

Fluctuations must not exceed 10 percent of the nominal rated voltage.

## <span id="page-14-3"></span>**Float voltage rating**

Float voltage rating: up to 100 V (DC + peak AC) between earth ground and any output terminal.

## **General operation**

#### <span id="page-15-0"></span>**In this section:**

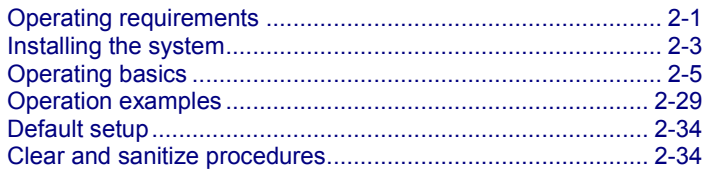

## <span id="page-15-1"></span>**Operating requirements**

This section provides information about operating requirements for the Series 2200 instruments.

Observe all safety precautions listed in **Safety Precautions** (on page [1-1\)](#page-3-0) and in this topic before using the Series 2200 instruments and any associated instruments.

Read and follow all installation, operation, and maintenance information carefully before using the Series 2200 instruments.

Refer to the following sources for complete product specifications:

- [Specifications](#page-13-2) (on page [1-3\)](#page-13-2)
- Series 2200 Programmable DC Power Supplies Specifications (document number SPEC-2200S) on the Product Information CD-ROM that came with your Series 2200. For the latest version of the specifications, go to the [Keithley Instruments website](http://www.keithley.com/) (*http://www.keithley.com*).
- 1. Place the bottom of the instrument on a bench or similar surface. Do not stand the instrument on it's rear panel. Refer to the following figure for an illustration of how to position the instrument.

#### WARNING ZW.

*Do not stand the instrument on its rear panel. This position is unstable and the instrument might tip over and be damaged or fall on someone and cause injury. To avoid damage or bodily injury, place the bottom of the instrument flat on a stable surface.* 

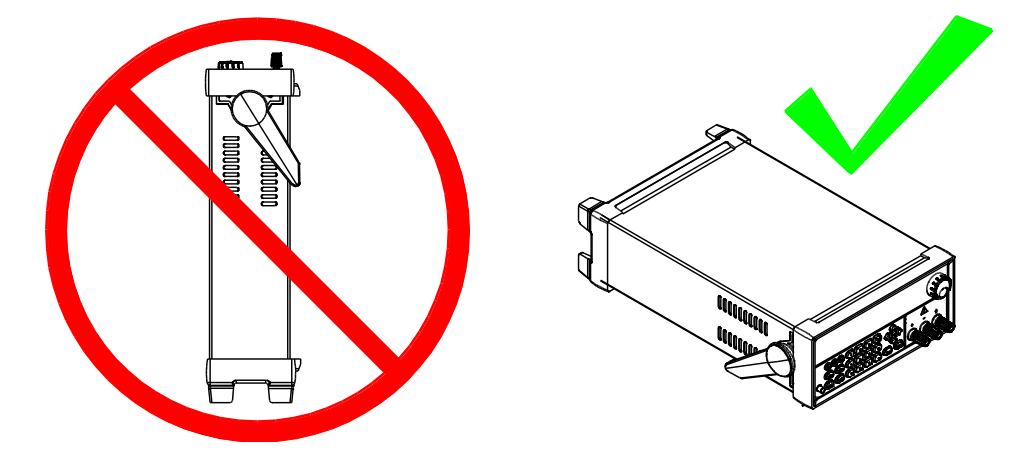

#### **Figure 1: Place bottom of instrument on flat stable surface**

2. Before operating, ensure that the ambient temperature is between +0  $\degree$ C and +40  $\degree$ C (+32  $\degree$ F to  $+104 °F$ ).

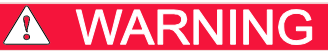

*To ensure proper cooling, keep the front, sides, and rear of the instrument clear of obstructions* 

## **A WARNING**

*Use properly rated load wires. All load wires must be heavy enough not to overheat when carrying the maximum short-circuit output current of the power supply. If there is more than one load, then any pair of load wires must be capable of safely carrying the full-rated shortcircuit output current of the power supply.* 

## **A WARNING**

*To reduce risk of fire and shock, ensure the mains supply voltage fluctuations do not exceed 10% of the operating voltage range.* 

## A CAUTION

Do not loosen any screw on this product, except those in the rear connector, which are intended to retain attached external wires to the connector. There are no user serviceable components inside.

## <span id="page-17-0"></span>**Installing the system**

This section contains information on how to install your Model 2200 power supply.

- Unpack the instrument and check that you received all the items listed as standard accessories.
- Check that you also received any other accessories that you ordered with your instrument.

To verify that the power supply is ready to use, follow the procedures to:

- [Power the instrument on and off](#page-17-1) (on page [2-3\)](#page-17-1)
- [Check the output](#page-17-2) (on page [2-3\)](#page-17-2)

## <span id="page-17-1"></span>**Power the instrument on and off**

To power on the instrument follow these steps:

- 1. Make all the connections.
- 2. Properly set the 110 V / 220 V selector switch located on the bottom of the instrument.

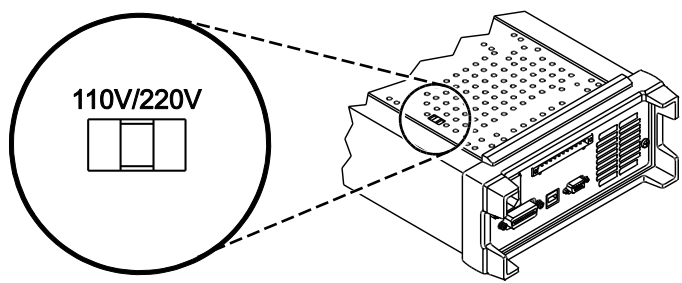

- 3. Connect the power cord that was provided with the instrument to the power connector on the rear panel. Connect the power cord plug to a properly grounded electrical outlet.
- 4. Press the power switch on the front panel.

To power off the instrument, press the power switch on the front panel.

#### WARNING **AN**

*To satisfy safety requirements, always use load wires heavy enough not to overheat when carrying the maximum short-circuit output current of the power supply. If there is more than one load, then every pair of load wires must be capable of safely carrying the full-rated current of the power supply.*

## <span id="page-17-2"></span>**Check the output**

The following procedures check that the power supply develops its rated outputs and properly responds to operation from the front panel.

#### **Figure 2: Selector switch**

#### **Voltage output check**

To verify basic voltage functions without a load, follow these steps.

- 1. Remove all leads from the output connectors.
- 2. Turn on the power supply.
- 3. Press **Shift** and **Menu** (**1**). >Default Set shows on the display.
- 4. Press **Enter** to bring up the default settings options. No and Yes appear on the display.
- 5. Press the right arrow key to select **Yes**. Press **Enter** to enable the default settings.
- 6. Press the front-panel **On/Off key** to enable the output. The OFF message on the display turns off and the CV message on the display turns on. The upper line of the display shows the actual output voltage and current. The lower line shows the settings.
- 7. Check that the front-panel voltmeter properly responds to pressing keys on the numeric keypad. Press **V-set**, use the numeric keypad to set the voltage value to 0 and press **Enter**. Check if the displayed voltage value is approximately 0 V and check if the displayed current value is approximately 0 A. You can confirm the 0 V setting with a voltmeter.
- 8. Press **V-set** and use the numeric keys and **Enter** to set the voltage value to the maximum allowable for your power supply, as indicated on the instrument's front panel.
- 9. Check if the displayed voltage value is approximately the same value as the voltage setting.

#### **Current output check**

To verify the basic current functions with a short across the power supply output, follow these steps:

- 1. Remove all leads from the output connectors.
- 2. Turn on the power supply.
- 3. Press **Shift** and **Menu** (**1**). >Default Set shows on the display.
- 4. Press **Enter** to bring up the default settings options. No and Yes appear on the display.
- 5. Press the right arrow key to select **Yes**. Press **Enter** to enable the default settings.
- 6. Ensure that the output is disabled and the display  $\circ$ FF message is turned on. If needed, press the **On/Off** key to ensure that the output is disabled and the OFF message is turned on.
- 7. Use an insulated test lead to connect a short across the (+) and (-) output terminals. Use a wire size sufficient to handle the maximum current. You should use at least a 22 gauge wire.

## **A WARNING**

*To satisfy safety requirements, always use load wires heavy enough not to overheat when carrying the maximum short-circuit output current of the power supply. If there is more than one load, then every pair of load wires must be capable of safely carrying the full-rated current of the power supply.* 

- 8. Press the **On/Off** key to enable the output. The CC message should be lit.
- 9. Press **I-set** and use the numeric keypad and **Enter** key to set the current value to 0 A. Check if the displayed current value is approximately  $0$  A.
- 10. Press **I-set** and use the numeric keys and **Enter** to set the current value to the maximum allowable for your current supply. Check if the displayed current value is approximately the same value as the maximum allowable.
- 11. Turn off the power supply and remove the short wire from the (+) and (-) output terminals.

## <span id="page-19-1"></span><span id="page-19-0"></span>**Operating basics**

## **Front panel at a glance**

The front panel of the Keithley Instruments Series 2200 contains the following items:

- Power switch
- Display
- Arrow keys
- The navigation wheel  $\heartsuit$
- Output connectors
- $\bullet$  Keys
- Number keys

You can use the keys, display, and the navigation wheel  $\heartsuit$  to access, view, and edit the configuration menu items and set values.

For additional information about the front panel, see the **Front panel operation** (on page [2-15\)](#page-29-1) section.

The front panel of the Series 2200 is shown in the following figure.

#### **Figure 3: Front panel**

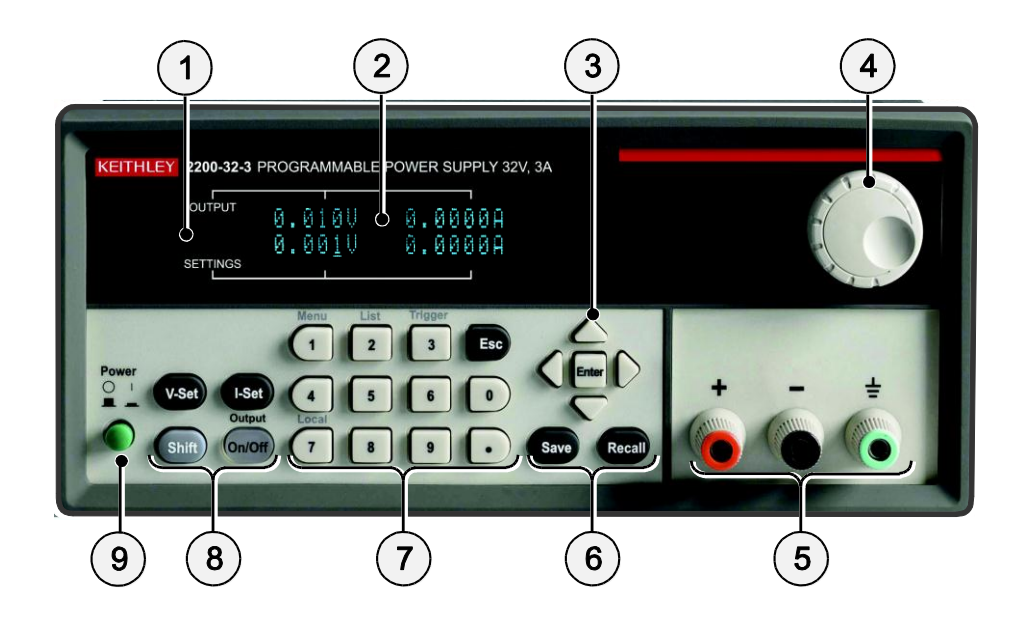

## **(1) Display**

The display shows information.

## **(2) Information**

During operation, the display provides information about the output (top row) and settings (bottom row) for volts (left column) and current (right column). During configuration, the display shows the configuration menus (bottom row).

## **(3) Arrow keys**

Up, down, right, and left arrow keys ( $\triangle$  and  $\nabla$ ) and Enter key.

#### **(4) Navigation wheel**

Rotate the navigation wheel  $\circledcirc$  to increase or decrease digits or to select menu items.

## **(5) Output connectors**

Three banana jack output connectors provide high, low, and chassis ground connections.

## **(6) Save and recall keys**

See [Key descriptions](#page-21-0) (on page [2-7\)](#page-21-0) for descriptions of these keys.

#### **(7) Numeric keypad**

The numeric keypad provides number keys (0 to 9 and Esc) for direct numeric entry.

#### **(8) V-Set, I-Set, Shift, and Output On/Off keys**

See [Key descriptions](#page-21-0) (on page [2-7\)](#page-21-0) for descriptions of these keys.

#### **(9) Power switch**

Press the power switch to turn the instrument on (I). Press it again to turn the instrument off (0).

## <span id="page-21-0"></span>**Key descriptions**

The keys provide front panel control and configuration. See [Front panel at a glance](#page-19-1) (on page [2-5\)](#page-19-1) for an illustration of each key location. The following tables describe how to use each key.

#### **Key descriptions**

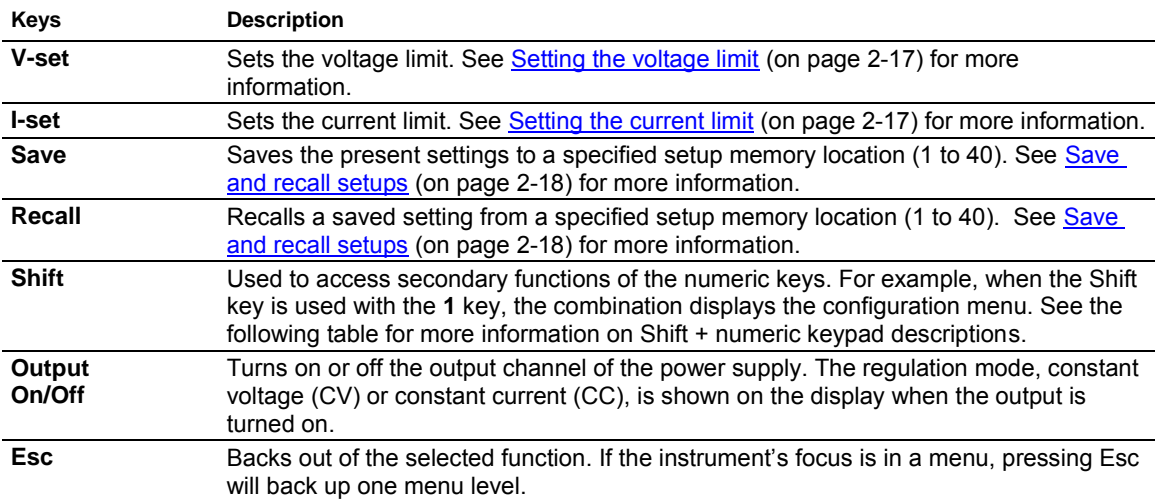

#### **Shift + numeric keypad descriptions**

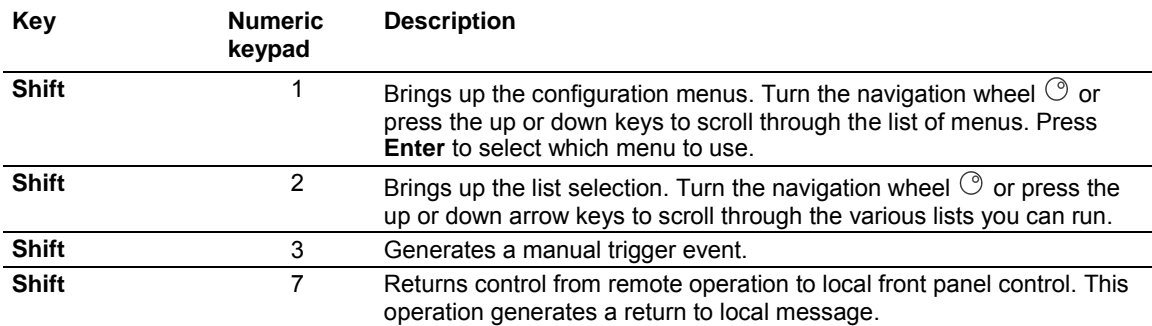

## <span id="page-22-0"></span>**Keypad special operations**

See the following table for the Series 2200 keypad special operations.

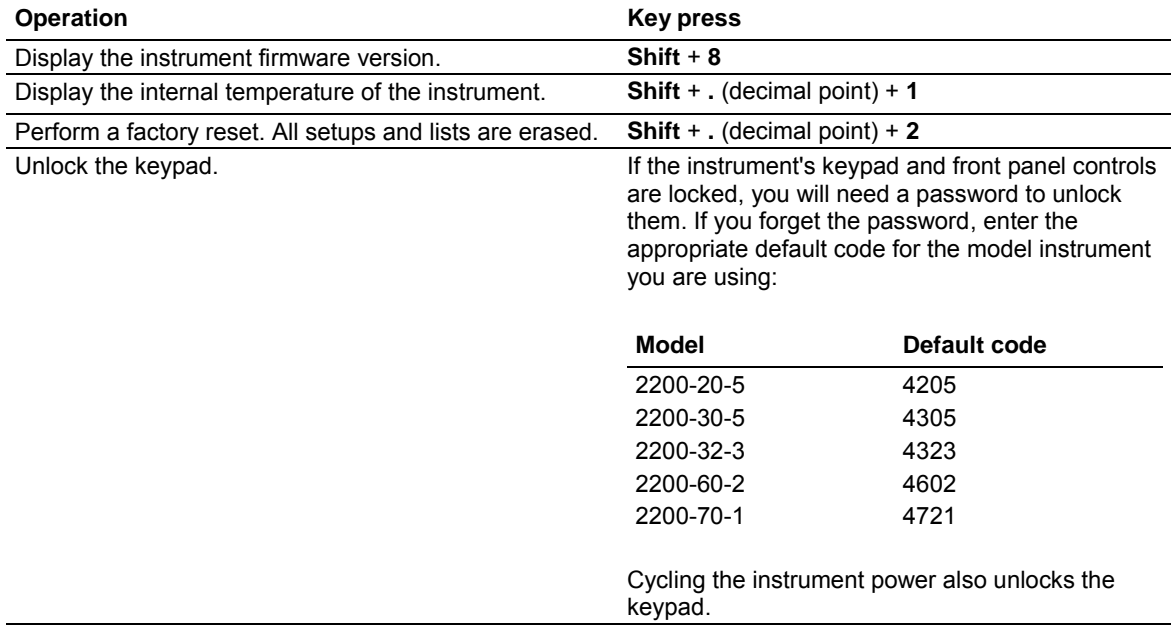

## <span id="page-23-0"></span>**Configuration menus description**

Use the configuration menus to configure (setup) the instrument. Sometimes the configuration menus are called the settings menus. See the following table for information on the primary menu selections, secondary menu selections, options, and a brief description of each selection. The following table indicates default settings in **bold**.

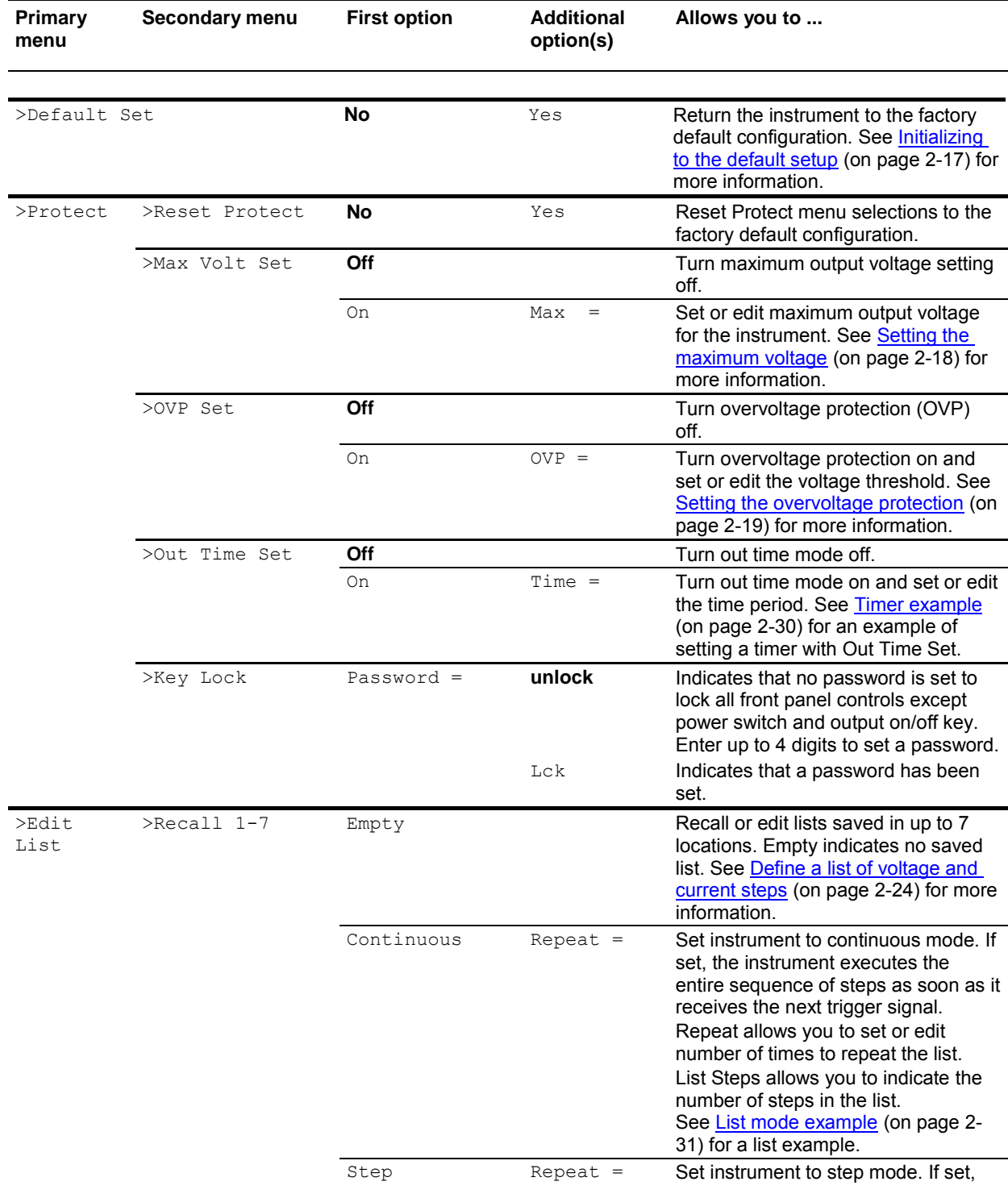

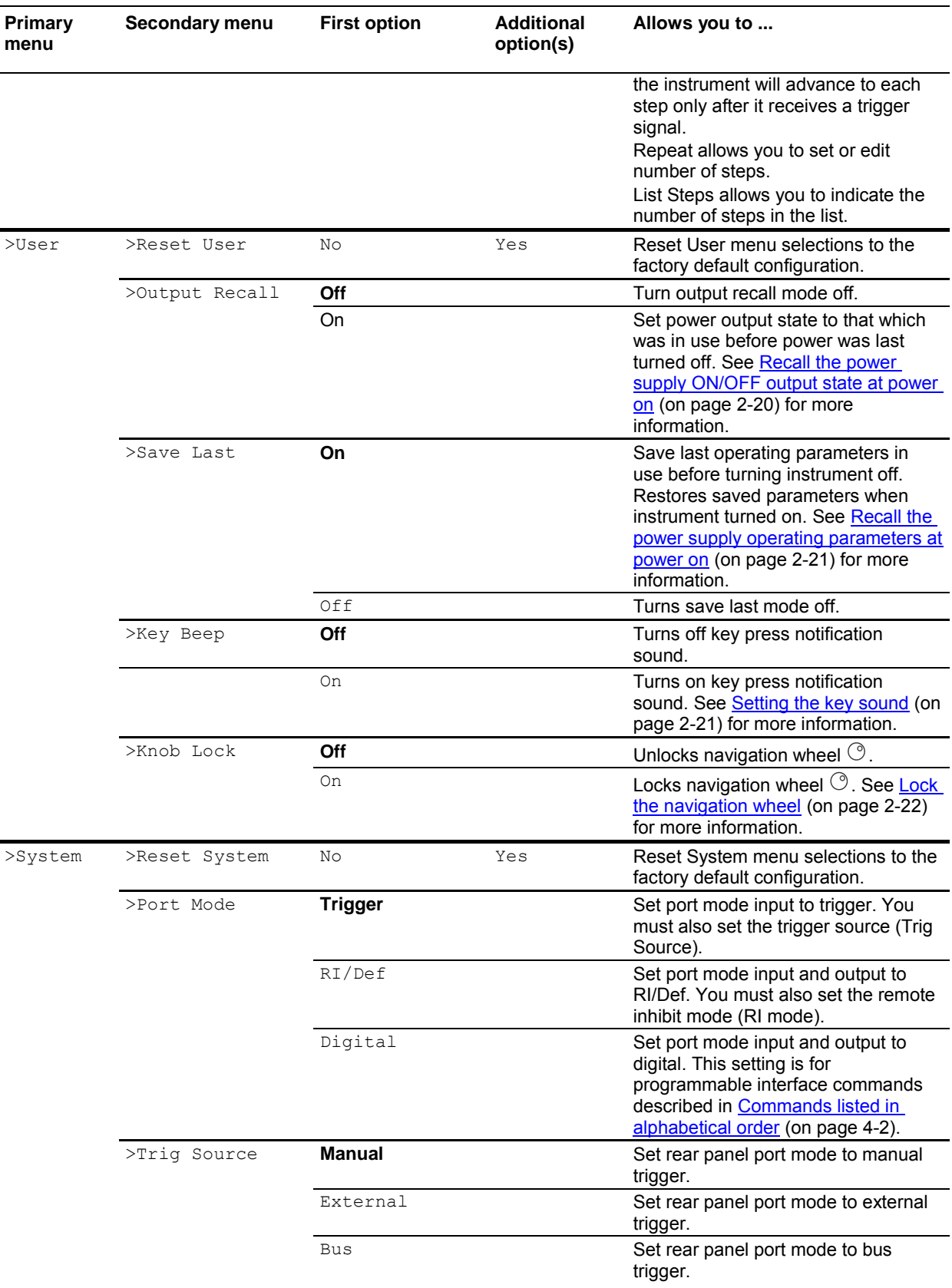

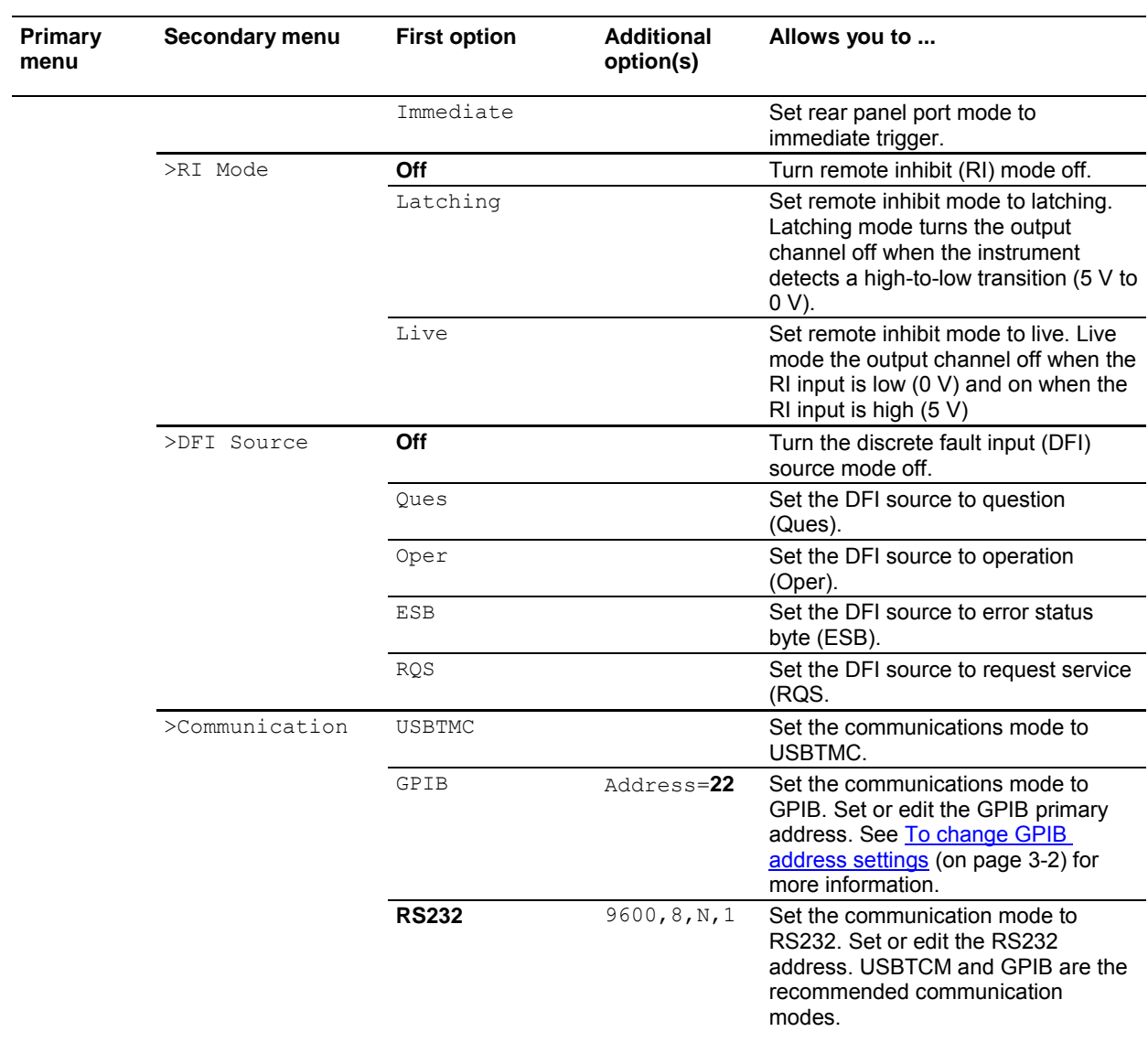

## **Upper display messages**

The instrument shows messages on the upper row of the display to indicate output operating and error conditions. See [Configuring the instrument for your application](#page-30-0) (on page [2-16\)](#page-30-0) for general information about these messages. See the following tables for the messages and a description of what the messages indicate.

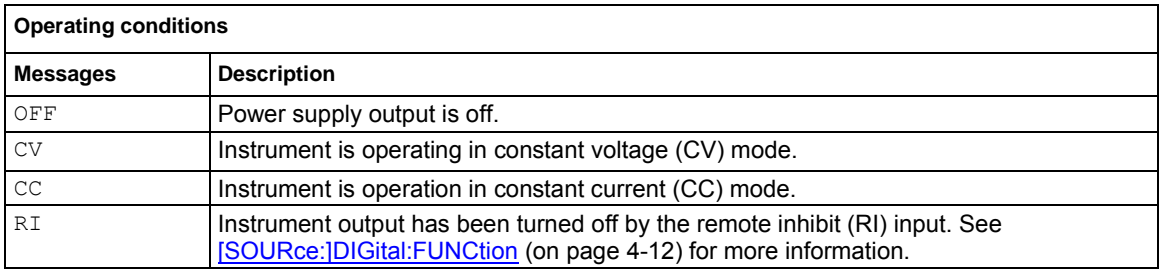

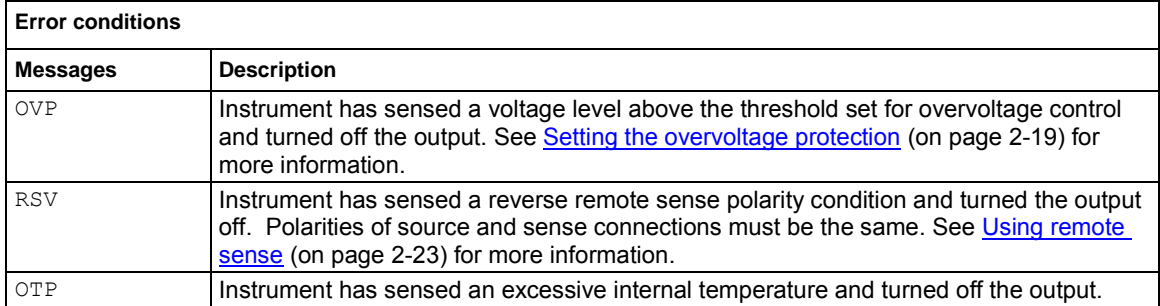

## **A CAUTION**

If the instrument displays the OTP message, the instrument should be shut down immediately .Do not operate the instrument when temperatures are above the internal temperature trip level to avoid damaging internal components.

## **Lower display messages**

The instrument shows the following messages on the lower row of the display.

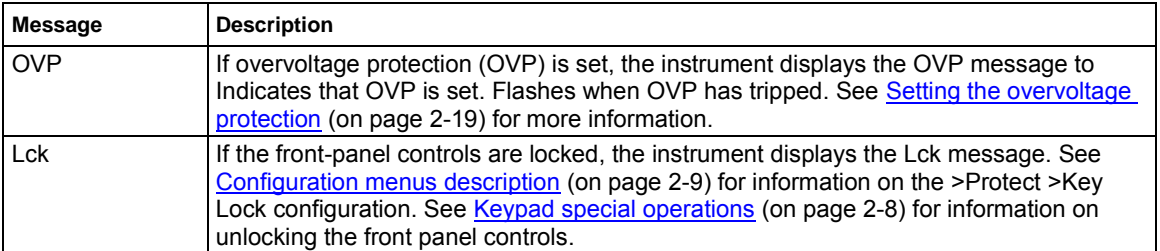

## <span id="page-27-0"></span>**Rear panel at a glance**

The rear panel of the Series 2200 contains the following items:

- Cooling vents
- Factory test port
- USB device port
- GPIB IEEE-488 port
- 110 V/220 V power connector
- 12-pin connector; includes remote sense
- Shorting clip. Use this for proper regulation when not using remote sense. This connector comes installed. It shorts the + drive to the + sense and the - drive to the - sense. To use remote sense, remove the clip.

The rear panel of the Series 2200 is shown in the following figure.

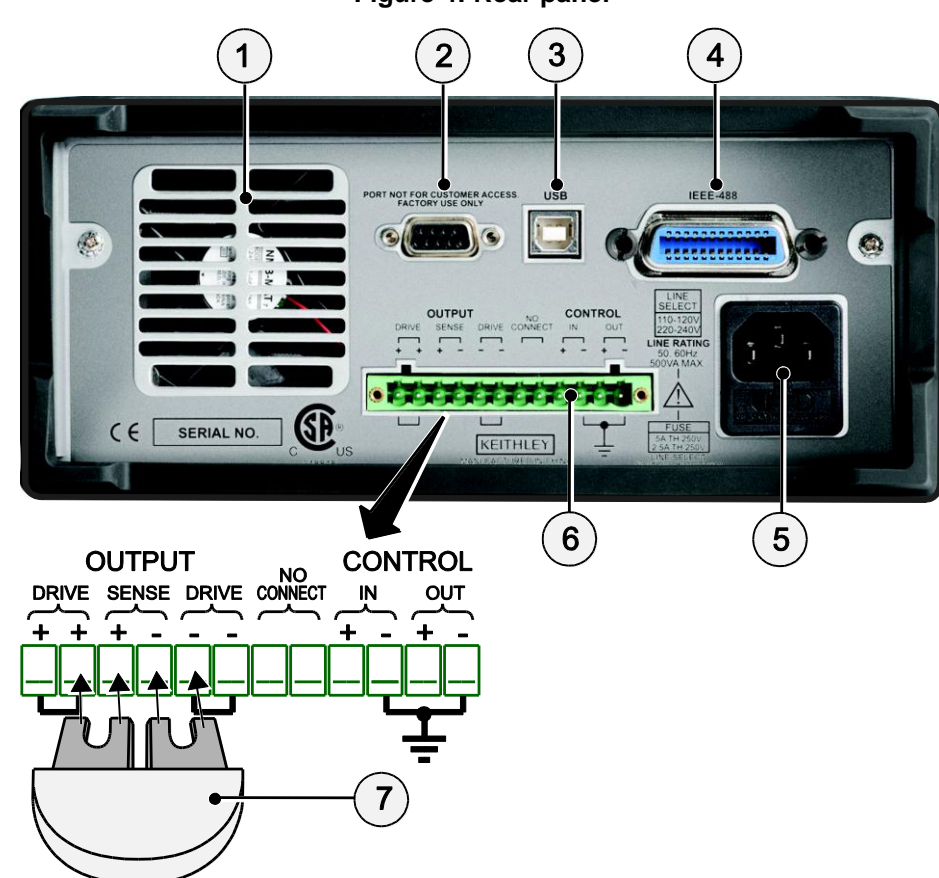

#### **Figure 4: Rear panel**

## **(1) Cooling vents**

Exhaust vent for the internal cooling fan. Keep the vent free of obstructions to prevent overheating.

## **(2) Factory test port**

Do not use the factory test port.

## A CAUTION

Unauthorized use of the factory test port could damage this product.

#### **(3) USB device port**

The USB 2.0 high-speed device port supports remote control and data transfer to a PC.

#### **(4) General purpose interface bus (GPIB) connector**

The GPIB supports remote control and data transfer to a PC.

## **(5) 110 V/220 V power connector**

Using the supplied line cord, connect to a grounded AC power outlet.

#### **(6) 12-pin connector**

The 12-pin connector includes remote sense. The illustration of the 12-pin connector (see Rear panel [at a glance](#page-27-0) (on page [2-13\)](#page-27-0).) shows the location of the following output and control connectors:

- Two "Output Drive + " connectors are equivalent to the front-panel output + connector
- Two "Output Drive " connectors are equivalent to the front-panel output connector
- Two connectors: "Output Sense + " and "Output Sense " are used for remote sensing
- Two No Connect connectors on the rear panel terminal strip are unused
- Four connectors "Control In + ", Control In ", "Control Out + ", and Control In " on the rear panel terminal strip are configured by the port mode controls. They support the trigger, RI/DFI, and digital I/O functions. See >System in [Configuration menus description \(](#page-23-0)on page [2-9\)](#page-23-0) for more information about the port mode controls.

## **(7) Shorting clip**

Use the shorting clip for proper regulation when not using remote sense. This connector comes installed. It shorts the + output drive to the + sense and the - output drive to the - sense for local sensing at the output terminals. To use remote sense, remove the clip.

## <span id="page-29-0"></span>**110 V/220 V selector switch**

The 110 V/220 V selector switch is located on the bottom of the instrument as shown in the following figure.

**Figure 5: Selector switch** 

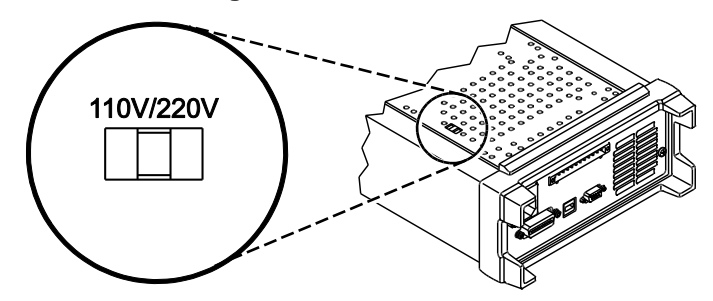

## <span id="page-29-1"></span>**Front panel operation**

Within a few seconds after turning on, the power supply displays the actual voltage and current output value on the display's top line and the voltage and current settings on the bottom line.

You can enable or disable the output of the power supply from the front panel by pressing the **Output On/Off** key. When the output is off, the OFF message displays to the right of the current and voltage values.

The display shows the present operating status of the power supply with display messages. When the power supply operates in constant voltage mode, the CV message displays. When the power supply operates in the constant current mode, the CC message displays.

## NOTF

If the front panel was locked with a password, enter the correct password after you press a key (Vset, I-set, Save, Recall, or Shift), then you can change the settings.

To cancel a function operation (V-set, I-set, Save, Recall, or Shift), press Esc.

## <span id="page-30-0"></span>**Configuring the instrument for your application**

The configuration menus (see [Configuration menus description](#page-23-0) (on page [2-9\)](#page-23-0)) includes settings, like OVP and Max Volt, that determine the maximum voltage output of the power supply. The menu system also includes settings, like Save Last and Output Recall, that determine how the instrument initializes itself when it is turned on.

This power supply features a constant voltage/constant current automatic crossover. This feature permits continuous operation in the transition from constant-voltage mode to constant-current mode as the load changes. The intersection of the constant-current and constant-voltage modes is called the crossover point.

For example, if the load is such that the power supply is operating in constant-voltage mode, the power supply provides a regulated output voltage. The output voltage remains constant as the load increases until the preset current limit is reached. Then the crossover occurs. At that point, the output current becomes constant and the output voltage drops in proportion to further load increases.

Crossover is indicated by the front panel  $\text{cc}$  and  $\text{cv}$  messages. If the  $\text{cv}$  message appears, the instrument is operating in constant-voltage mode. If the CC message appears, the instrument is operating in constant-current mode.

Crossover from the constant-current mode to the constant-voltage mode also occurs automatically in response to a decrease in load. For example, suppose you are charging a 12 V battery. Initially, the open circuit voltage of the power supply is preset for 13.8 V. A low-battery places a heavy load on the power supply, and it operates in constant-current mode. You adjust the instrument to charge the battery at the rate of 1 A. As the battery becomes charged and its voltage approaches 13.8 V, the load decreases to the point where the battery no longer demands the full 1 A charging rate. The power supply then crosses over to constant-voltage mode.

#### <span id="page-31-2"></span>**Initializing to the default setup**

Use the default setup to get the power supply into a default initial state:

- 1. Remove all leads from the output connectors.
- 2. Turn on the power supply.
- 3. Press **Shift** and **Menu (1)** to access the configuration menus. >Default Set shows on the display.
- 4. Press **Enter** to bring up the default settings menu. No and Yes show on the display.
- 5. Press the right arrow key or navigation wheel  $\heartsuit$  to select **Yes**.
- 6. Press **Enter** to enable the default settings.

See the following table for the default settings.

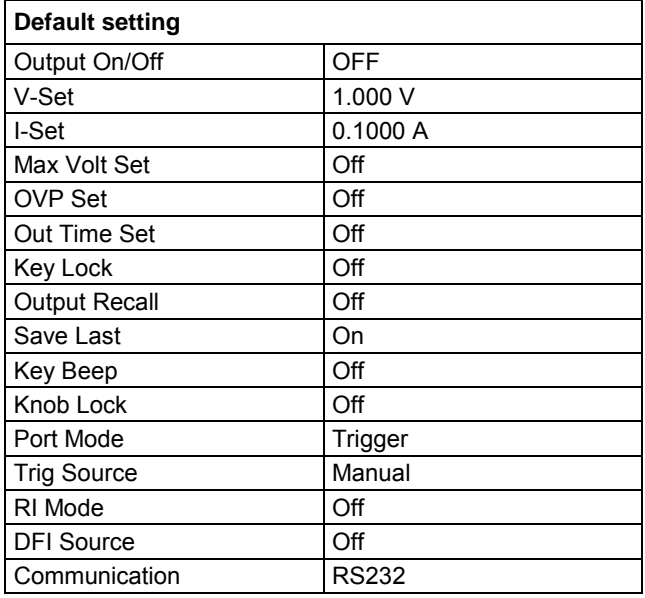

#### <span id="page-31-1"></span>**Setting the current limit**

You may set the current limit from 0 A to the maximum current value of each model. The maximum current rating is shown on the instrument name plate.

- 1. Press **I-set**.
- 2. Use the arrow keys, numeric keypad, or the navigation wheel  $\circledcirc$  to enter the current limit.
- 3. Press **Enter** to set the current limit.

#### <span id="page-31-0"></span>**Setting the voltage limit**

You may set the voltage limit from 0 V to the maximum voltage rating shown on the instrument name plate.

- 1. Press **V-set**.
- 2. Use the arrow keys, numeric keypad, or the navigation wheel  $\circledcirc$  to enter the voltage limit.
- 3. Press **Enter** to set the voltage limit.

#### <span id="page-32-0"></span>**Save and recall setups**

You can store up to 40 different setups in setup memory locations (1 to 40). Each setup includes the set voltage limit, the set current limit, and the protection menu settings. When shipped from the factory, setup memories 1 through 40 are empty. Save and recall setups as follows:

#### *To save a setup:*

- 1. After you set up the power supply, (voltage and current limits and the protection menu settings), push the **Save** key.
- 2. Use the arrow keys, numeric keypad, or the navigation wheel  $\heartsuit$  to select the setup memory (1 to 40) that you want to store the values in.
- 3. Press **Enter** to confirm the memory location.

#### *To recall a setup:*

- 1. Press **Recall**.
- 2. Use the arrow keys, numeric keypad, or the navigation wheel  $\heartsuit$  to select the setup memory that you want to recall from.
- 3. Press **Enter**.

#### <span id="page-32-1"></span>**Setting the maximum voltage**

The Max Volt Set control determines the maximum voltage that you can set using the V-set control. This can help keep accidental over-voltage from being applied to sensitive loads. Set the maximum voltage as follows:

#### *To set the maximum voltage:*

- 1. Press **Shift** and **Menu (1)** to access the configuration menus.
- 2. Use the arrow keys, numeric keypad, or the navigation wheel  $\circledcirc$  to select  $>$  Protect.
- 3. Press **Enter** and turn the navigation wheel  $\heartsuit$  one click clockwise. >Max Volt Set shows on the display.
- 4. Press **Enter**. Off (default) shows on the display.
- 5. Use the arrow keys, numeric keypad, or the navigation wheel  $\circledcirc$  to select  $\circledcirc$  n.
- 6. Press **Enter** to turn on the maximum voltage feature.
- 7. Use the numeric keys, arrow keys, or navigation wheel  $\heartsuit$  to change the voltage value. The value must be less than the maximum voltage output noted on the nameplate of the power supply.
- 8. Press **Enter**.
- 9. Press **Esc** to exit the menu system.

## NOTF

When you adjust the voltage value to the maximum voltage limit, the voltage setting flashes back at you.

## NOTF

The default maximum voltage is the full voltage range of the particular power supply being used.

#### <span id="page-33-0"></span>**Setting the overvoltage protection**

The OVP Set control turns overvoltage protection (OVP) on or off. If overvoltage protection is turned on and the instrument senses a voltage level above the threshold set for over-voltage control, the instrument will turn off the output and clamp the voltage on the output to below one volt.

#### *To set the overvoltage protection:*

- 1. Press **Shift** and **Menu (1)** to access the configuration menus.
- 2. Use the arrow keys, numeric keypad, or navigation wheel  $\heartsuit$  to select **>Protect**.
- 3. Press **Enter**.
- 4. Use the up or down arrow keys to select **>OVP Set**.
- 5. Press **Enter**.
- 6. Select **On**.
- 7. Press **Enter**.
- 8. Enter the desired OVP value with the numeric keypad, arrow keys, or navigation wheel  $\circlearrowleft$ .
- 9. Press **Enter**

## NOTF

The lower display shows OVP when the overvoltage protection feature is activated. The OVP indicator will flash on and off when the overvoltage protection feature detects an overvoltage condition.

## NO LE

The default value for the Max Volt Set parameter is On.

#### **Resetting the power supply after an overvoltage trip**

#### *To reset the power supply after an overvoltage trip:*

- 1. Determine and remove the source of the overvoltage. Overvoltage may be caused by setting the voltage limit too high, external voltage sources, or equipment failure.
- 2. Press the **Output On/Off** key to clear the OVP status. This will put the power supply output in the off state.

#### <span id="page-34-0"></span>**Recall the power supply ON/OFF output state at power on**

The Output Recall control determines the On or Off output state after the power supply is powered on. If you select **On**, the power supply will restore the state of the output to that which was in use before the power was last turned off. If the output was turned on when the power supply is turned off or loses power then the output will return to the On state when the power supply is turned back on or power is restored. Selecting **Off** will disable this function and the output channel will always be set to Off after the power supply is powered on.

#### *To enable or disable this control:*

- 1. Press the **Shift** and **Menu (1)** to access the configuration menus.
- 2. Use the up and down arrow keys to select **>User**.
- 3. Press **Enter**.
- 4. Use the up and down arrow keys to select **>Output Recall**.
- 5. Press **Enter**.
- 6. Use the up or down arrow keys to select **>On** or **>Off**.
- 7. Press **Enter**.
- 8. Press **Esc** to exit the menu system.

## NOTF

Wait 3 seconds after changing the settings to allow the settings to be completely stored before powering off the instrument.

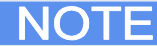

The default value for the Output Recall control is Off.

#### <span id="page-35-0"></span>**Recall the power supply operating parameters at power on**

The Save Last control determines whether the power supply saves its most recent settings, such as voltage and current, and restores these settings at power on. If you set this control to **Off** then the power supply returns to the default settings at power on. If you select **On**, the power supply will restore the state to that which was in use before the power was last turned off.

#### *To enable or disable this control:*

- 1. Press **Shift** and then **Menu (1)** to access the configuration menus.
- 2. Use the arrow keys to select **>User**.
- 3. Press **Enter**.
- 4. Use the arrow keys to select **>Save Last**.
- 5. Press **Enter**.
- 6. Use the arrow keys to select **>On** or **>Off**.
- 7. Press **Enter**.
- 8. Press **Esc** to exit the menu system.

## NOTF

Wait 3 seconds after changing the settings to allow the settings to be completely stored before powering off the instrument

## NOTE

The default value for the Save Last control is On.

#### <span id="page-35-1"></span>**Setting the key sound**

The Key Beep control can switch on or off the beeper that sounds when you press any button or press any key.

#### *To set the key sound:*

- 1. Press **Shift** and **Menu (1)** to access the configuration menus.
- 2. Use the arrow keys, numeric keypad, or navigation wheel  $\heartsuit$  to select **>User**.
- 3. Press **Enter**.
- 4. Use the arrow keys to select **>Key Beep**.
- 5. Press **Enter**.
- 6. Use the arrow keys to select **>On** or **>Off**.
- 7. Press **Enter**.
- 8. Press **Esc** to exit the menu system.

## NOTE

The default value for the Key Beep control is Off.
#### **Lock the navigation wheel**

The Knob Lock control can be used to lock the navigation wheel  $\circledcirc$  so it cannot be used to change settings or to select menu items.

#### *To lock the navigation wheel*  $\circ$ :

- 1. Press **Shift** and **Menu (1)** to access the configuration menus.
- 2. Use the arrow keys, numeric keypad, or navigation wheel  $\heartsuit$  to select **>User**.
- 3. Press **Enter**.
- 4. Use the arrow keys, numeric keypad, or navigation wheel  $\heartsuit$  to select **>Knob Lock**.
- 5. Press **Enter**.
- 6. Use the arrow keys, numeric keypad, or navigation wheel  $\heartsuit$  to select **>On** or **>Off**.
- 7. Press **Enter**.
- 8. Press **Esc** to exit the menu system.

NOT

The default value for the Knob Lock control is Off.

#### **Using local sense**

Configuring the power supply for local sense allows connection to the device under test with two lead wires, but does not compensate for voltage drop in the leads.

#### *To configure for local sense:*

- 1. On the rear panel terminal strip, install wires between DRIVE + and SENSE +, and between DRIVE - and SENSE -. You may also use the included shorting clip described in Rear panel at a glance.
- 2. Connect to your device under test using two wires from either the front panel binding posts or the rear panel DRIVE + and DRIVE - terminals.

#### **Using remote sense**

Use remote sensing to regulate the output voltage at the device under test. This feature lets you compensate for the voltage drop in the leads between the power supply front-end terminals and the device-under-test.

#### *To set the remote sensing mode:*

- 1. Remove any jumpers or shorting clip on the rear panel terminal strip connectors between DRIVE + and SENSE + and between DRIVE – and SENSE –.
- 2. See the following figure and connect a pair of sense leads from SENSE + and SENSE to the device under test.

## A CAUTION

To assure system stability, use a jacketed, twisted-pair cable between the remote sense terminals of the Series 2200 and the load.

3. Connect a pair of drive leads from the DRIVE + and DRIVE - to the device under test.

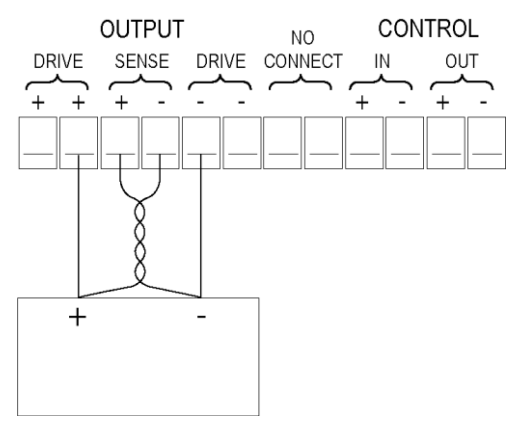

#### **Figure 6: Load (device under test)**

### **Define a list of voltage and current steps**

The Edit List feature lets you create up to seven sequences of steps, each with a voltage level, current level, and time duration.

#### *To define and save a sequence, do the following:*

- 1. Press **Shift** and **Menu (1)** to access the configuration menus. The instrument displays: >Default Set
- 2. Use the arrow keys, numeric keypad, or navigation wheel  $\heartsuit$  to select **>Edit List** The instrument displays:

>Edit List

3. Press **Enter**. The instrument displays:

Recall 1

4. Rotate the navigation wheel  $\circledcirc$  to select the number of the list to define or edit. You can choose from 1 to 7. The instrument displays:

Recall 1

5. Press **Enter**. The instrument displays:

Continuous

6. Use the up and down arrow keys to select the appropriate mode described in the following paragraph: **Continuous** or **Step**.

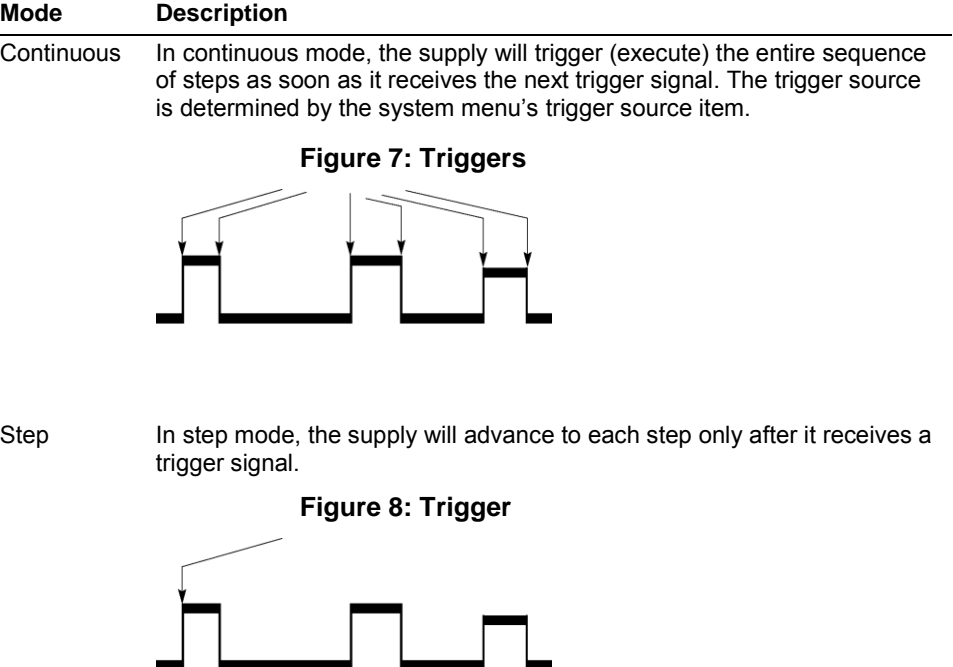

7. Press **Enter**. The instrument displays:

Repeat 1

8. Use the keypad or navigation wheel  $\heartsuit$  to select the number of times to repeat the list. In this example, 2 is used. This means that the instruction will run through the list of steps two times before stopping. The instrument displays:

Repeat 2

9. Press **Enter**. The instrument displays:

List Steps 4

10. Rotate the navigation wheel  $\heartsuit$  to select the number of steps in the list. In the example, 3 is used. The instrument displays:

```
List Steps 3
```
11. Press **Enter**. The instrument displays:

 $S$  001 = 4.800 V

12. Use the keypad to set the voltage for this step. In the example, the voltage is set to 4.00 volts. The instrument displays:

 $S$  001 = 4.00 V.

13. Press **Enter**. The instrument displays:

S 001 = 0.1000 A

14. Use the keypad to set the current for this step. In the example, the current is set to 1.500 amps. The instrument displays:

 $S = 001 = 1.500 A$ 

15. Press **Enter**.The instrument displays:

 $S$  001 = 0.250 S

16. Use the keypad to set the time duration for this step. In the example, the duration is set to 0.100 seconds. The instrument displays:

 $S$  001 = 0. 100 S

17. Press **Enter**. The instrument displays:

 $S$  002 = 4.500 V

18. Repeat steps 11 through 17 for each of the number of steps selected in step 10 above. The instrument displays:

Save List 1

19. Press the up or down arrow key to select the number of the list to save the current list to. In step 4 of this example, you started by selecting list 1. Now, you can save it in any of the 7 lists available to you. The instrument displays:

>Edit List

20. Press **Enter** to save the list.

### NOTE

Running a list does not turn the output channel on. Before running a list, be sure to set the appropriate voltage and current and turn the output on.

21. Press **Esc** to exit the menu system.

### **Run a list of voltage and current steps**

#### *To run a defined list of voltage and current steps, do the following:*

- 1. Set the output voltage to what you want it to be set at before running the list and press the **Output On/Off** key to turn the output on.
- 2. Press **Shift and List (2)**.
- 3. Use the keypad or navigation wheel  $\heartsuit$  to select the list to run.
- 4. Press **Enter**. The power supply will wait for a trigger to start executing the list. The trigger source depends on the setting of the Trigger Source control. See [Configuration menus description](#page-23-0) (on page [2-9\)](#page-23-0) for information on setting the >System >Trig Source control.
- 5. To run the selected list with a manual trigger, press **Shift and Trigger (3)**.
- 6. To stop the list from running any more and to turn the output to off, press **Esc**.

See the [Commands listed in alphabetical order](#page-64-0) (on page [4-2\)](#page-64-0) section and [Example 1](#page-105-0) (on page [4-43\)](#page-105-0) for information on programming the List Mode Function.

### **Rear panel operation**

The Series 2200 instrument supports two remote interfaces:

- GPIB (general purpose interface bus)
- USB

The Series 2200 can only be controlled from one remote interface at a time. The unit will remote to the first interface on which it receives a message. It will ignore the other interface until the unit is taken back to local operation.

#### **Connect to an external computer with IEEE-488**

This topic contains information about GPIB standards, bus connections, and primary address selection.

#### **GPIB standards**

The GPIB is the IEEE-488 instrumentation data bus with hardware and programming standards originally adopted by the IEEE (Institute of Electrical and Electronic Engineers) in 1975. The instrument is IEEE Std 488.1 compliant and supports IEEE Std 488.2 common commands and status model topology.

#### **Connect the GPIB cable**

To connect a Series 2200 to the GPIB bus, use a cable equipped with standard IEEE-488 connectors, as shown below.

#### **Figure 9: IEEE-488 connector**

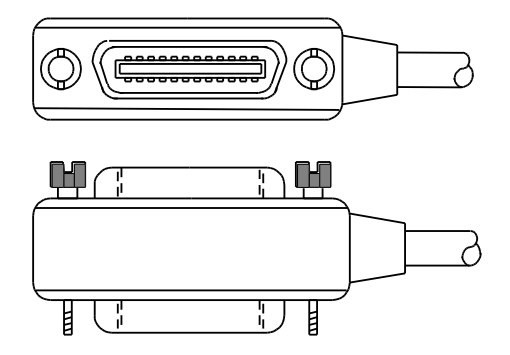

To allow many GPIB connections to other instruments, stack the cable connectors. Two screws are located on each connector to ensure that connections remain secure. The figure below shows a typical connection scheme for a multi-unit test system.

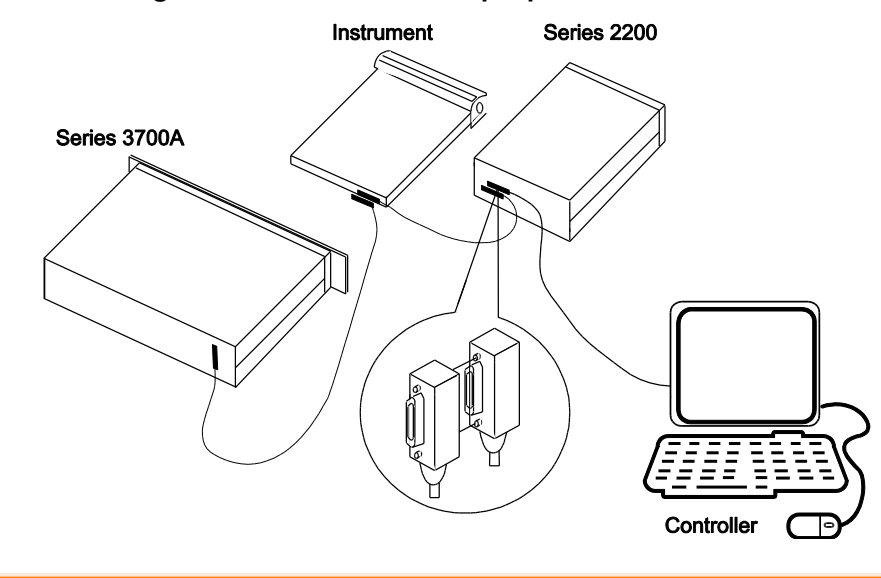

### **Figure 10: Series 2200 multiple parallel connections**

To avoid possible mechanical damage, stack no more than three connectors on any one unit. To minimize interference caused by electromagnetic radiation, use only shielded IEEE-488 cables. Contact Keithley Instruments for shielded cables.

 $\sqrt{2}$ 

To connect the Series 2200 to the IEEE-488 bus, line up the cable connector with the connector located on the rear panel. Install and tighten the screws securely, making sure not to overtighten them (see [Rear panel at a glance](#page-27-0) (on page [2-13\)](#page-27-0) for the location of the connections).

Connect any additional connectors from other instruments as required for your application. Make sure the other end of the cable is properly connected to the controller. You can only have 15 devices connected to an IEEE-488 bus, including the controller. The maximum cable length is either 20 meters or two meters multiplied by the number of devices, whichever is less. Not observing these limits may cause erratic bus operation.

#### **Primary address**

The Series 2200 ships from the factory with a GPIB primary address of 22. You can set the address to a value from 0 to 30, but do not assign the same address to another device or to a controller that is on the same GPIB bus (controller addresses are usually 0 or 21).

#### **Terminator**

When receiving data over the GPIB, the instrument terminates messages on any line feed character or any data byte with EOI asserted (line feed with EOI asserted is also valid). When sending data, it appends a line feed character to all outgoing messages. The EOI line is asserted with the terminating line feed character.

#### **Connect to an external computer with USB**

#### *To connect to an external computer with USB:*

- 1. Install a VISA driver on your computer. This driver is available on the Keithley Instruments website.
- 2. Connect the instrument to the computer with a USB cable. The computer will then recognize the power supply as a USB device.

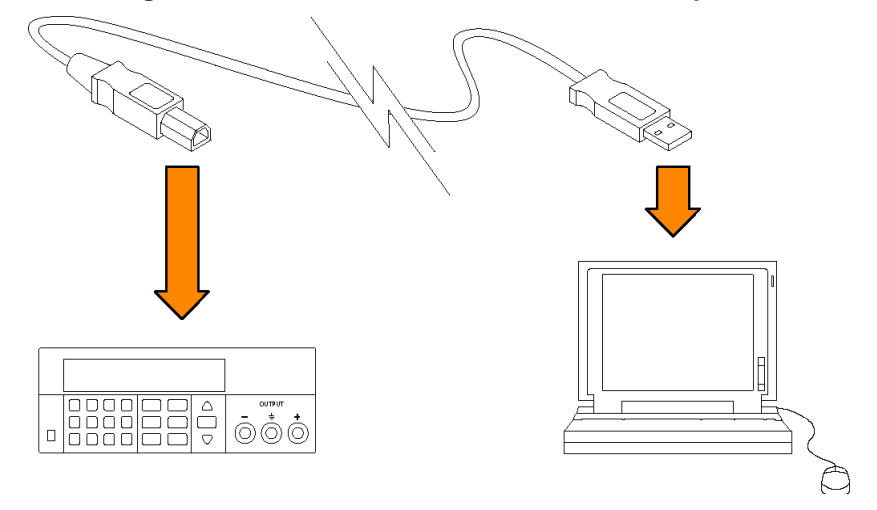

#### **Figure 11: Connect the instrument to the computer**

## **Operation examples**

You can save tests in 40 memory locations to save up to 40 setups or use the Series 2200 List mode to define custom test sequences of up to 80 steps. This makes it easy to perform tests such as analyzing how your circuit or device under test performs at each voltage level within a range of voltages.

This topic provides examples of these operations. Each example describes how to complete the operation using both of the following methods:

- Front-panel keystrokes
- Programming commands

### **Saving setups example**

This example describes how to set up the power supply to output 3.33 V, 1.6 A and save the setup in location 29 of the 40 setup memory locations available.

### **Keystrokes**

Perform the following steps using the keys on the instrument's front panel to save the test setup.

#### *To configure the power supply:*

- 1. Press **V-Set**.
- 2. Use the arrow keys, navigation wheel  $\heartsuit$ , or the keypad to input **3.33** V. Press **Enter**.
- 3. Press **I-Set**.
- 4. Use the arrow keys, navigation wheel  $\heartsuit$ , or the keypad to input **1.6** A. Press **Enter**.

#### *To save the setup:*

- 1. Press **Save**.
- 2. Use the arrow keys, navigation wheel  $\heartsuit$ , or the keypad to select memory location 29. Press **Enter**.

#### *To recall the setup:*

Use the following keystrokes to recall the setup saved in memory location 29.

- 1. Press **Recall**.
- 2. Use the arrow keys, navigation wheel  $\heartsuit$ , or the keypad to select memory location 29. Press **Enter**. The condition previously set displays.

#### **Programming commands**

#### *To configure and save the setup:*

```
*RST
SOURCE:FUNC:MODE FIX
SOURCE:VOLT 3.33V
SOURCE:CURR 1.6A
*SAV 29
```
#### *To recall the setup:*

Program the following command:

\*RCL 29

### **Timer example**

This example sets up the power supply to output 6 V, 1 A for 7 seconds before the output automatically turns off.

### **Keystrokes**

Perform the following procedure using the keys on the instrument's front panel to save the test setup.

#### *To configure the duration of the timer and enable the timer feature:*

- 1. Press **Shift** and **Menu (1)** to access the configuration menus.
- 2. Use the arrow keys, navigation wheel  $\heartsuit$ , or the keypad to select **Protect**. Press **Enter**.
- 3. Use the arrow keys, navigation wheel  $\heartsuit$ , or the keypad to select **Out Time Set**. Press **Enter.**
- 4. Use the arrow keys, navigation wheel  $\heartsuit$ , or the keypad to select **On**. Press **Enter**.
- 5. Use the arrow keys, navigation wheel  $\heartsuit$ , or the keypad to input  $\text{Time}$  = **7.00** *S*. Press **Enter**.
- 6. Press **Esc** a few times to return to the initial screen.
- 7. Press **V-Set.**
- 8. Use the arrow keys, navigation wheel  $\heartsuit$ , or the keypad to input 6 V. Press **Enter**.
- 9. Press **I-Set**.
- 10. Use the arrow keys, navigation wheel , or the keypad to input **1** A. Press **Enter**.
- 11. Press **Output On/Off** to turn on the output.

Wait for 7 seconds. The output will turn off automatically

#### **Programming commands**

\*RST SOURCE:FUNC:MODE FIX SOURCE:VOLT 6V SOURCE:CURR 1A

#### *To configure the duration of the timer:*

OUTPUT:TIMER:DELAY 7S

#### *To enable the timer feature:*

OUTPUT:TIMER:STATE ON OUTPUT:STATE ON

#### *To disable the timer feature:*

OUTPUT:TIMER:STATE OFF

## **List mode example**

This example configures a 5 step list to be executed 2 times in continuous mode. The list is saved in location 3. The instrument runs the list upon entering the list mode operation.

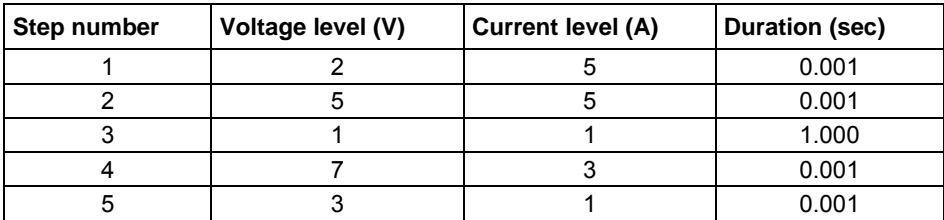

### **Keystrokes**

Use the following procedures to configure the list parameters,create the list steps, save the list, run, and stop running the list. In these procedures, you can use the arrow keys, numeric keypad, or the navigation wheel  $\Theta$  to select or enter numbers.

#### *To configure the list parameters:*

- 1. Press **Shift** and **1** to display the configuration menu.
- 2. Select Edit List. Press **Enter**. The display shows Recall 1.
- 3. Indicate that you want to save the list you are creating in location 3 by selecting 3 and pressing **Enter.** The display shows Continuous.
- 4. Indicate that you want the continuous mode by selecting Continuous and pressing **Enter**. The display shows Repeat 1.
- 5. Indicate that you want to repeat the sequence twice by selecting 2 and press **Enter**. The display shows List Steps 1.
- 6. Indicate that there will be 5 steps in the list by selecting 5 and pressing **Enter**. The display shows S 001= 0.000 V.

This completes entering the list parameters. You are ready to configure the first step.

#### *To configure the first step in the list:*

- 1. Input S 001= **2.000** V. Press **Enter**. The display shows S 001= 0.0000A.
- 2. Input S 001= **5.000** A as the current limit. **Press Enter**. The display shows S 001= 1.001S.
- 3. Input S 001= **0.001** S as the duration of the step. Press **Enter**. The display shows S 002= 0.000V.

This completes the configuration of the first step. You are ready to configure the second step.

#### *To configure the second step in the list:*

- 1. Input S 002= **5.000** V. Press **Enter**. The display shows S 002= 0.0000A.
- 2. Input S 002= **5.000** A as the current limit. Press **Enter**. The display shows S 002= 1.0000A.
- 3. Input S 002= **0.001** S as the duration of the step. The display shows S 002= 0.001S. Press **Enter.** The display shows S 003= 0.000V.

This completes the configuration of the second step. You are ready to configure the third step.

#### *To configure the third step in the list:*

- 1. Input S 003= **1.000** V. Press **Enter**. The display shows S 003= 0.0000A.
- 2. Input S 003= **1.000** A as the current limit. Press **Enter**. The display shows S 003= 1.0000S.
- 3. Input S 003= **1.000** S as the duration of the step. The display shows S 003= 0.001S. Press **Enter.** The display shows  $S = 004$  = 0.000V.

This completes the configuration of the third step. You are ready to configure the fourth step.

#### *To configure the fourth step in the list:*

- 1. Input S 004= **7.000** V. Press **Enter**. The display shows S 004= 0.0000A
- 2. Input S 004= **3.000** A as the current limit. Press **Enter**. The display shows S 004= 1.0000A.
- 3. Input  $S = 0.004 = 0.001$  S as the duration of the step. The display shows  $S = 0.04 = 0.001$  S. **Press Enter. The display shows S 5= 0.000V.**

This completes the configuration of the fourth step. You are ready to configure the fifth step.

#### *To configure the fifth step in the list:*

- 1. Input S 005= **3.000** V. Press **Enter**. The display shows S 005= 0.0000A.
- 2. Input S 005= **1.000** A as the current limit. Press **Enter**. S 003= 0.0001S.
- 3. Input S 005= **0.001** S as the duration of the step. Press **Enter**. The display shows Save List 1.

This completes the configuration of the fifth step.

#### *To save the list to location 3:*

Input 3. Press **Enter**. This saves the list to location 3. The display shows >Edit List.

The list is now complete and saved. You are ready to run the list.

#### *To run the list:*

- 1. Press **Output On/Off** to turn on the output.
- 2. Press **Shift** and 2 to display the available list.
- 3. Use the arrow keys, the navigation wheel  $\heartsuit$ , or the keypad to select **3** as the location of the saved list.
- 4. Press **Enter**. L3:EE is displayed while the power supply waits for a trigger.
- 5. Press **Shift** and **3** to to run the list.

You are ready to stop running the list.

#### *To stop running the list:*

- 1. Press **Output On/Off** to turn off the output
- 2. Press **ESC** to exit the list mode.

### **Programming commands**

#### *To reset the power supply:*

\*RST

#### *To set the trigger source to be internal:*

TRIGGER:SOURCE:BUS

#### *To configure the list:*

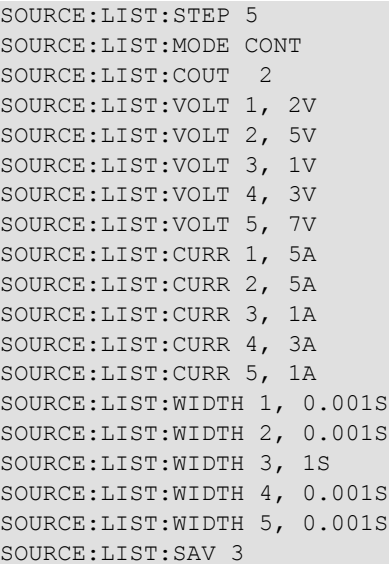

#### *To run the list:*

OUTPUT ON SOURCE:FUNC:MODE LIST \*TRG

## <span id="page-48-0"></span>**Default setup**

The following table lists the settings that are restored when you return the power supply to default settings.

#### **Default setup**

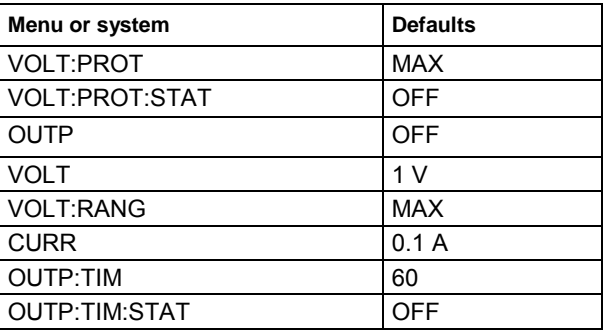

## **Clear and sanitize procedures**

This section helps customers with data security concerns to sanitize or remove memory devices from the Series 2200 instrument.

These products have data storage (memory) devices and a data output device (USB port). These instructions tell how to clear or sanitize the memory devices and disable the data output device. The instructions also tell how to declassify an instrument that is not functioning.

### **Terms**

The following terms may be used in this topic.

- **Clear**. This removes data on media/memory before reusing it in a secured area. All reusable memory is cleared to deny access to previously stored information by standard means of access.
- **Erase.** This is equivalent to clear.
- **Media storage/data export device**. Any of several devices that can be used to store or export data from the instrument, such as a USB port.
- **Nonvolatile memory**. Data is retained when the instrument is powered off.
- **Power off**. Some instruments have a "Standby" mode, in which power is still supplied to the instrument. For the purpose of clearing data, putting the instrument in Standby mode does not qualify as powering off. For these products, you will need to either press a rear-panel OFF switch or remove the power source from the instrument.
- **Remove**. This is a physical means to clear the data by removing the memory device from the instrument.
- **Sanitize**. This eradicates the data from media/memory so that the data cannot be recovered by other means or technology. This is typically used when the device will be moved (temporarily or permanently) from a secured area to a non-secured area.
- **Scrub.** This is equivalent to sanitize.
- **User-modifiable**. The user can write to the memory device during normal instrument operation, using the instrument interface or remote control.
- **Volatile memory**. Data is lost when the instrument is powered off.

### **Memory devices**

The following tables list nonvolatile and volatile memory devices. Detailed procedures to sanitize or clear these devices are shown after the tables.

#### **Nonvolatile memory devices**

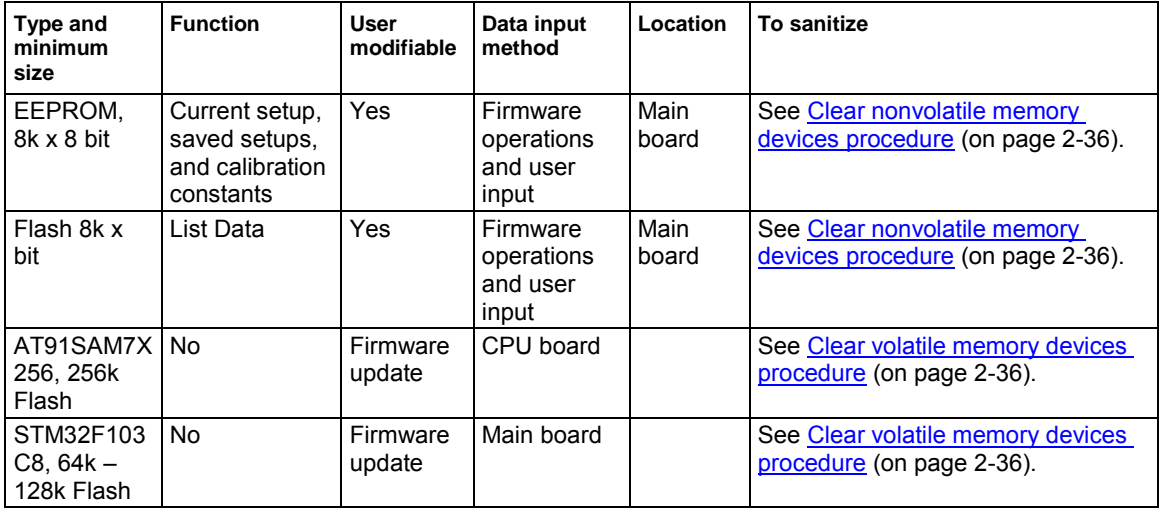

#### **Volatile memory devices**

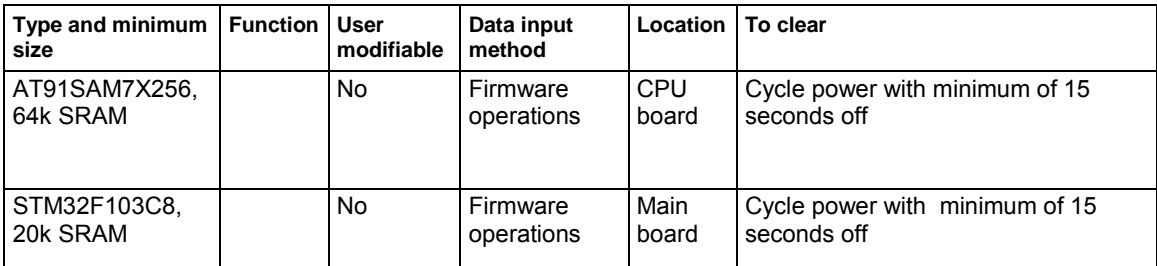

#### <span id="page-50-0"></span>**Clear nonvolatile memory devices procedure**

This procedure clears the flash and EEPROM memory. After performing this procedure, the power supply will return to the factory default settings.

- 1. Press the front-panel **Shift** key.
- 2. Press the front-panel **.** (decimal point) key.
- 3. Press the front-panel **2** key.

#### <span id="page-50-1"></span>**Clear volatile memory devices procedure**

This procedure clears the STM32F103 and AT91SAM.

- 1. Press the front-panel power button to turn the instrument off.
- 2. Wait at least 15 seconds before turning the instrument back on.

## **Data export devices**

The following table lists the data export device. There are no procedures to disable these devices.

#### **Data export device**

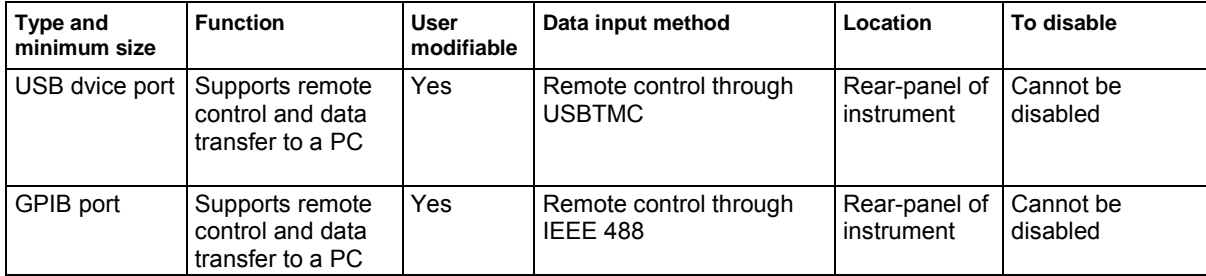

## **Remote operation**

#### **In this section:**

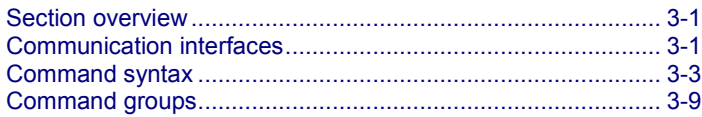

## <span id="page-53-0"></span>**Section overview**

This chapter explains how to use commands for remotely controlling the Series 2200 instruments. With this information, you can write computer programs to perform functions, such as setting the controls, taking measurements, performing statistical calculations, and exporting data for use in other programs.

The [Commands listed in alphabetical order](#page-64-0) (on page [4-2\)](#page-64-0) section provides detailed descriptions of each command.

## <span id="page-53-1"></span>**Communication interfaces**

Your power supply has a USB 2.0 high-speed device port to control the power supply using the USBTMC protocol. The USBTMC protocol allows USB devices to communicate using IEEE-488.2 style messages.

You can also remotely communicate between your power supply and PC over General Purpose Interface Bus (GPIB).

### **Using the USB**

Start by connecting a USB cable (Keithley Instruments Model USB-B - 1) between the USB 2.0 highspeed device port on the rear panel of your power supply and a computer.

In order for the computer to recognize the power supply, a USBTMC driver must be installed on the computer. A USBTMC driver can be installed on your computer by installing Virtual Instrument Software Architecture (VISA), available for download from the [Keithley Instruments website](http://www.keithley.com/) (*http://www.keithley.com*).

Once the USBTMC driver is loaded, your computer will establish communication with the power supply upon USB cable connection.

## **Using the GPIB**

Connector for IEEE-488 (GPIB) operation. Use a shielded cable, such as the Keithley Instruments Model 7007-1 or Model 7007-2.

Connect a GPIB cable from the Series 2200 instrument to your PC.

### **GPIB requirements**

Before setting up the power supply for remote communication using the electronic (physical) GPIB interface, you should familiarize yourself with the following recommendations:

- A unique device address should be assigned to each device on the bus. No two devices should share the same device address.
- No more than 15 devices can be connected to any one bus.
- Only one device should be connected for every 6 feet (2 meters) of cable used.
- No more than 65 feet (20 meters) of cable should be used to connect devices to a bus.
- At least two-thirds of the devices on the network should be on while using the network.
- Connect the devices on the network in a star or linear configuration. Do not use loop or parallel configurations.

#### **To change GPIB address settings**

Your power supply must have a unique device address to function properly. The default setting for the GPIB configuration is GPIB Address 22. If there is more than one GPIB instrument on the bus, you will need to change the default setting on the power supply.

#### *To change the GPIB address settings, do the following:*

- 1. On the instrument front-panel, press **Shift** and **Menu (1)**.
- 2. Press the down arrow key or navigation wheel  $\heartsuit$  until you see  $\texttt{System}$  on the display, then press **Enter**.
- 3. Press the down arrow key or navigation wheel  $\circledcirc$  until you see Communication on the display, then press **Enter**.
- 4. Press the down arrow key or navigation wheel  $\circlearrowright$  until you see GPIB on the display, then press **Enter**. The display shows the GPIB address. For example, if the GPIB address is 22, the display will show Address=22.
- 5. Use the arrow keys, numeric keypad, or navigation wheel  $\circledcirc$  to change the GPIB address, then press **Enter**.

The power supply is now set up for bidirectional communication with your controller.

### **Command timing**

The average time it takes to both send and receive every command is approximately 20 ms. In the case of more complex commands, more time may be required to complete transmission.

## <span id="page-55-0"></span>**Command syntax**

You can control the power supply through the GPIB or USB interface using commands and queries.

This section describes the syntax these commands and queries use and the conventions the power supply uses to process them. The commands and queries themselves are listed by group (see [Command groups](#page-61-0) (on page [3-9\)](#page-61-0)) and alphabetically (see [Commands listed in alphabetical order](#page-64-0) (on page [4-2\)](#page-64-0)).

You transmit commands to the power supply using the enhanced American Standard Code for Information Interchange (ASCII) character encoding. Appendix A contains a chart of the ASCII character set. The Backus Naur Form (BNF) notation listed in the following table is used in this manual to describe commands and queries.

#### **BNF notation**

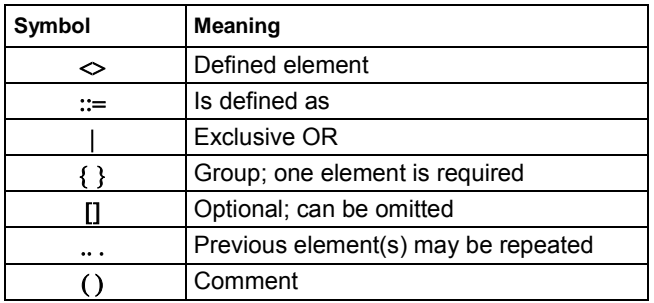

## **Command and query structure**

Commands consist of set commands and query commands (usually simply called commands and queries). Commands change power supply settings or perform a specific action. Queries cause the power supply to return data and information about its status.

Most commands have both a set form and a query form. The query form of the command is the same as the set form except that it ends with a question mark.

For example, the set command STATus:OPERation:ENAble has a query form STATus:OPERation:ENAble?. Not all commands have both a set and a query form; some commands are set only and some are query only.

A command message is a command or query name, followed by any information the power supply needs to execute the command or query. Command messages consist of five different element types described in the following table.

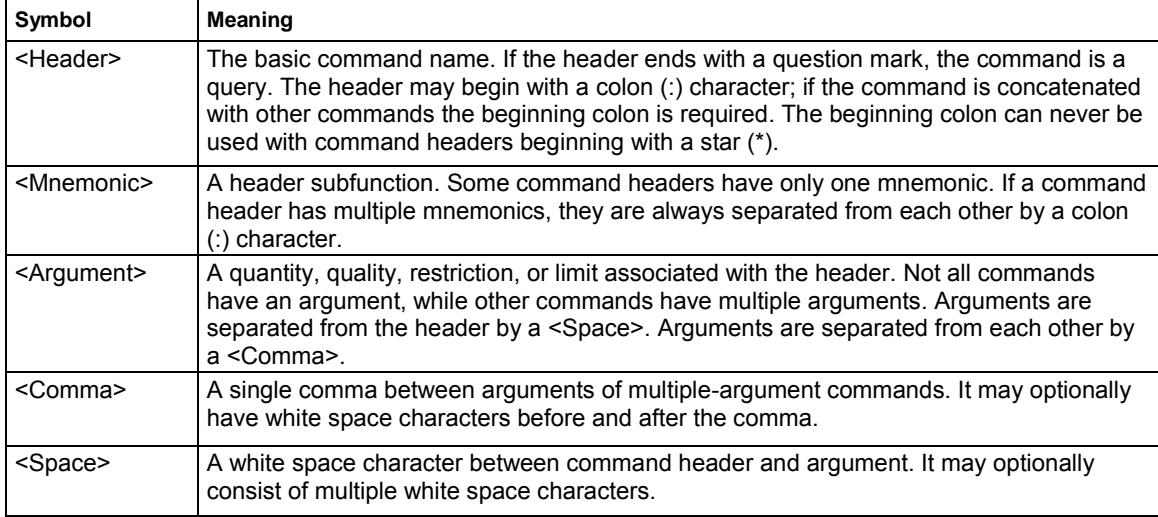

#### **Command message elements**

The following figure shows the five command message elements.

#### **Figure 12: Command message elements**

**Command Parts** 

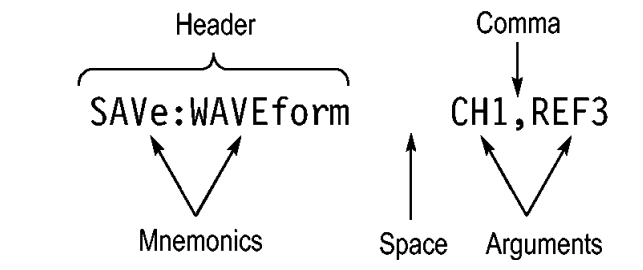

#### **Commands**

Commands cause the power supply to perform a specific function or change one of its settings. Commands have the structure:

[:]<Header>[<Space><Argument>[<Comma><Argument>]...]

A command header is made up of one or more mnemonics arranged in a hierarchical or tree structure. The first mnemonic is the base or root of the tree and each subsequent mnemonic is a level or branch off of the previous one. Commands at a higher level in the tree may affect those at a lower level. The leading colon (:) always returns you to the base of the command tree.

#### **Queries**

Queries cause the power supply to return information about its status or settings. Queries have the structure:

```
[:]<Header>
[:]<Header>[<Space><Argument>[<Comma><Argument>]...]
```
You can specify a query command at any level within the command tree unless otherwise noted. These branch queries return information about all the mnemonics below the specified branch or level.

#### **Query responses**

When a query is sent to the power supply, only the values are returned. When the returned value is a mnemonic, it is noted in abbreviated format, as shown in the following table.

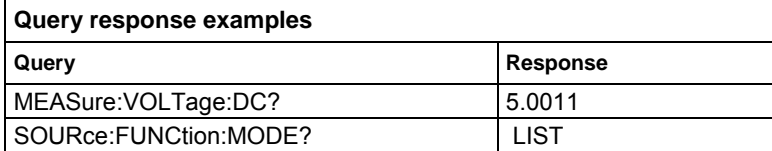

## **Command entry**

Follow these general rules when entering commands:

- Enter commands in upper or lower case.
- You can precede any command with white space characters. White space characters include any combination of the ASCII control characters 00 through 09 and 0B through 20 hexadecimal (0 through 9 and 11 through 32 decimal).
- The power supply ignores commands that consists of just a combination of white space characters and line feeds.

### **SCPI commands and queries**

The power supply uses a command language based on the Standard Commands for Programmable Instruments (SCPI) standard. The SCPI standard was created by a consortium to provide guidelines for remote programming of instruments.

These guidelines provide a consistent programming environment for instrument control and data transfer. This environment uses defined programming messages, instrument responses and data formats that operate across all SCPI instruments, regardless of manufacturer.

The SCPI language is based on a hierarchical or tree structure that represents a subsystem. The top level of the tree is the root node; it is followed by one or more lower-level nodes as shown in the following figure.

#### **Figure 13: Example of SCPI subsystem hierarchy tree**

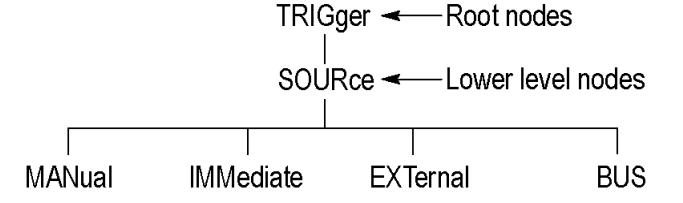

You can create commands and queries from these subsystem hierarchy trees. Commands specify actions for the instrument to perform. Queries return measurement data and information about parameter settings.

#### **Message terminators**

This manual uses the term <EOM> (End of message) to represent a message terminator.

#### **USB end of message (EOM) terminators.**

See the USB Test and Measurement Class Specification (USBTMC) section 3.2.1 for details. The power supply terminates messages by setting the EOM bit in the USB header of the last transfer of a message to the host (USBTMC Specification section 3.3.1), and by terminating messages with a LF.

When receiving, the power supply expects a LF and an asserted EOM bit as a message terminator.

### **Parameter types**

Many power supply commands require parameters. Parameters are indicated by angle brackets, such as <file name>. There are several different types of parameters, as listed in the following table. The parameter type is listed after the parameter. Some parameter types are defined specifically for the arbitrary/ function generator command set and some are defined by SCPI.

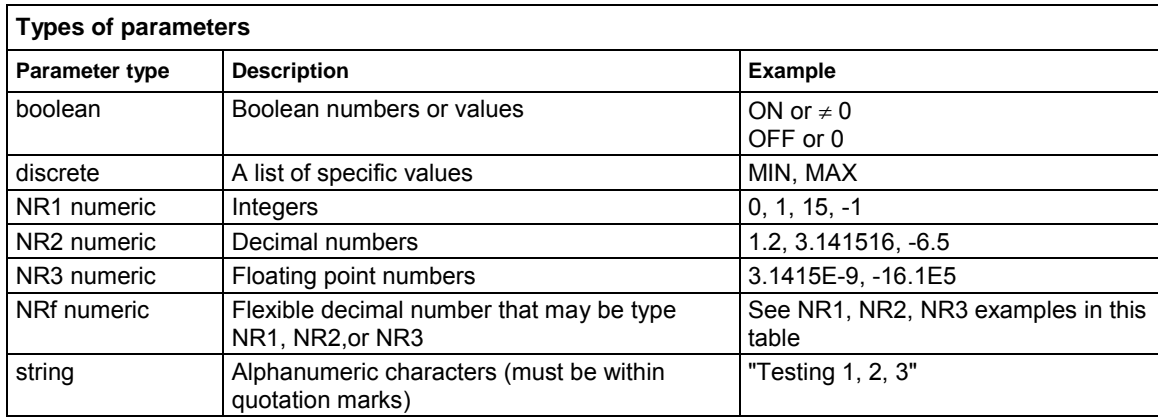

### **Abbreviating commands, queries, and parameters**

You can abbreviate most SCPI commands, queries, and parameters to an accepted short form. This manual shows these commands as a combination of upper and lower case letters. The upper case letters indicate the accepted short form of a command, as shown in the following figure. The accepted short form and the long form are equivalent and request the same action of the instrument.

#### **Figure 14: Example of abbreviating a command**

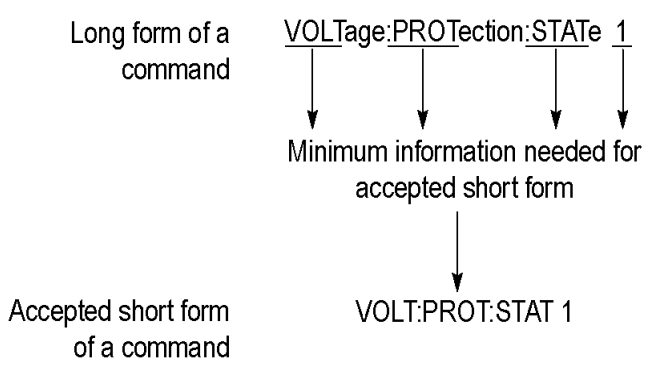

### **Chaining commands and queries**

You can chain several commands or queries together into a single message. To create a chained message, first create a command or query, then add a semicolon (;), and finally add more commands or queries and semicolons until you are done. If the command following a semicolon is a root node, precede it with a colon (:). The following figure illustrates a chained message consisting of several commands and queries. The chained message should end in a command or query, not a semicolon. Responses to any queries in your message are separated by semicolons.

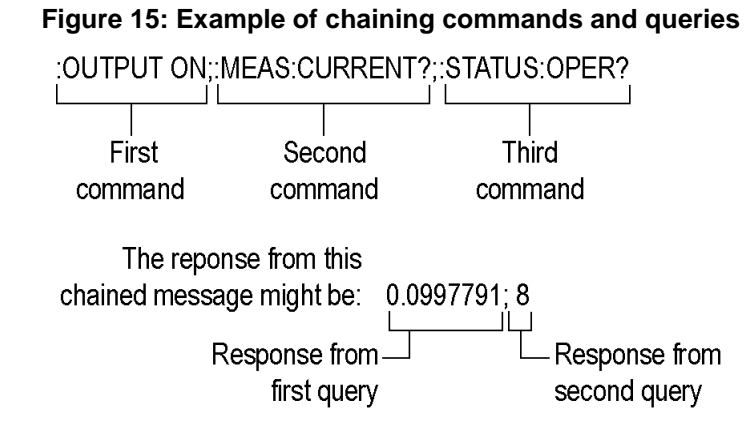

If a command or query has the same root and lower-level nodes as the previous command or query, you can omit these nodes. In the following figure, the second command has the same root node (STAT:QUES) as the first command, so these nodes can be omitted.

**Figure 16: Example of omitting root and lower level nodes** 

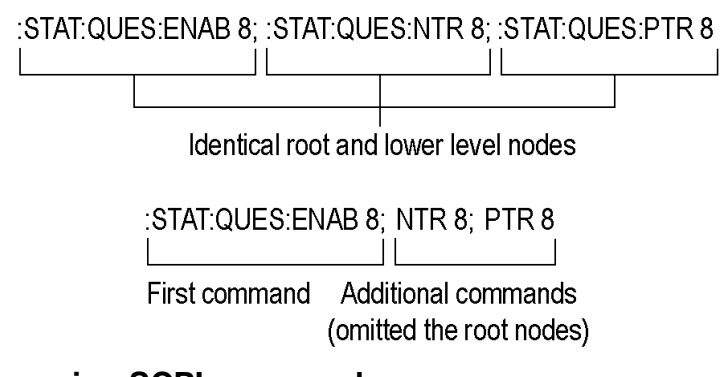

#### **General rules for using SCPI commands**

The following are three general rules for using SCPI commands, queries, and parameters:

You can use single ('') or double ("'') quotation marks for quoted strings, but you cannot use both types of quotation marks for the same string.

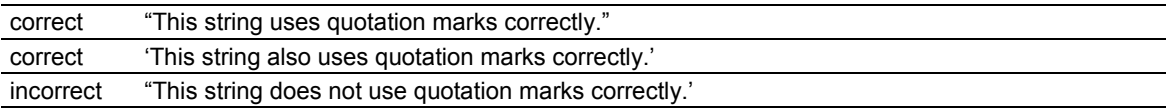

 You can use upper case, lower case, or a mixture of both. No embedded spaces are allowed between or within nodes.

:SOURCE:FREQUENCY 10MHZ

is the same as :source:frequency 10mhz and :SOURCE:frequency 10MHZ

No embedded spaces are allowed between or within nodes.

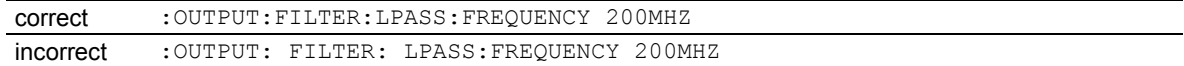

## <span id="page-61-0"></span>**Command groups**

This manual lists the power supply commands in two ways. First, it presents them by functional groups. Then, it lists them alphabetically. The functional group list starts below. The Commands listed [in alphabetical order](#page-64-0) (on page [4-2\)](#page-64-0) section provides details on each command.

The power supply interface conforms to Keithley standard codes and formats except where noted. The GPIB interface also conforms to IEEE Std 488.2–1987 except where noted. The USB interface also conforms to USB Test and Measurement Class, Subclass USB488 Specification, except where noted. Arguments are not mentioned in the group command descriptions, but are listed under the commands in the [Commands listed in alphabetical order](#page-64-0) (on page [4-2\)](#page-64-0) section of this manual.

## **Command reference**

### **In this section:**

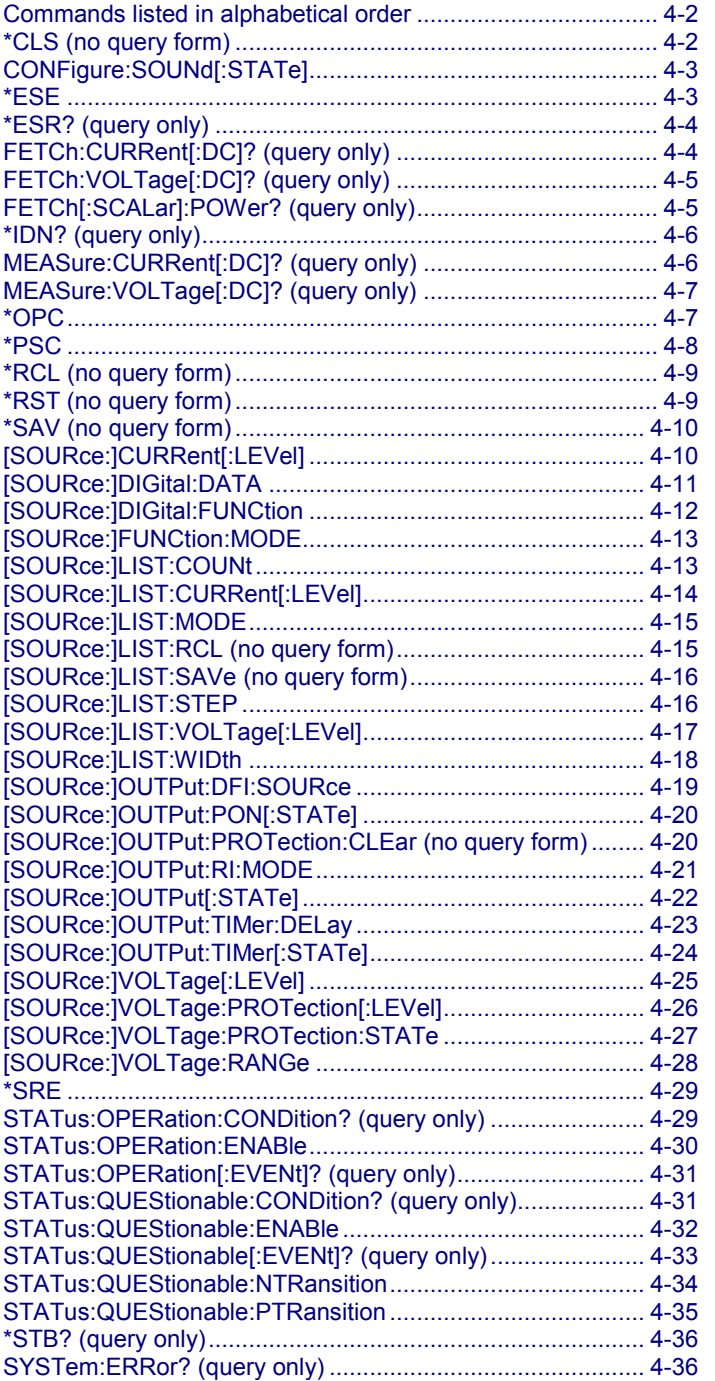

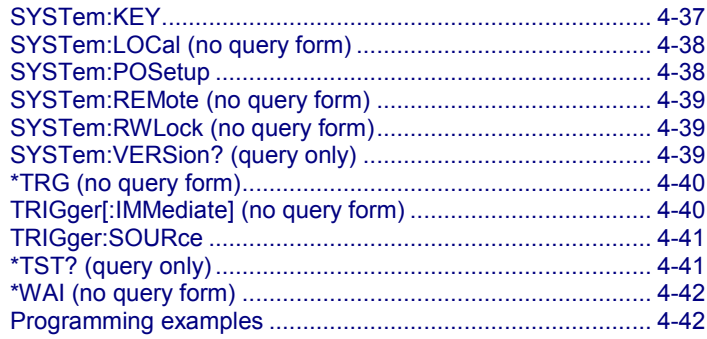

## <span id="page-64-0"></span>**Commands listed in alphabetical order**

You can use commands to either set instrument features or query instrument values. You can use some commands to do both, some only to set and some only to query. This document marks set-only commands with the words "No Query Form" included with the command name. It marks query-only commands with a question mark appended to the header, and includes the words "Query Only" in the command name.

This document spells out headers, mnemonics, and arguments with the minimal spelling shown in uppercase. For example, to use the abbreviated form of the MEASure:SCALar:VOLTage:DC? command, type MEAS:SCAL:VOLT:DC?.

## <span id="page-64-1"></span>**\*CLS (no query form)**

The \*CLS command clears all event registers and queues.

**Group** Status

**Syntax** \*CLS

**Related** 

**Commands** \* **ESR?** (query only) (on page [4-4\)](#page-66-0) [\\*STB? \(query only\)](#page-98-0) (on page [4-36\)](#page-98-0)

## <span id="page-65-0"></span>**CONFigure:SOUNd[:STATe]**

This command turns the key beep sound on or off.

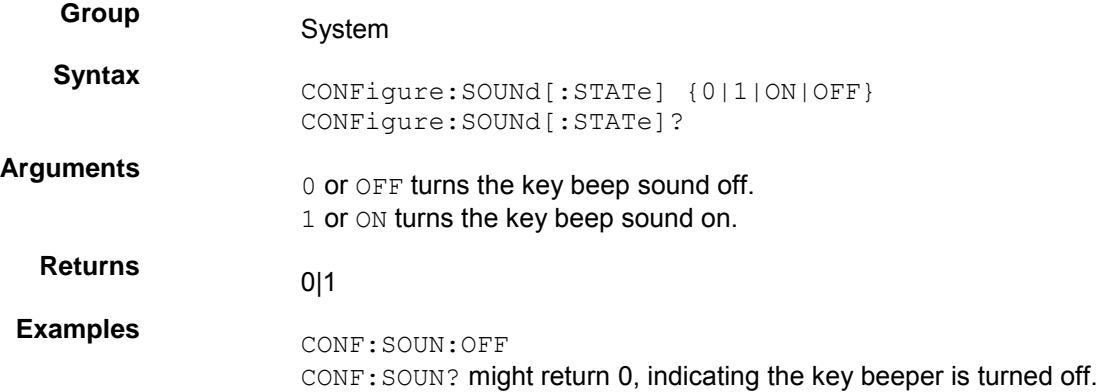

<span id="page-65-1"></span>**\*ESE**

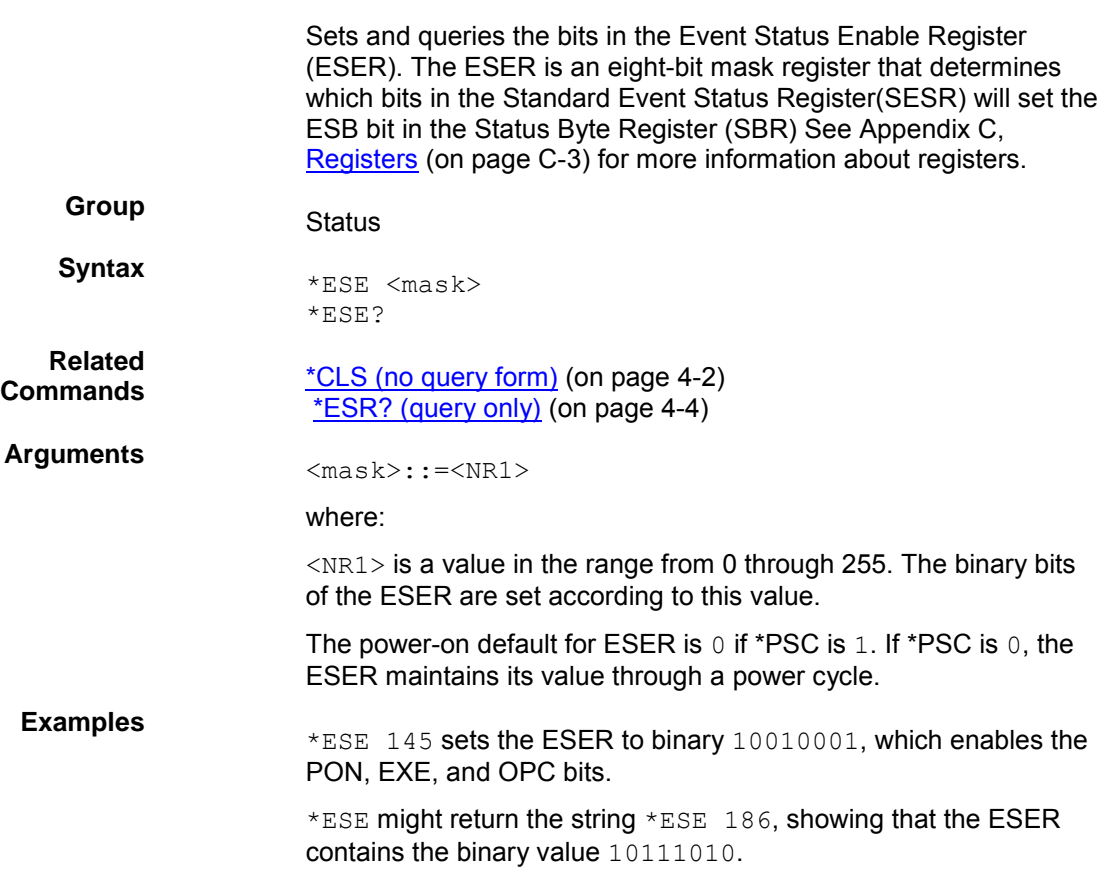

## <span id="page-66-0"></span>**\*ESR? (query only)**

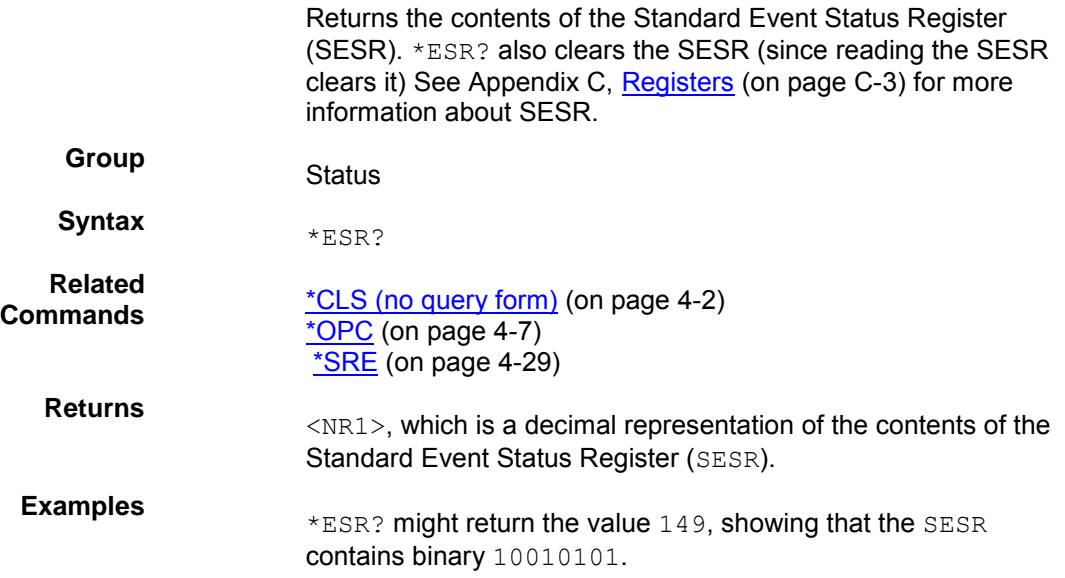

# <span id="page-66-1"></span>**FETCh:CURRent[:DC]? (query only)**

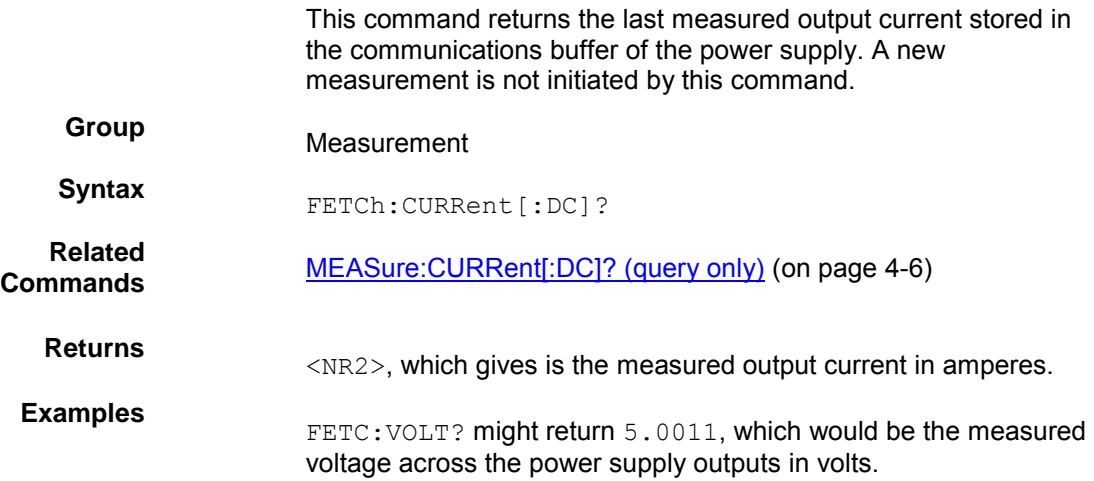

## <span id="page-67-0"></span>**FETCh:VOLTage[:DC]? (query only)**

This command returns the last measured output voltage stored in the communications buffer of the power supply. A new measurement is not initiated by this command.

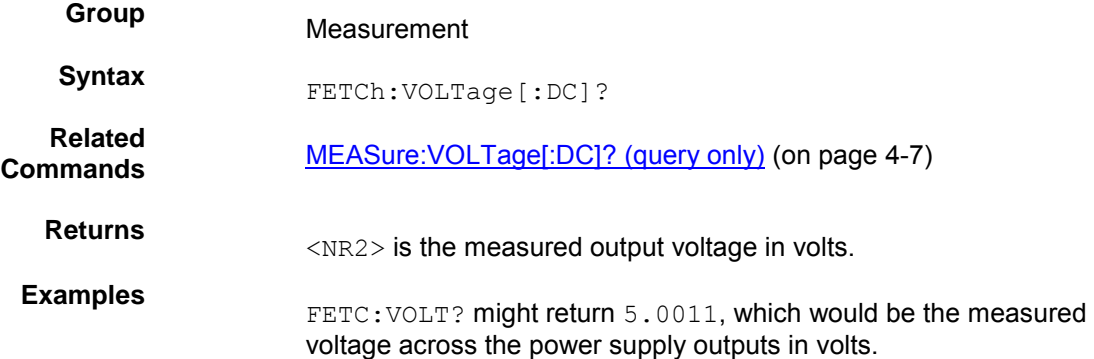

## <span id="page-67-1"></span>**FETCh[:SCALar]:POWer? (query only)**

This command returns the last measured output current stored in the communications buffer of the power supply. A new measurement is not initiated by this command. The power calculation in the instrument is performed approximately every 100 ms. Insure that the voltage and current are stable longer than this for good results.

- **Group** Measurement
- **Syntax FETCh**[:SCALar]:POWer?
- **Returns** <NR2> is the measured output power in watts.
- **Examples** FETCh: POW? might return 6.01667, which would be the power measured at the output of t he power supply in watts.

## <span id="page-68-0"></span>**\*IDN? (query only)**

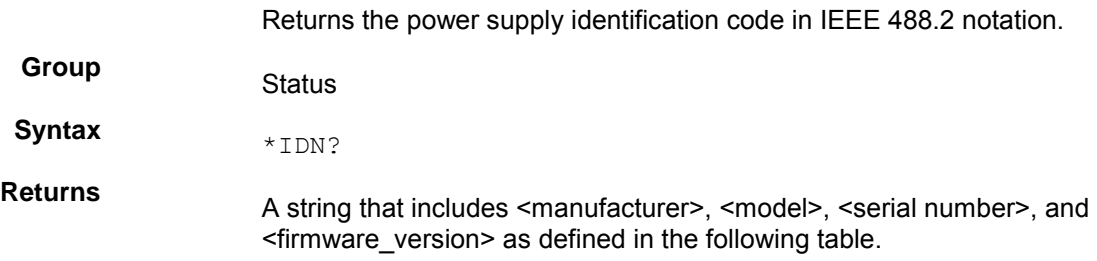

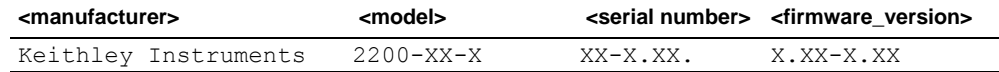

**Examples** \*IDN? might return the following response for a 2200-72-1 instrument: Keithley Instruments, 2200-72-1, 081003126672201022, 1.25-1.23

## <span id="page-68-1"></span>**MEASure:CURRent[:DC]? (query only)**

This command initiates and executes a new current measurement, and returns the measured output current of the power supply.

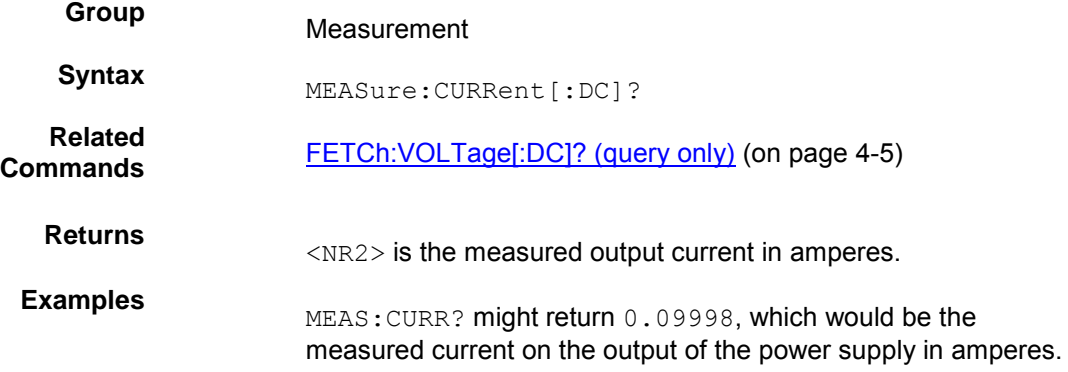

## <span id="page-69-0"></span>**MEASure:VOLTage[:DC]? (query only)**

This command initiates and executes a new voltage measurement, and returns the measured output voltage of the power supply.

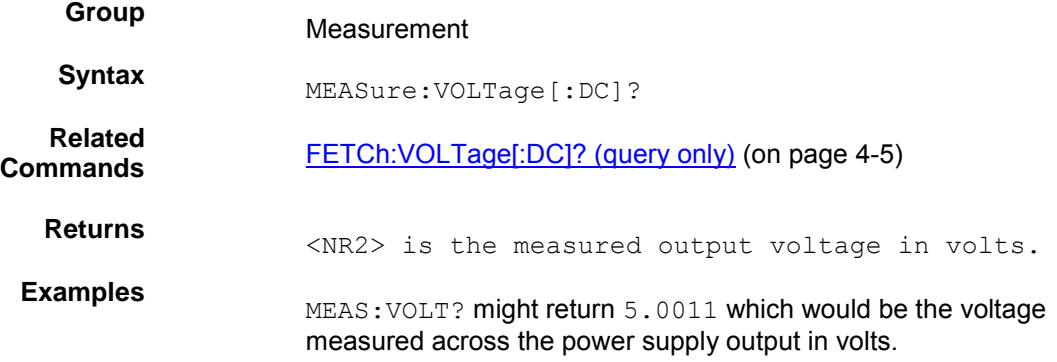

<span id="page-69-1"></span>**\*OPC** 

This command configures the instrument to generate an operation complete message by setting bit 0 of the Standard Event Status Register (SESR) when all pending commands that generate an OPC message are complete.

The query command places the ASCII character "1" into the output queue when all such OPC commands are complete.

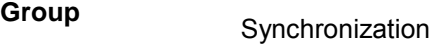

**Syntax** \*OPC \*OPC?

#### **Examples**

\*OPC? might return 1 to indicate that all pending OPC operations are finished.

## <span id="page-70-0"></span>**\*PSC**

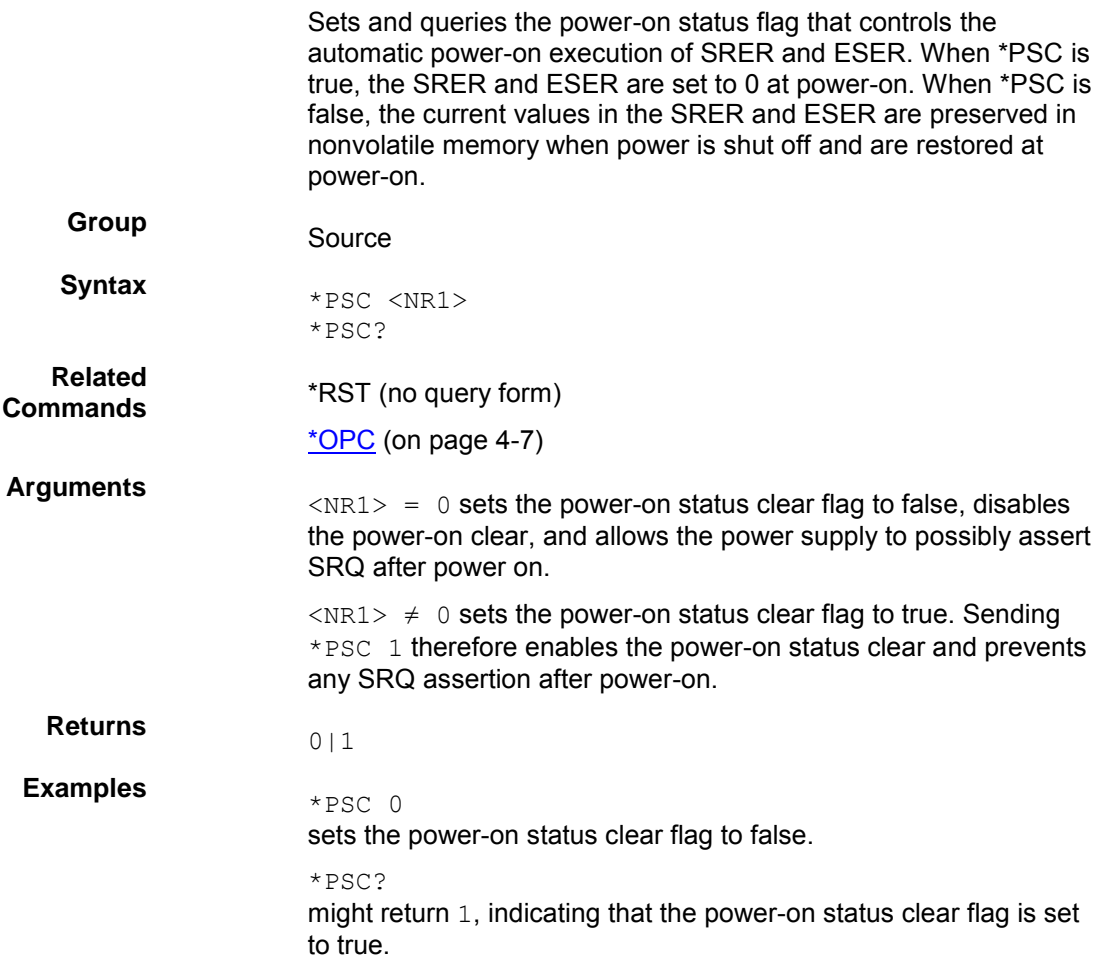

## <span id="page-71-0"></span>**\*RCL (no query form)**

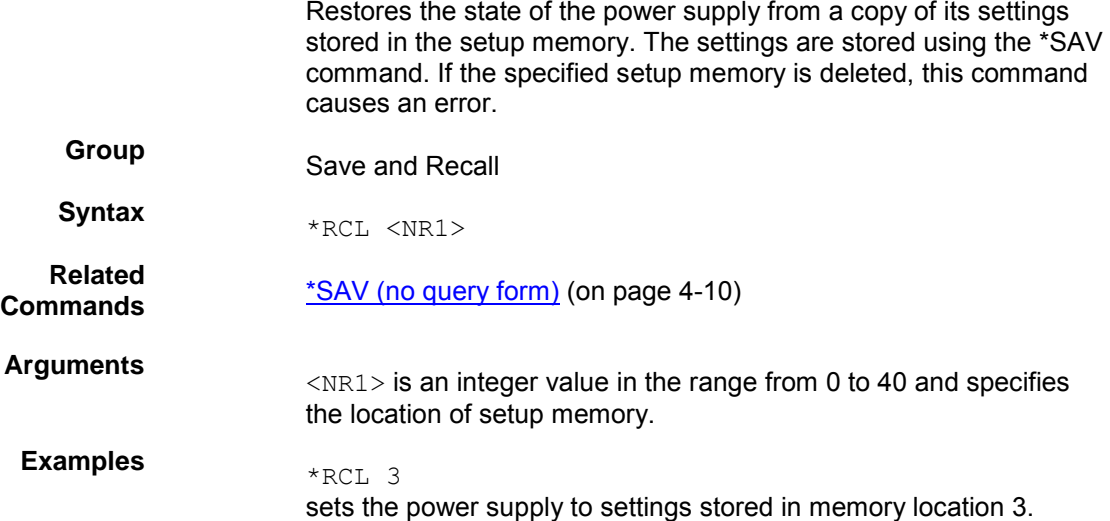

## <span id="page-71-1"></span>**\*RST (no query form)**

This command resets the power supply to default settings, but does not purge any stored settings.

Sending the \*RST command does the following:

- Returns the power supply settings to the defaults described in [Default setup](#page-48-0) (on page [2-34\)](#page-48-0).
- Clears the pending operation flag and associated operations

The \*RST command does not change the following items:

- State of the USB or GPIB interface
- Calibration data that affects device specifications
- Current GPIB power supply address
- Stored settings
- Output queue
- Service Request Enable Register settings
- Standard Event Status Enable Register settings
- Power-On Status Clear flag setting front-panel LOCK state

### **Group** Status

**Syntax** \*RST
# **\*SAV (no query form)**

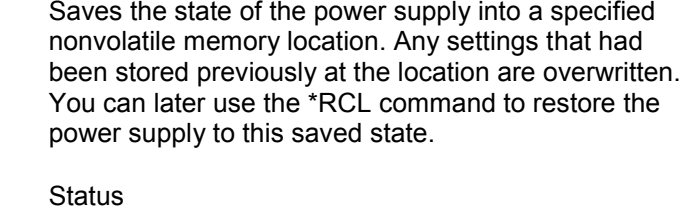

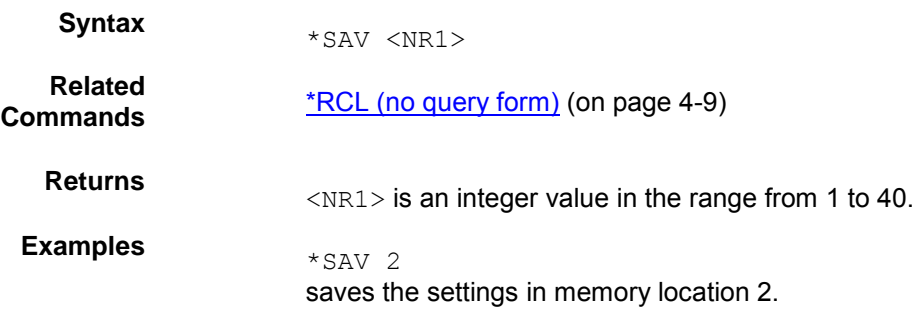

# <span id="page-72-0"></span>**[SOURce:]CURRent[:LEVel]**

**Group** 

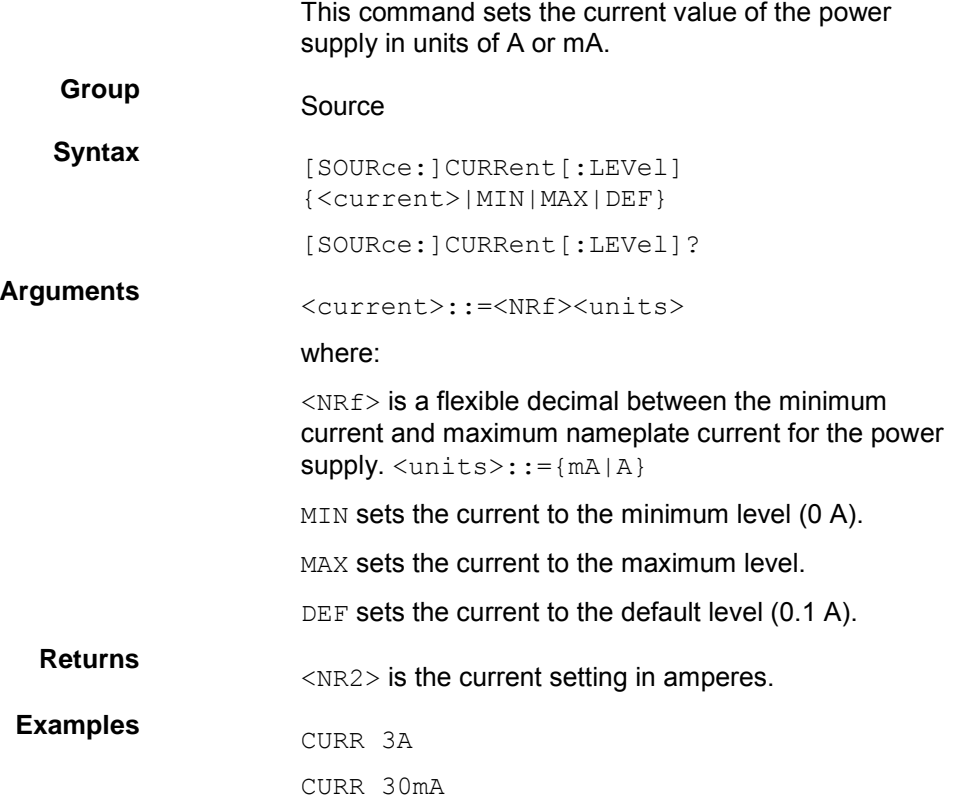

CURR MIN

CURR? might return 2.0000, which would be the current setting in amperes.

# <span id="page-73-0"></span>**[SOURce:]DIGital:DATA**

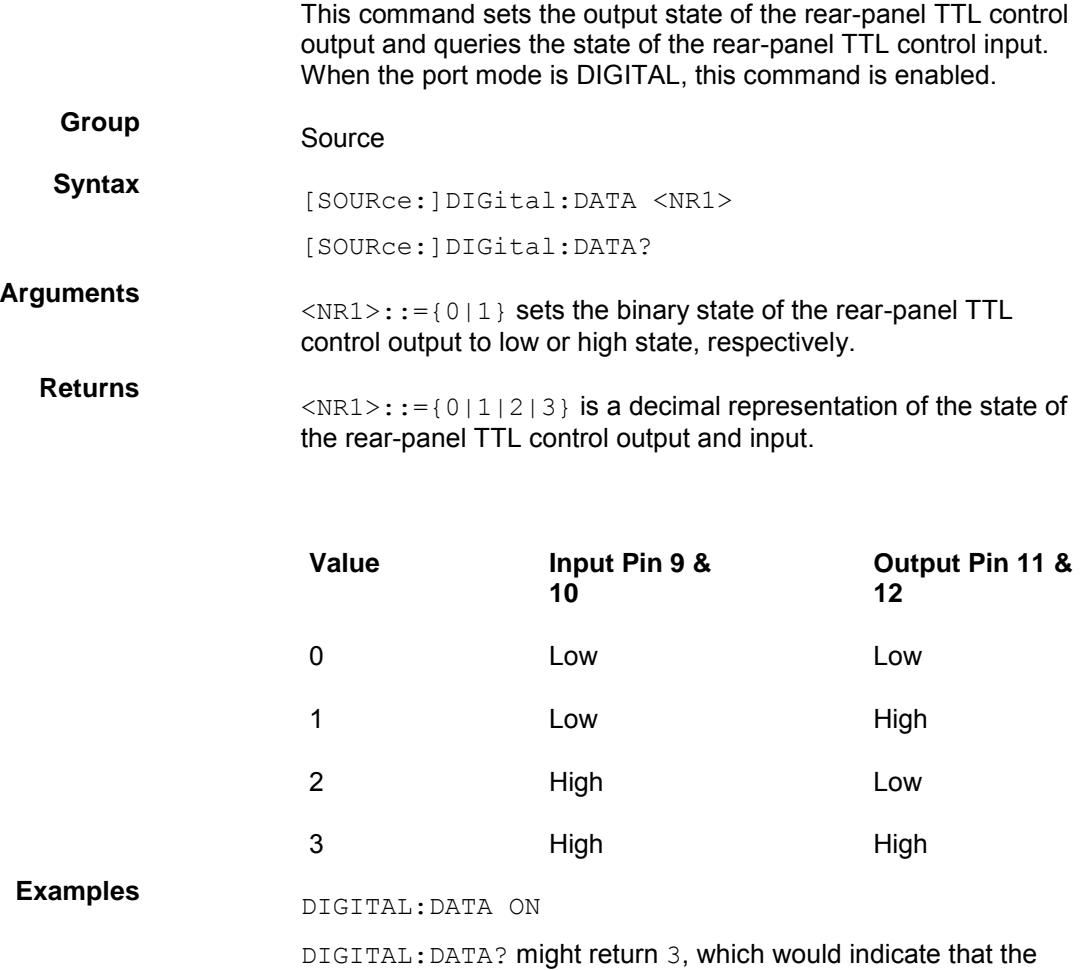

TTL control input is high and the output is also high.

### <span id="page-74-0"></span>**[SOURce:]DIGital:FUNCtion**

This command sets or queries the function of the TTL control lines on the rear panel of the power supply.

\*RST value is TRIGger.

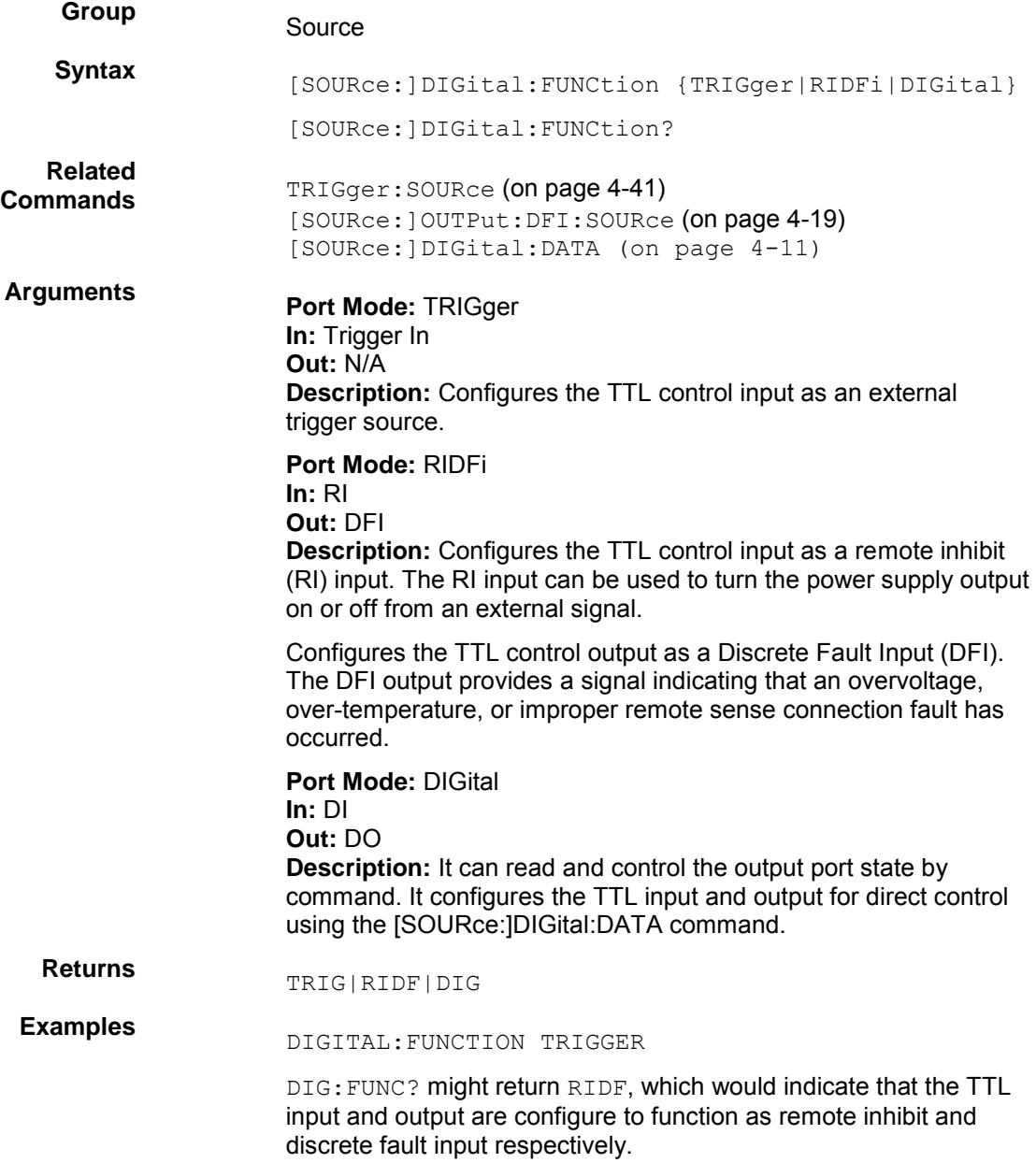

### **[SOURce:]FUNCtion:MODE**

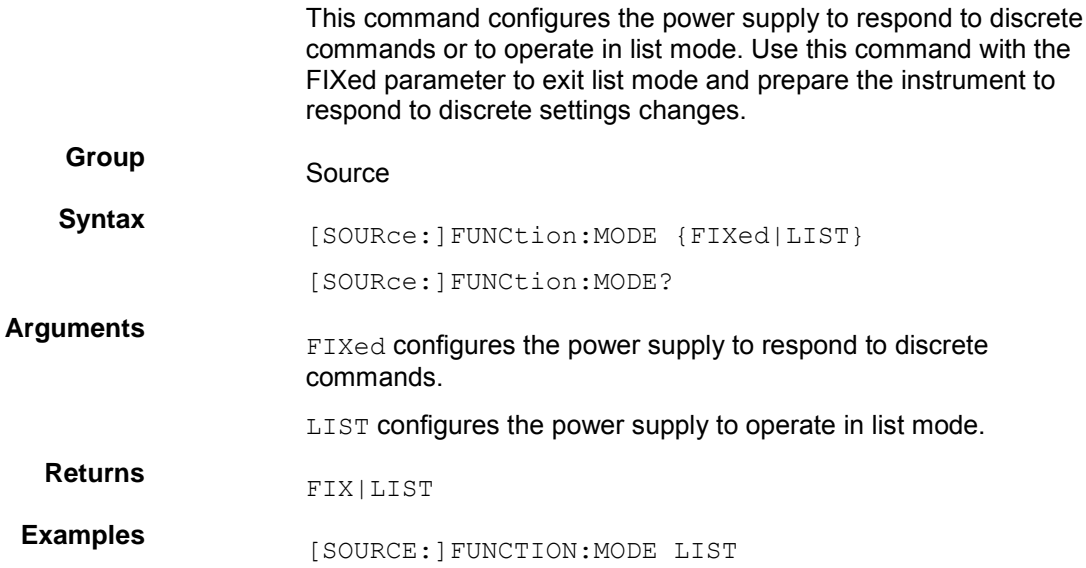

### <span id="page-75-0"></span>**[SOURce:]LIST:COUNt**

This command configures the number of times the active list will execute before stopping. Group **Source Syntax** [SOURce:]LIST:COUNt {<NR1>|ONCE|REPeat} [SOURce:]LIST:COUNt?

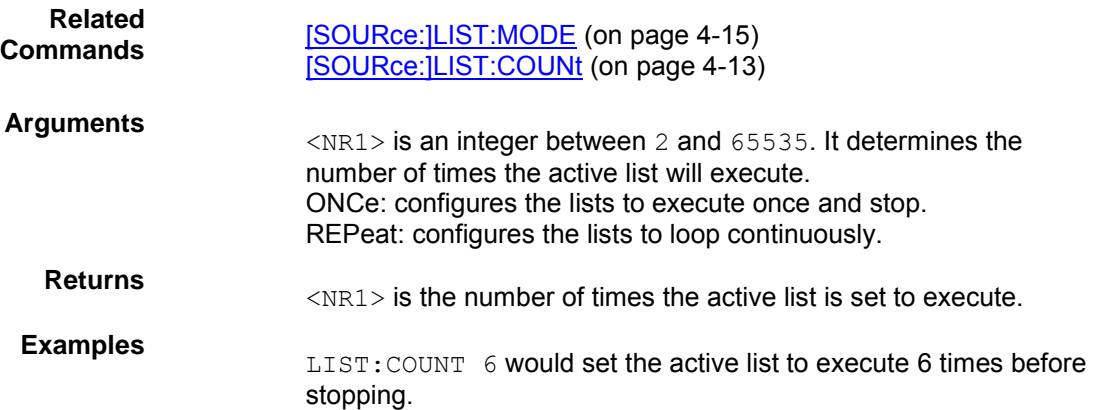

# <span id="page-76-0"></span>**[SOURce:]LIST:CURRent[:LEVel]**

This command sets the current for a list step in units of A or mA.

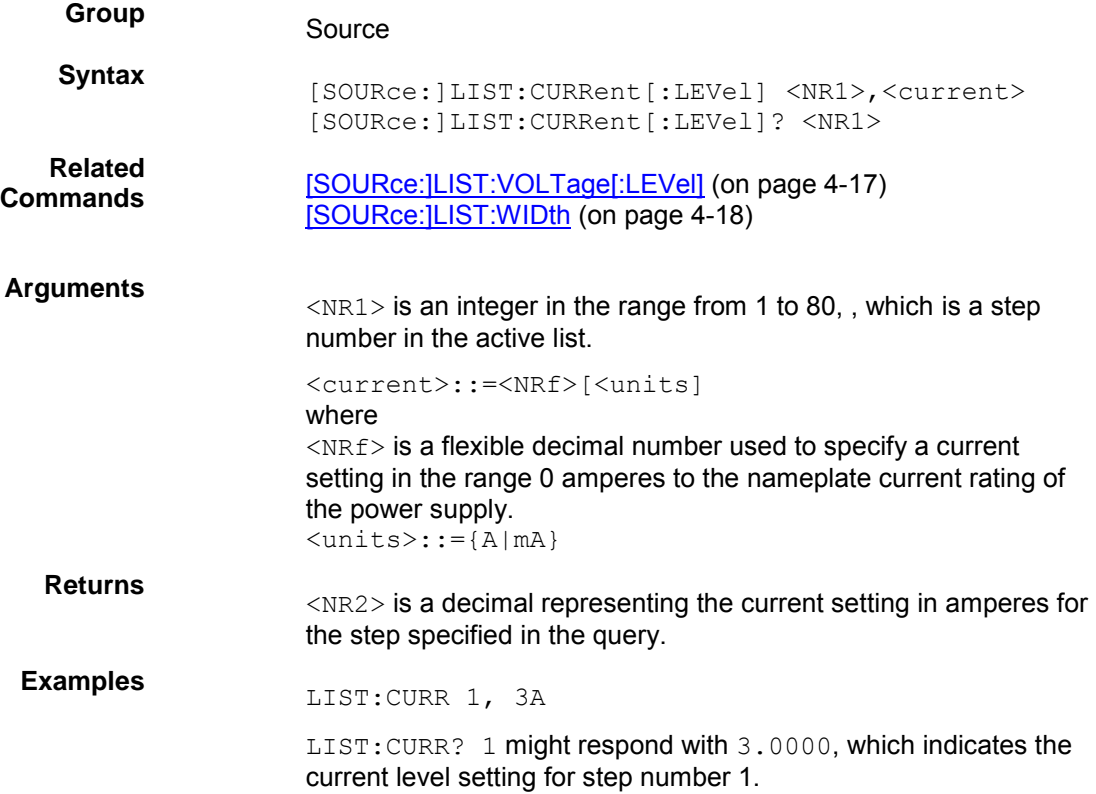

# <span id="page-77-0"></span>**[SOURce:]LIST:MODE**

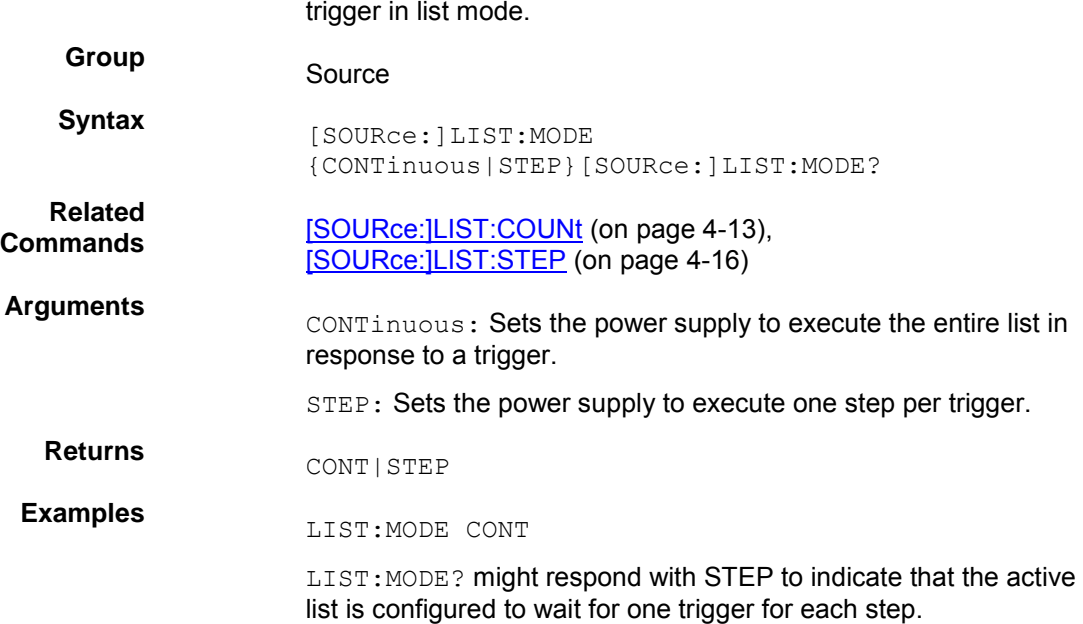

This command determines the response of the power supply to a

# <span id="page-77-1"></span>**[SOURce:]LIST:RCL (no query form)**

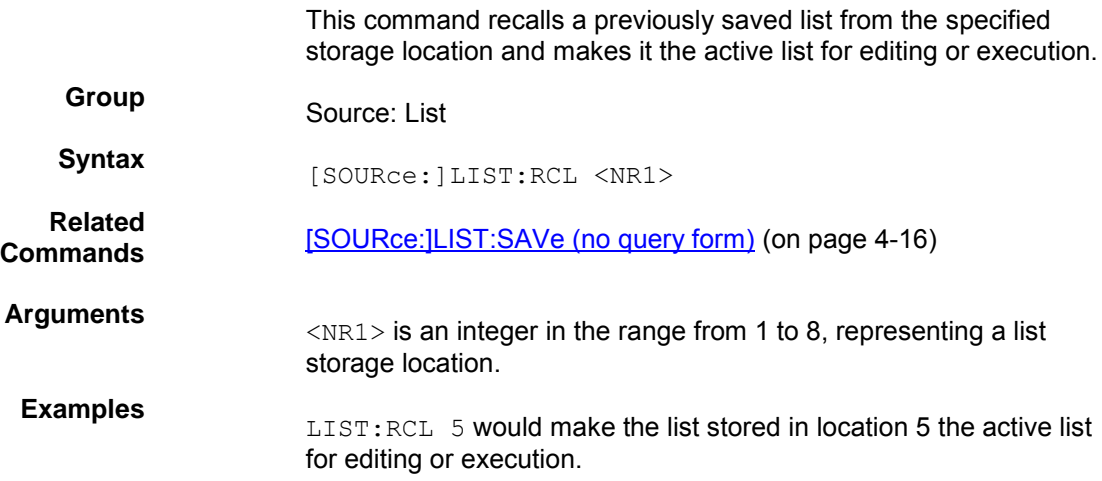

### <span id="page-78-1"></span>**[SOURce:]LIST:SAVe (no query form)**

This command saves the active list file to a storage location in nonvolatile memory.

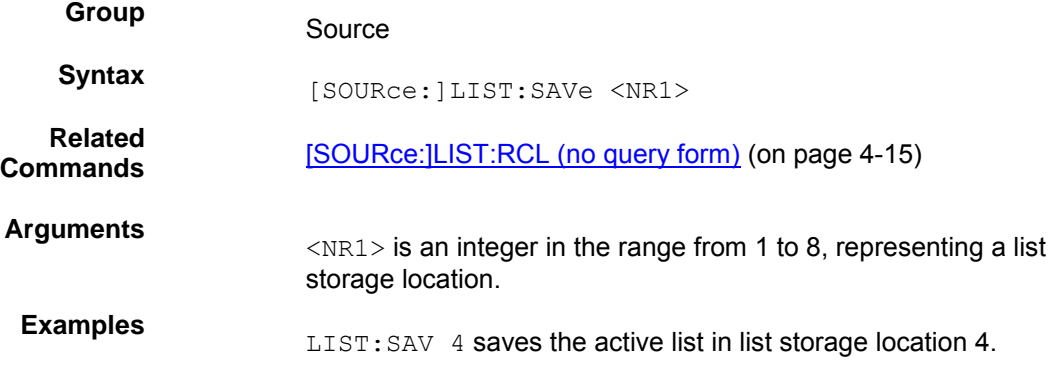

### <span id="page-78-0"></span>**[SOURce:]LIST:STEP**

This command configures the number of steps in the active list. The number of steps must be configured before loading the voltage levels, current levels, and/or durations of the steps.

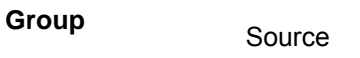

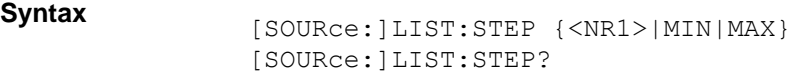

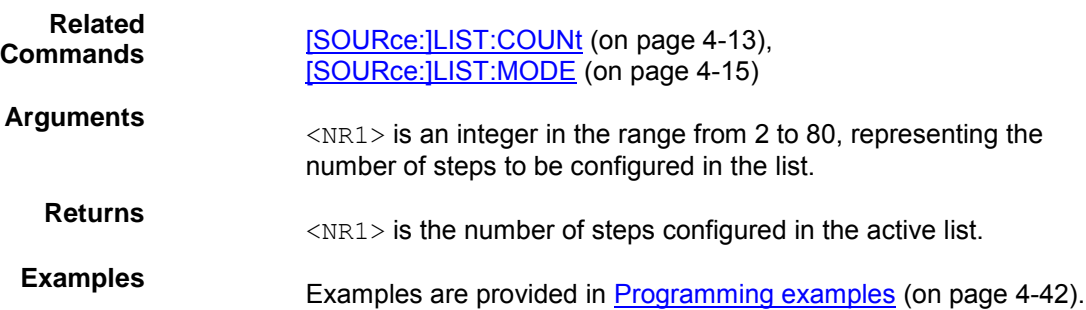

# <span id="page-79-0"></span>**[SOURce:]LIST:VOLTage[:LEVel]**

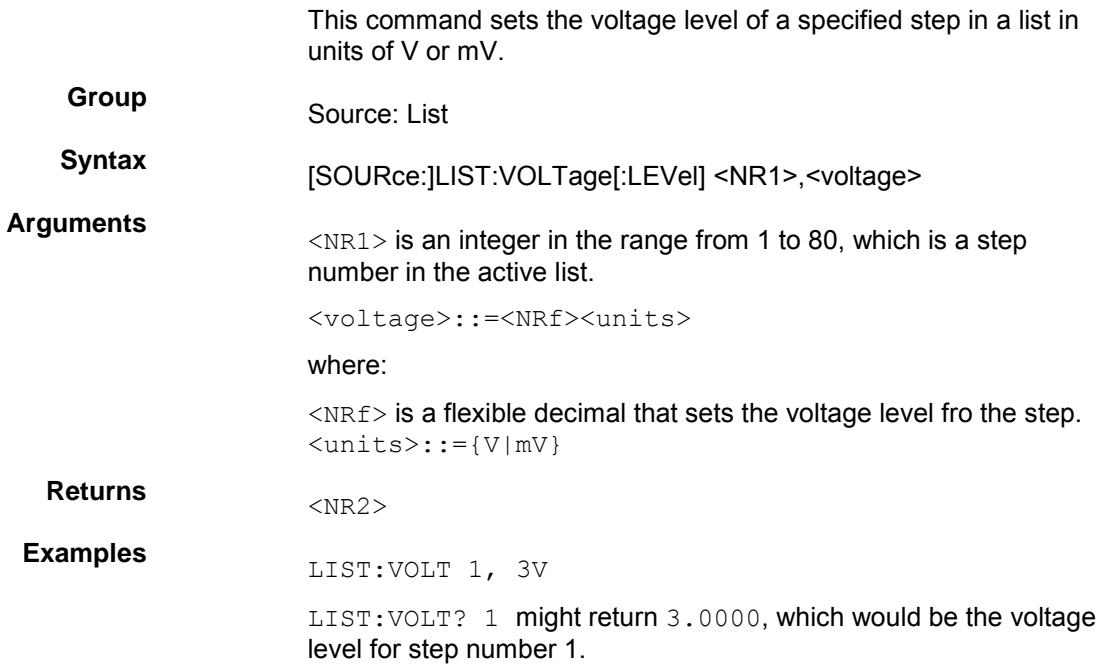

# <span id="page-80-0"></span>**[SOURce:]LIST:WIDth**

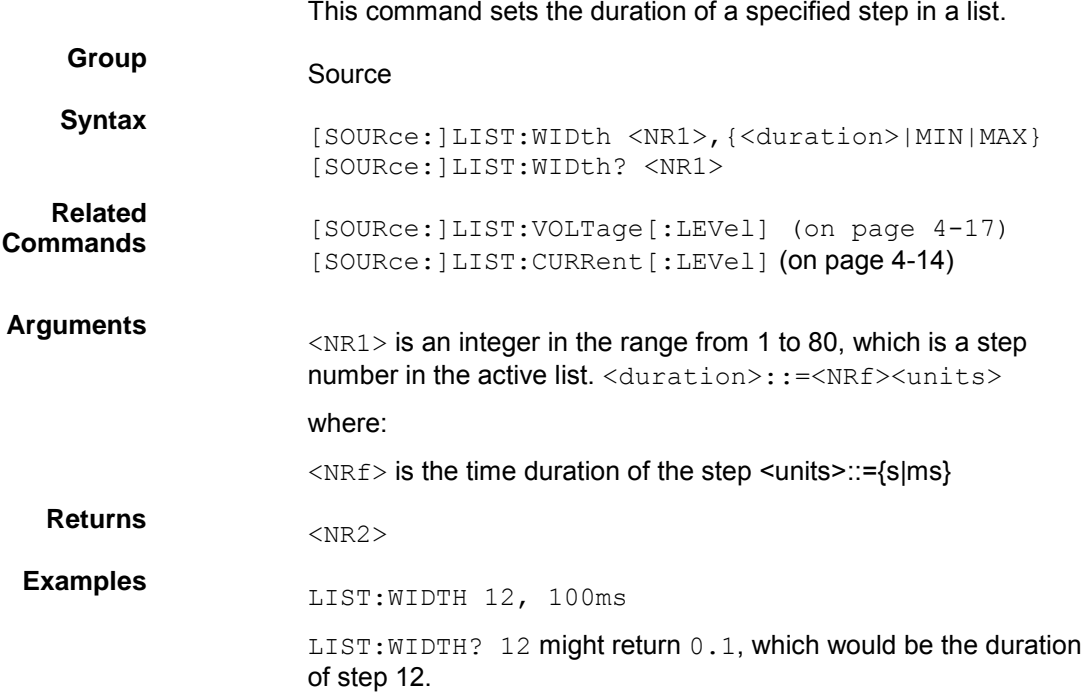

# <span id="page-81-0"></span>**[SOURce:]OUTPut:DFI:SOURce**

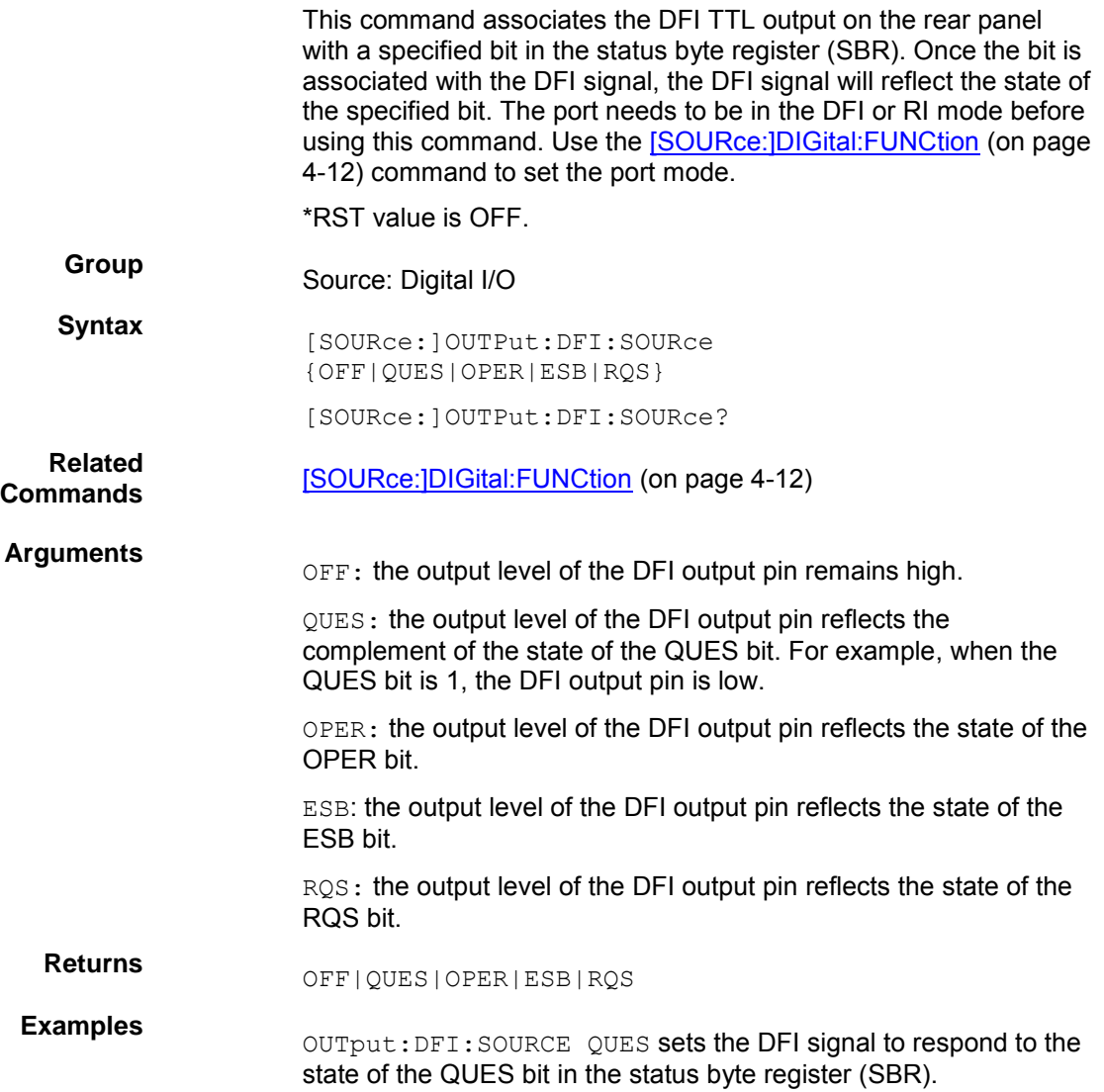

This command configures the power supply to power up with its

## **[SOURce:]OUTPut:PON[:STATe]**

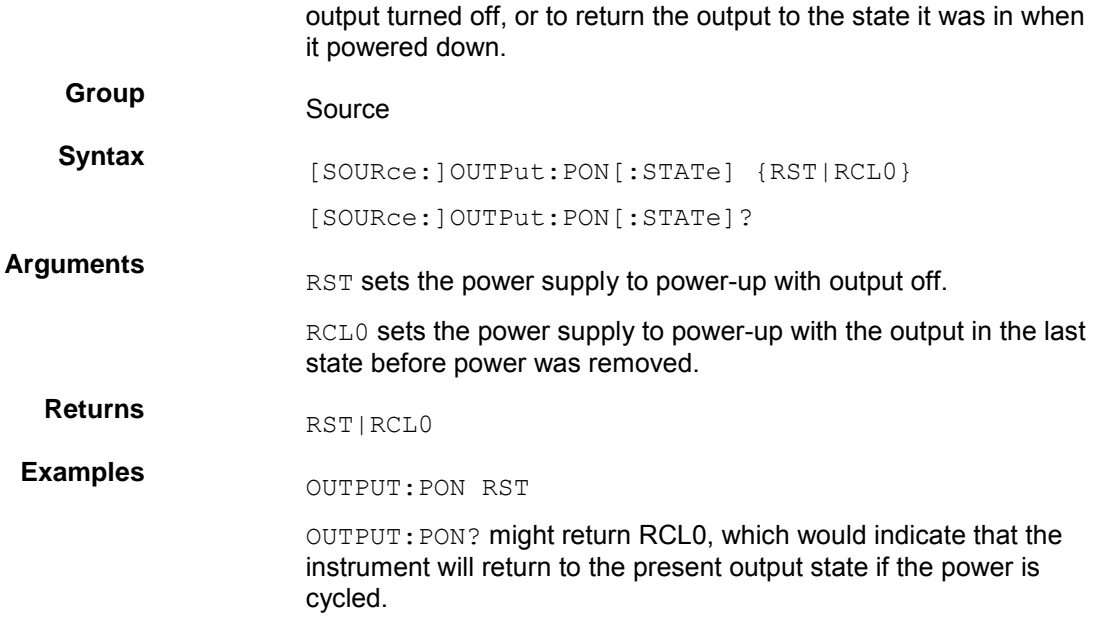

# <span id="page-82-0"></span>**[SOURce:]OUTPut:PROTection:CLEar (no query form)**

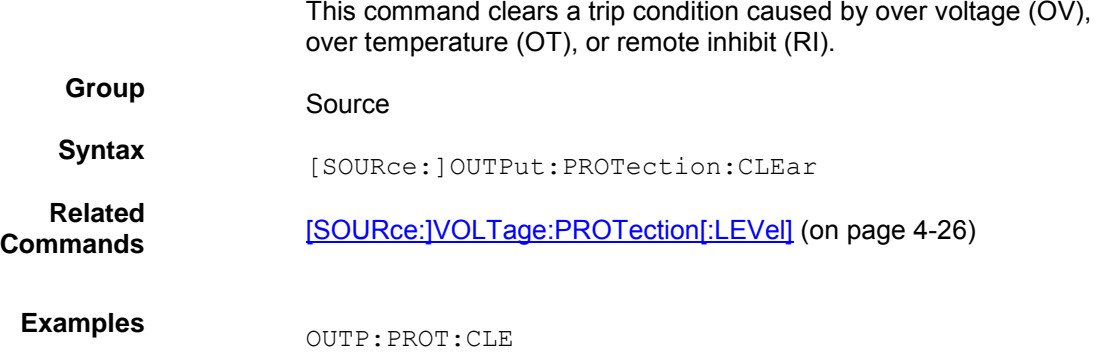

# **[SOURce:]OUTPut:RI:MODE**

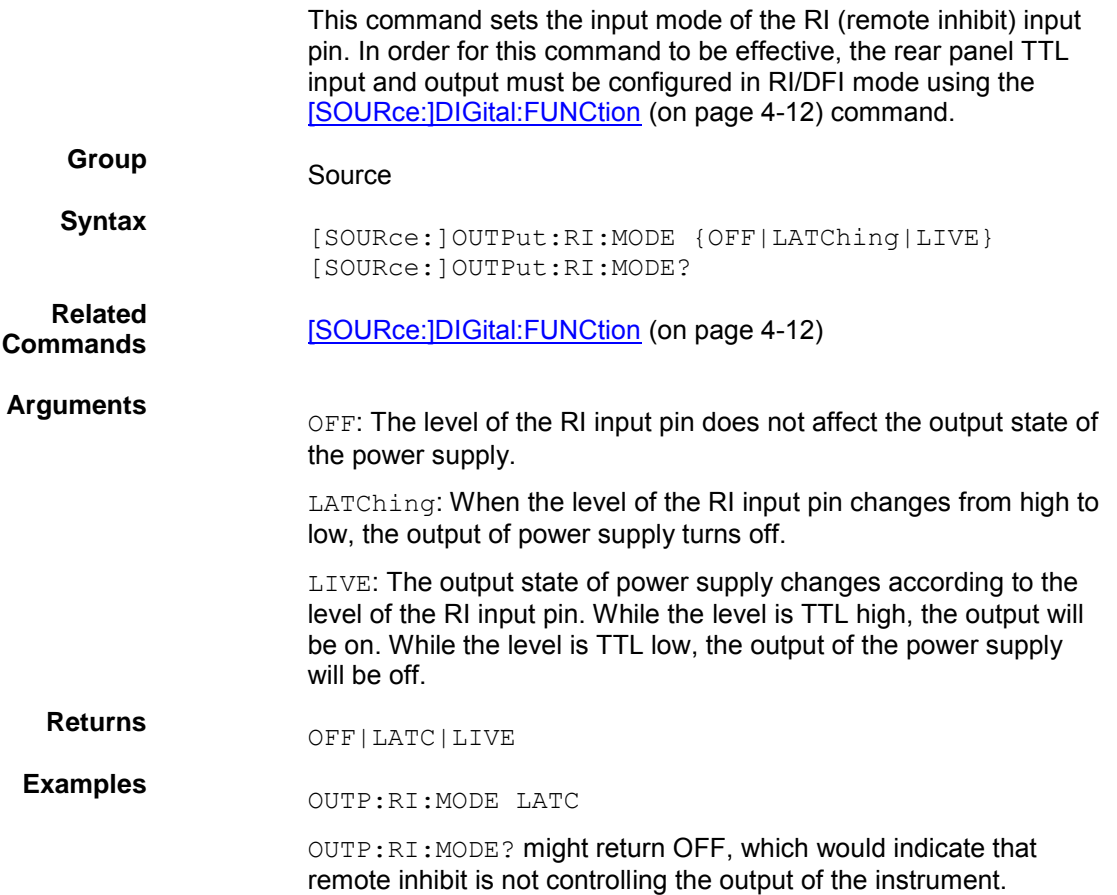

# <span id="page-84-0"></span>**[SOURce:]OUTPut[:STATe]**

This command turns the power supply output channel on or off.

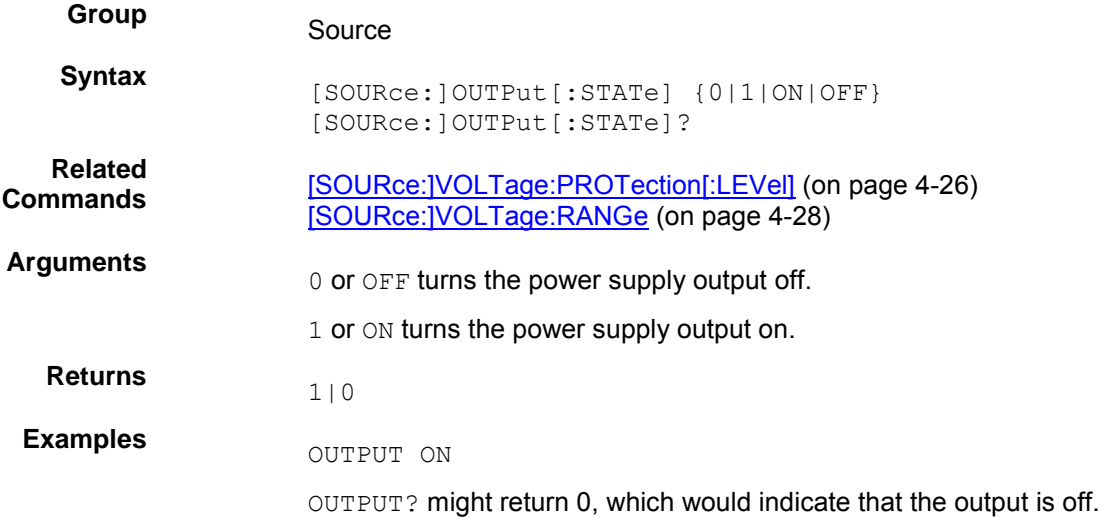

# <span id="page-85-0"></span>**[SOURce:]OUTPut:TIMer:DELay**

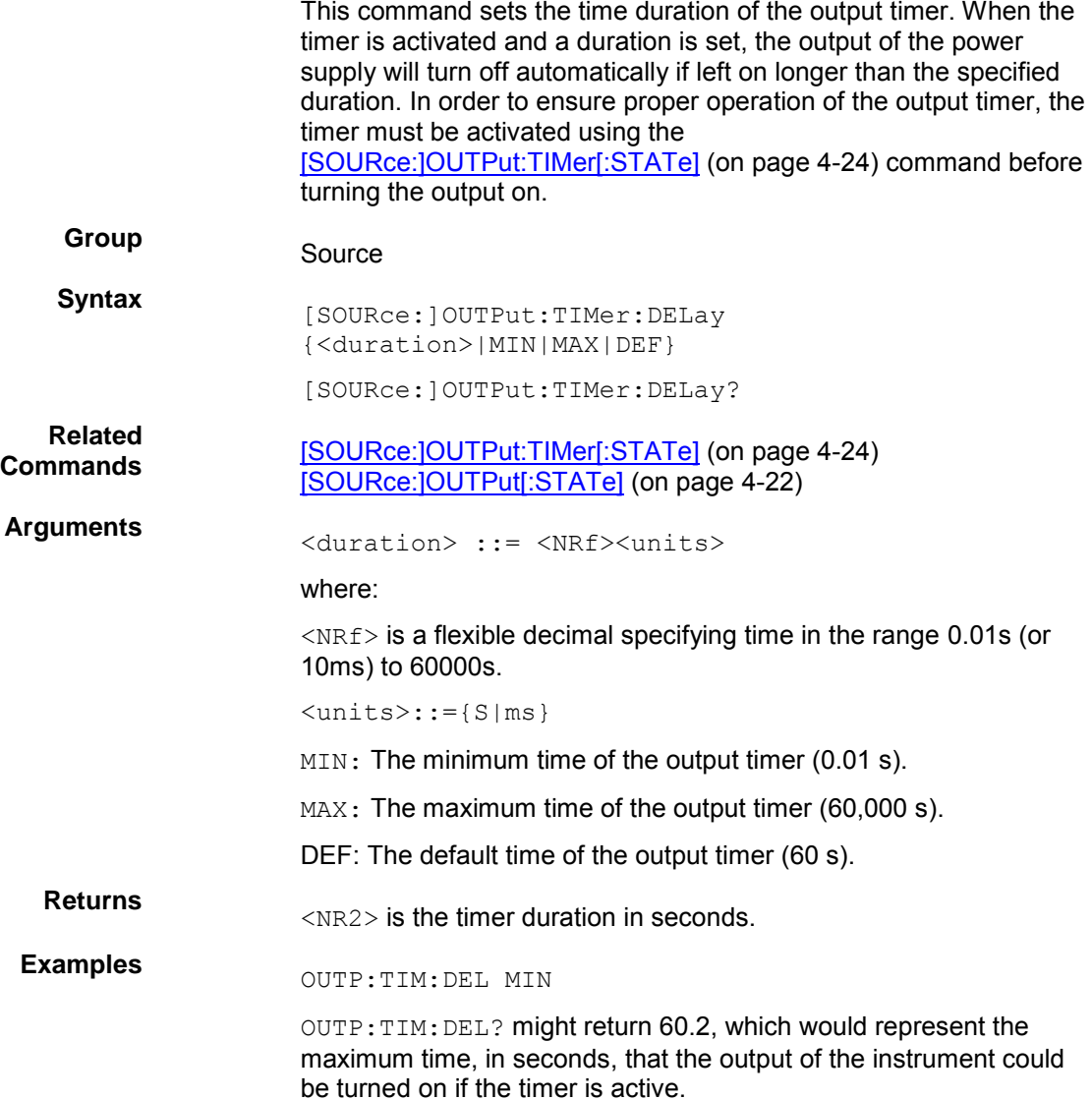

# <span id="page-86-0"></span>**[SOURce:]OUTPut:TIMer[:STATe]**

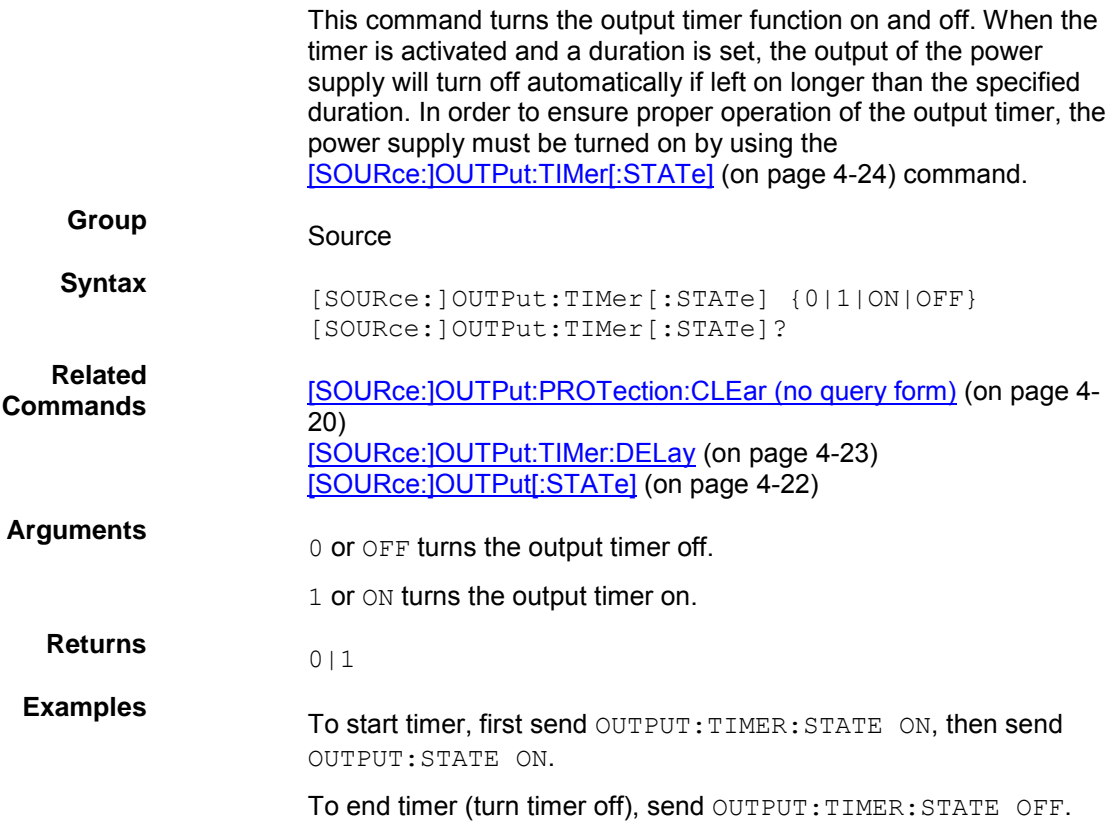

# **[SOURce:]VOLTage[:LEVel]**

This command sets the voltage value of the power supply.

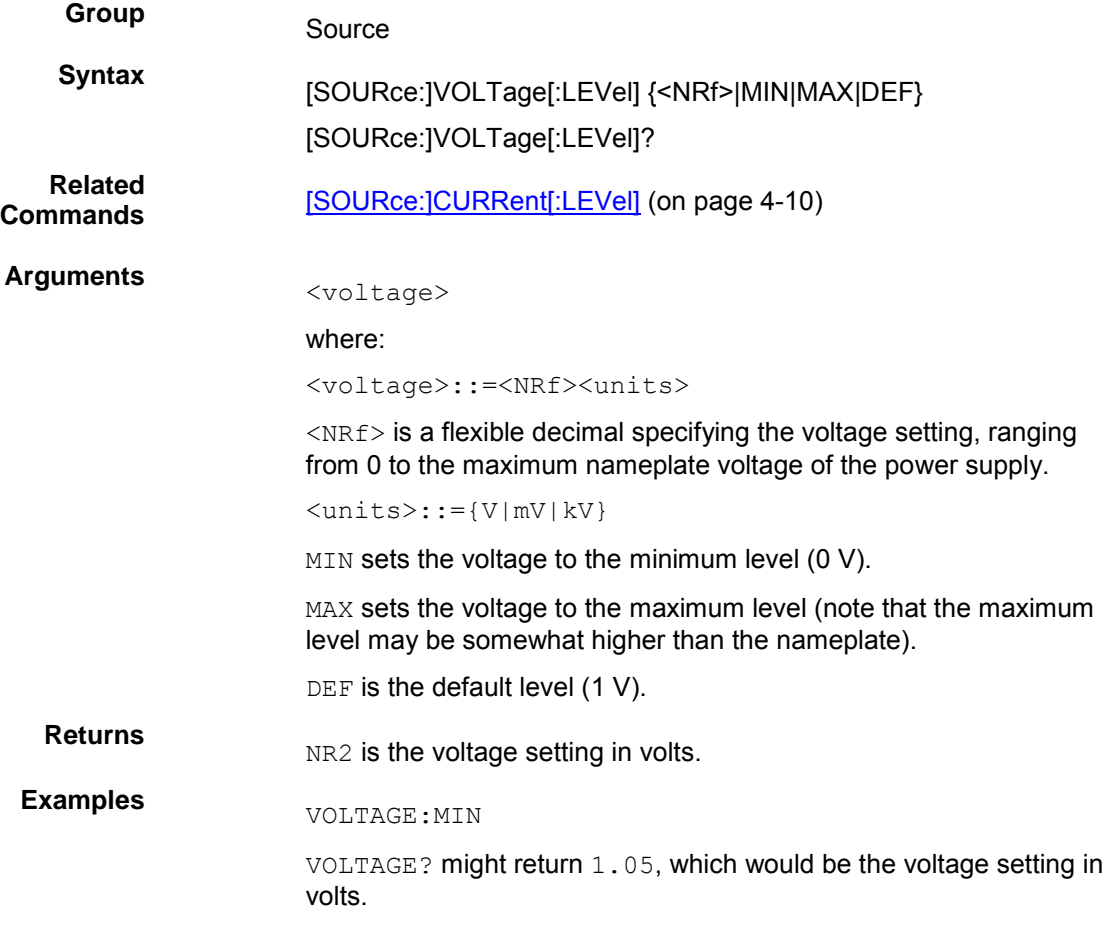

## <span id="page-88-0"></span>**[SOURce:]VOLTage:PROTection[:LEVel]**

This command sets the over voltage protection (OVP) threshold level.

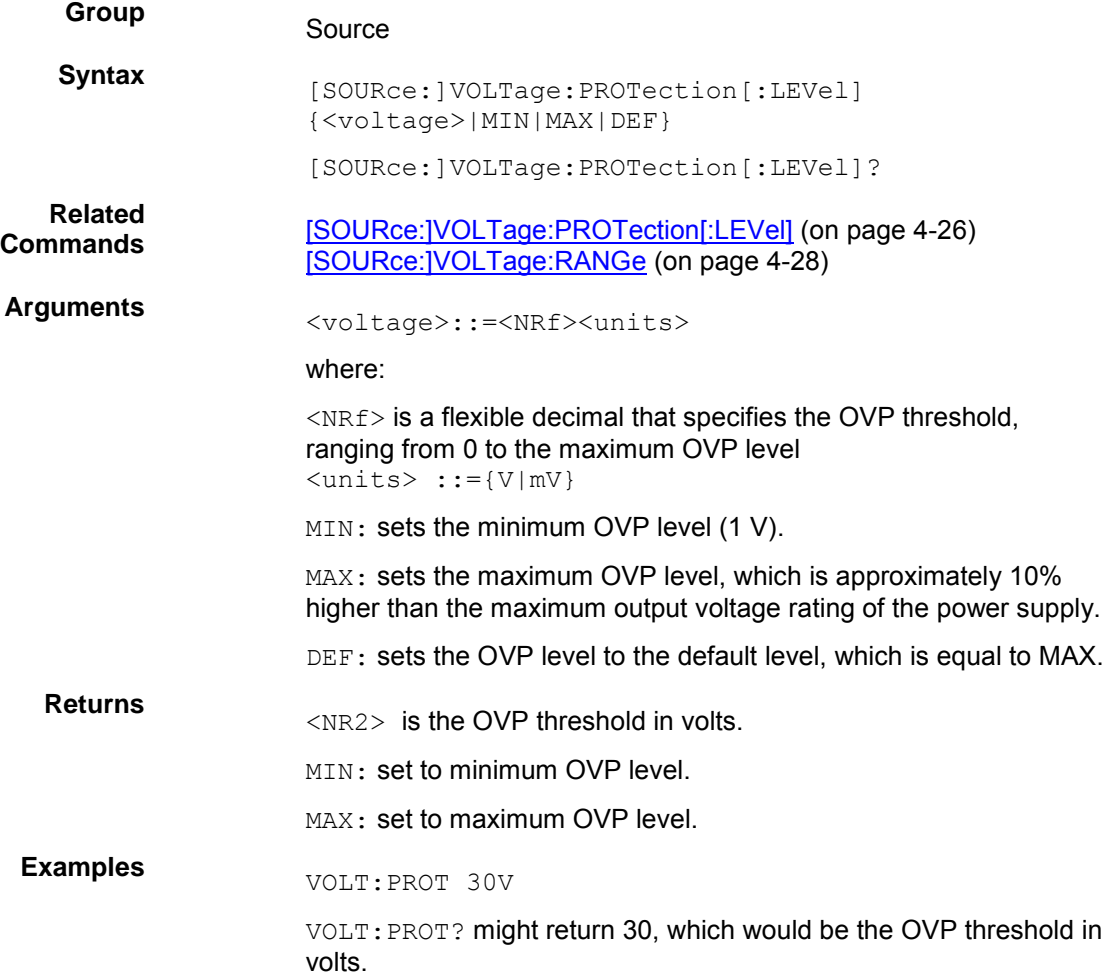

### <span id="page-89-0"></span>**[SOURce:]VOLTage:PROTection:STATe**

This command activates, deactivates, or checks the status of overvoltage protection (OVP).

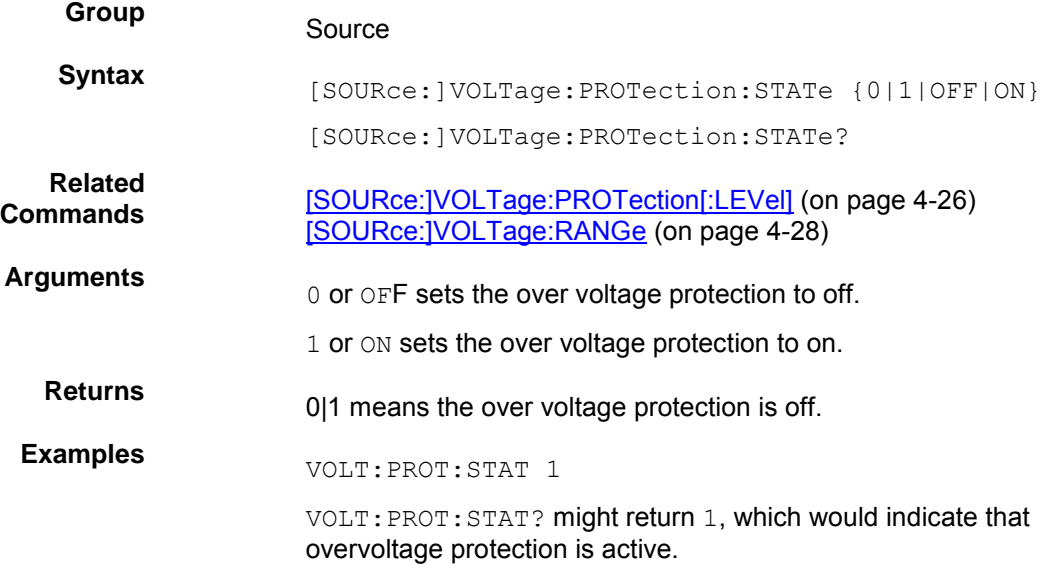

# <span id="page-90-0"></span>**[SOURce:]VOLTage:RANGe**

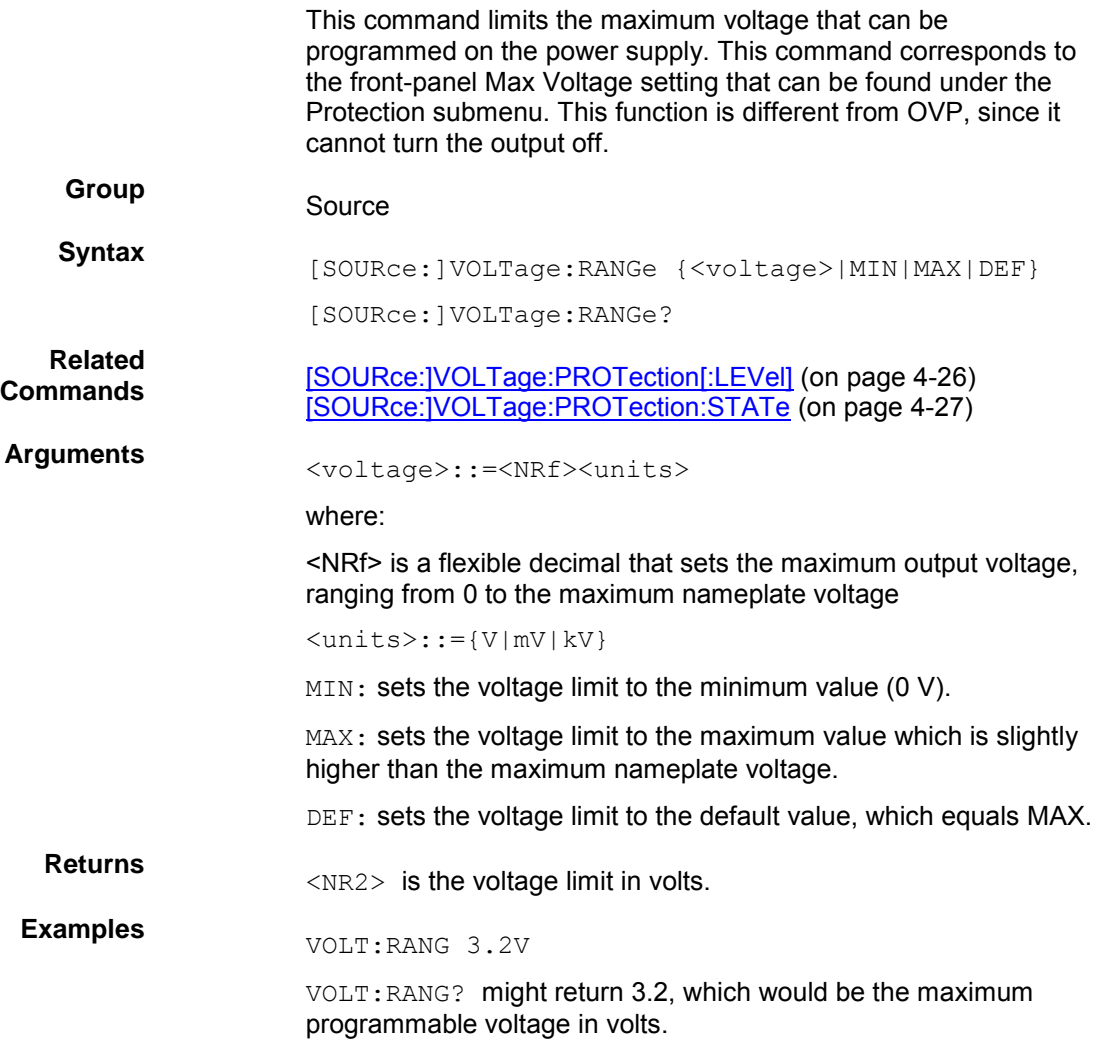

#### **\*SRE**

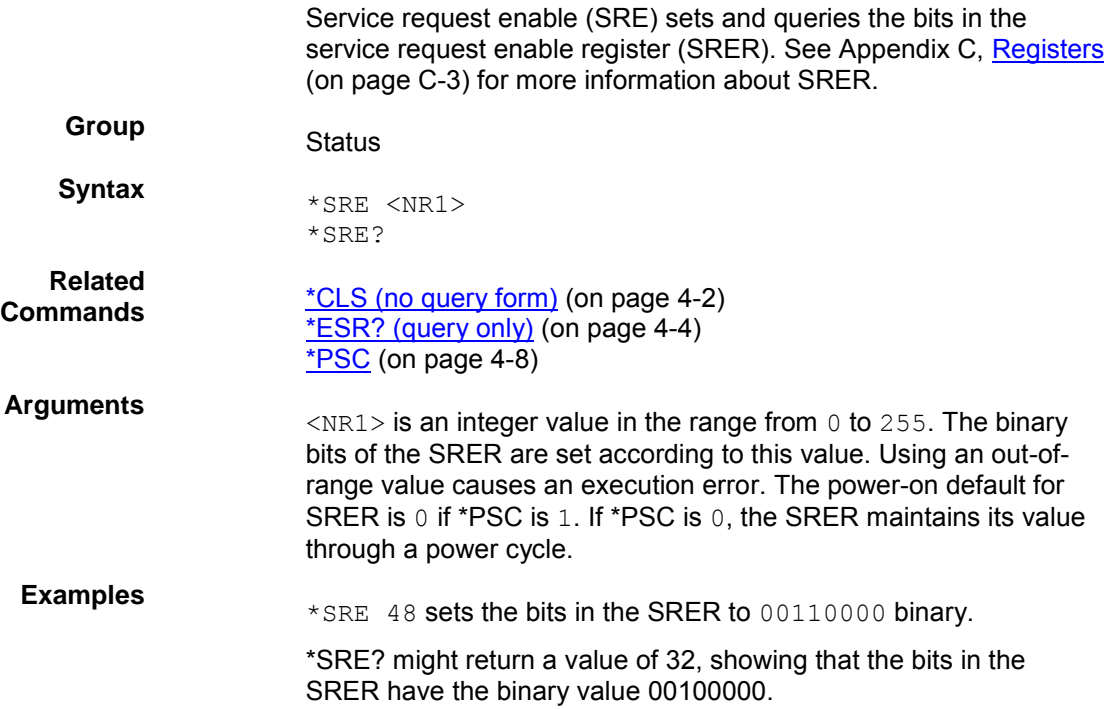

### <span id="page-91-0"></span>**STATus:OPERation:CONDition? (query only)**

This command returns the contents of the operation condition register (OCR). Details on the OCR are available in Appendix C, [Registers](#page-157-0) (on page [C-3\)](#page-157-0).

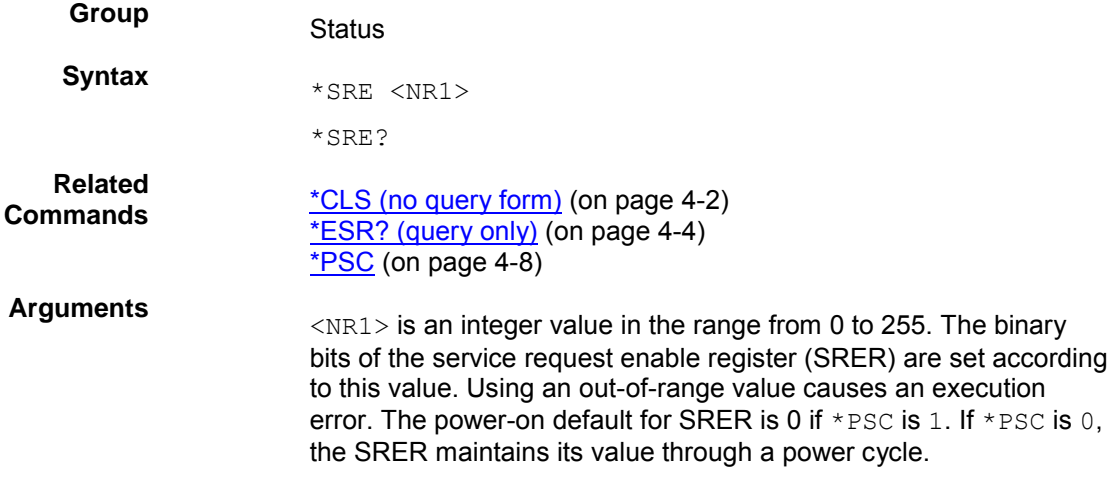

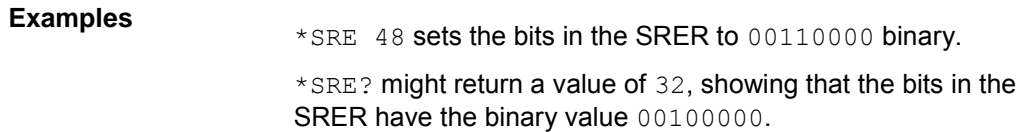

#### <span id="page-92-0"></span>**STATus:OPERation:ENABle**

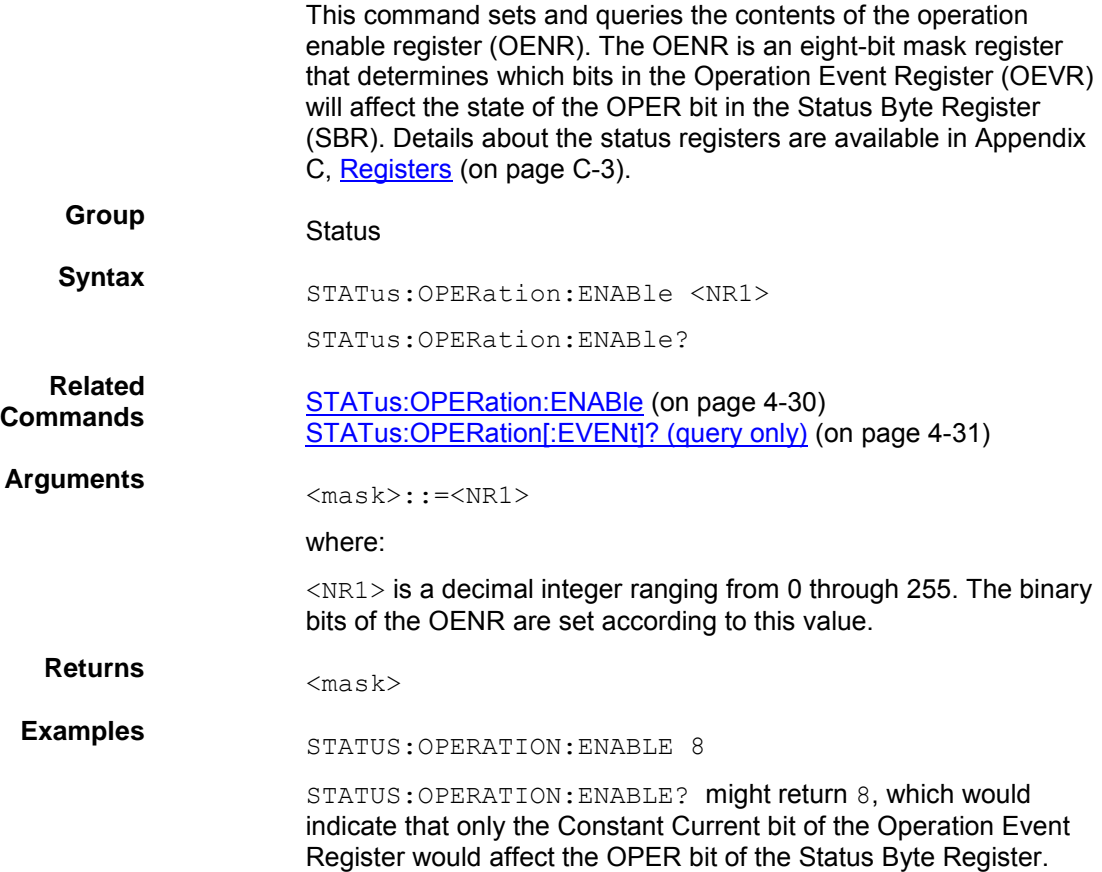

#### <span id="page-93-0"></span>**STATus:OPERation[:EVENt]? (query only)**

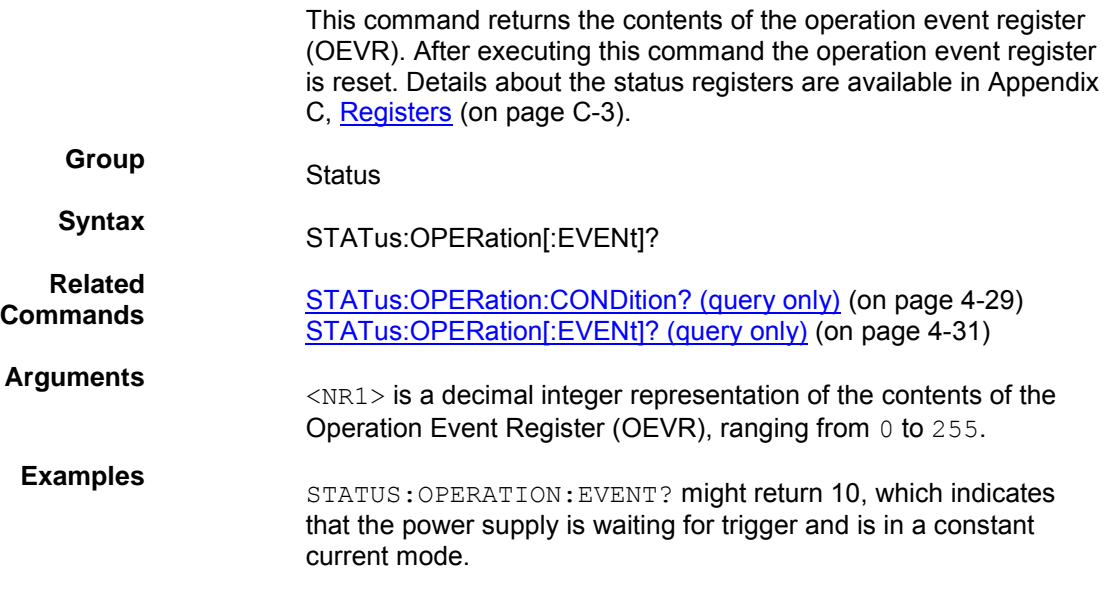

#### <span id="page-93-1"></span>**STATus:QUEStionable:CONDition? (query only)**

This command returns the contents of the questionable condition register (QCR).Details about the status registers are available in Appendix C, [Registers](#page-157-0) (on page [C-3\)](#page-157-0).

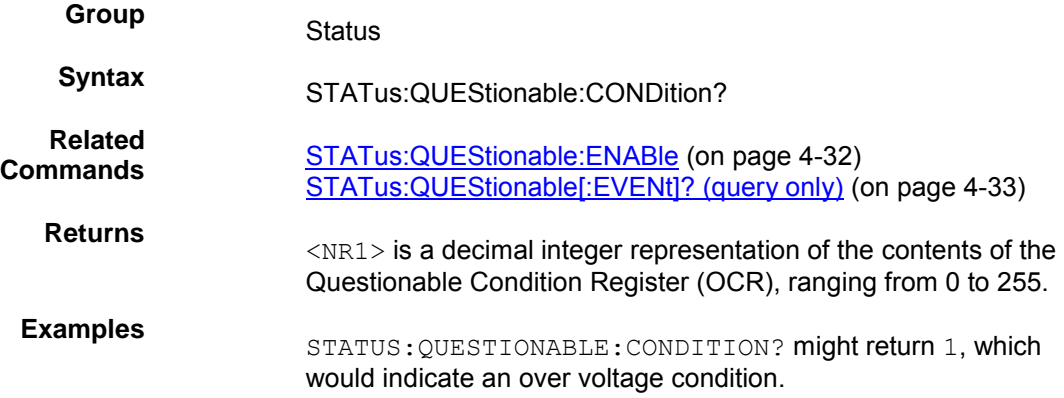

This command sets and queries the contents of the questionable

#### <span id="page-94-0"></span>**STATus:QUEStionable:ENABle**

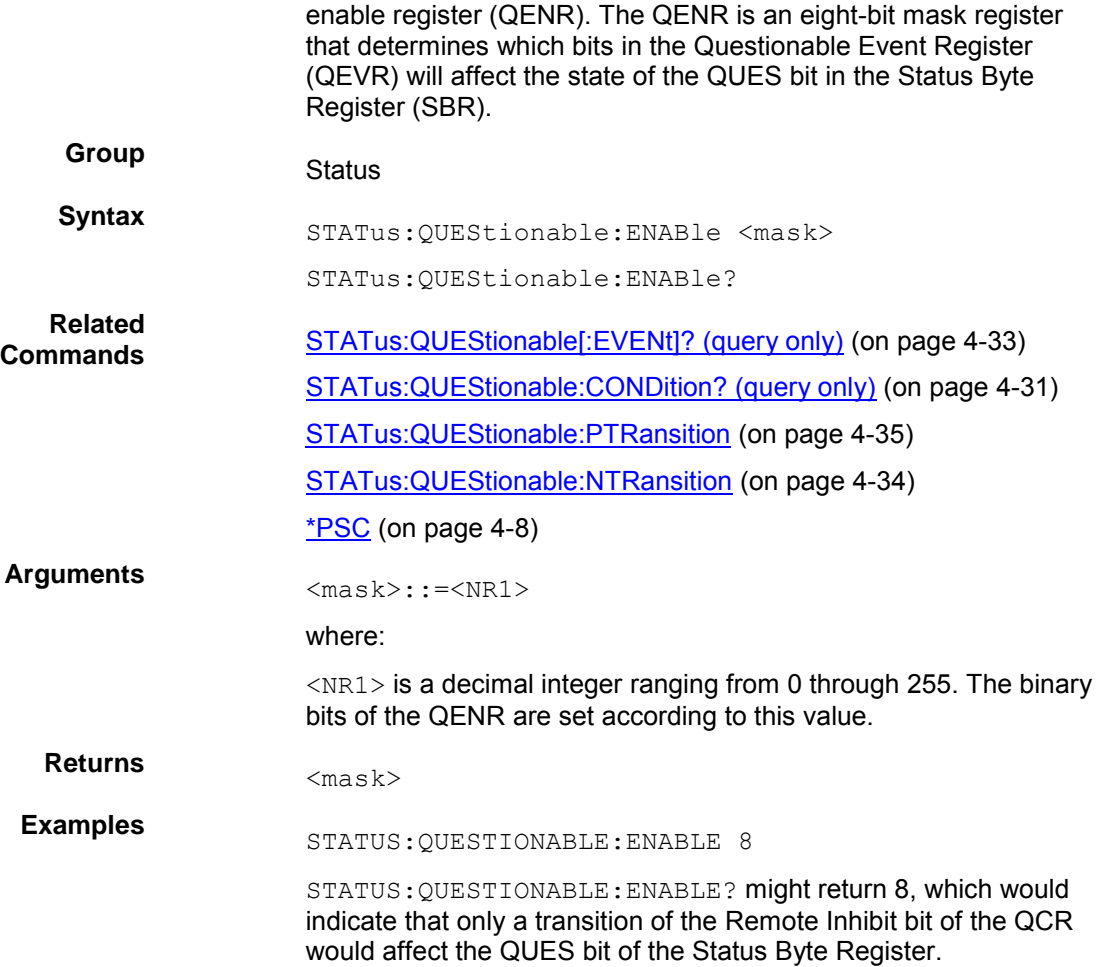

# <span id="page-95-0"></span>**STATus:QUEStionable[:EVENt]? (query only)**

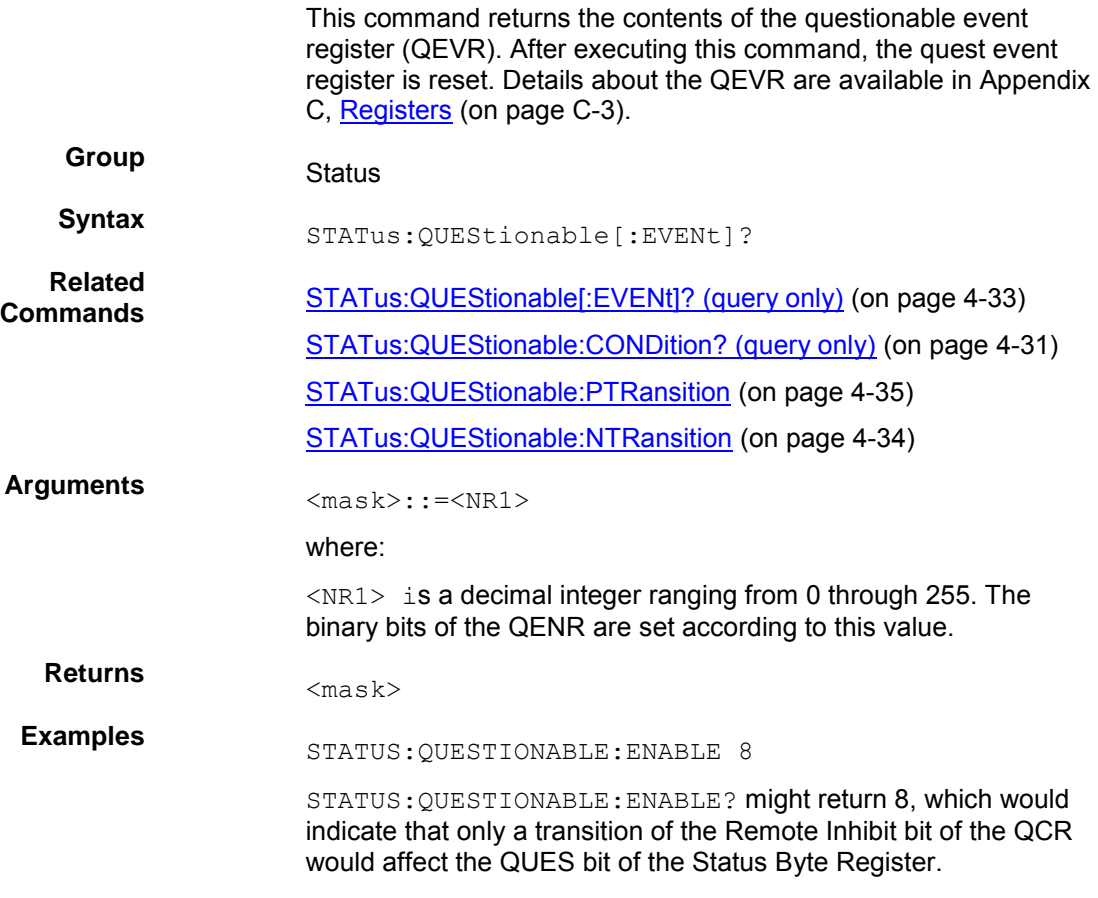

#### <span id="page-96-0"></span>**STATus:QUEStionable:NTRansition**

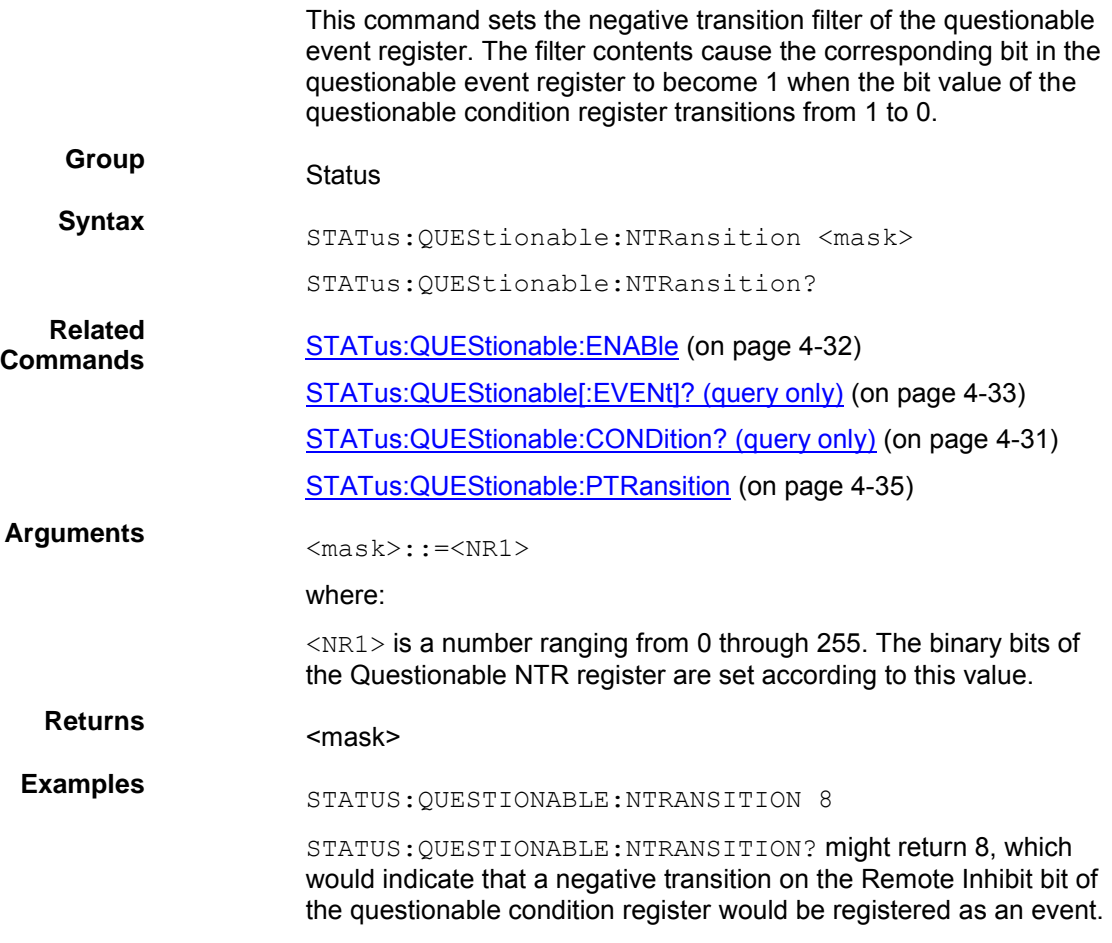

#### <span id="page-97-0"></span>**STATus:QUEStionable:PTRansition**

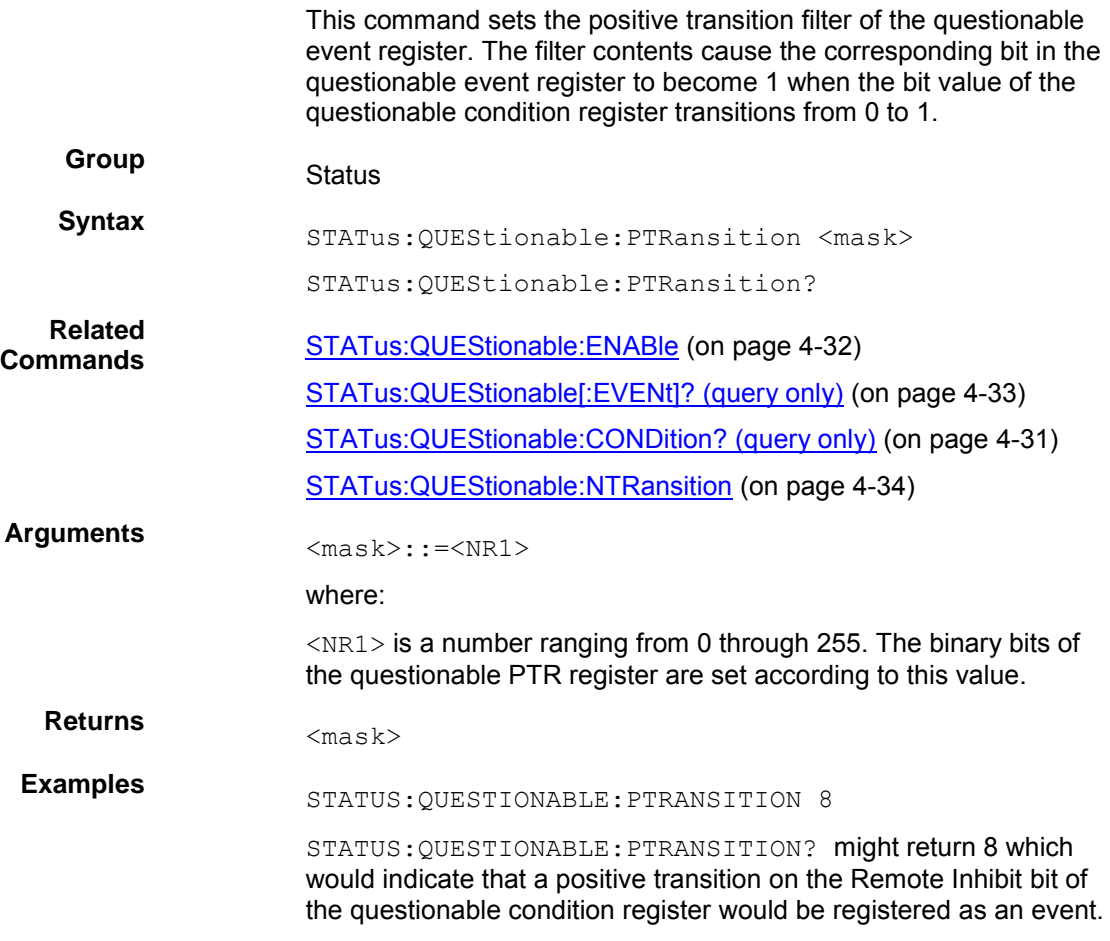

#### **\*STB? (query only)**

The byte query returns the contents of the status byte register (SBR) using the Master Summary Status (MSS) bit. Refer to Appendix C, [Registers](#page-157-0) (on page [C-3\)](#page-157-0) for more information.

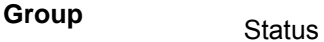

**Syntax** \*SRE <NR1>

\*SRE?

- **Related Commands** [\\*CLS \(no query form\)](#page-64-0) (on page [4-2\)](#page-64-0) [\\*ESR? \(query only\)](#page-66-0) (on page [4-4\)](#page-66-0) [\\*PSC](#page-70-0) (on page [4-8\)](#page-70-0)
- **Arguments**  $\langle \text{NR1} \rangle$  is an integer value in the range from 0 to 255. The binary bits of the SRER are set according to this value. Using an out-ofrange value causes an execution error. The power-on default for SRER is  $0$  if \*PSC is 1. If \*PSC is  $0$ , the SRER maintains its value through a power cycle. **Returns**
	- \*SRE 48 sets the bits in the SRER to 00110000 binary.
- **Examples** \*SRE? might return a value of 32, showing that the bits in the SRER have the binary value 00100000.

#### **SYSTem:ERRor? (query only)**

This command queries the error code and error information of the power supply and returns both values. See [Messages and codes](#page-163-0) (on page [C-9\)](#page-163-0) for information about the codes.

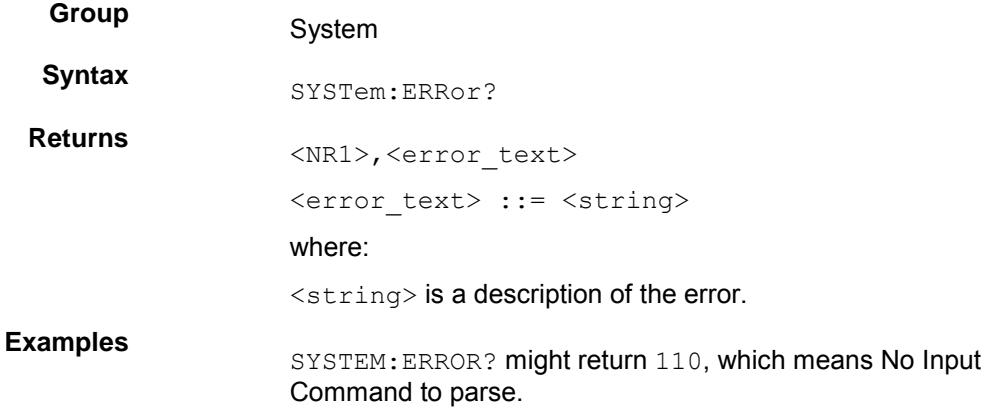

#### **SYSTem:KEY**

This command can produce the same effect as pressing one of the front-panel buttons. The instrument must be in local mode in order for this command to simulate a front-panel button press.

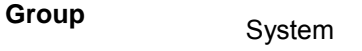

**Syntax** SYSTem: KEY <NR1> SYSTem:KEY?

**Arguments** <NR1> is an integer key code (see the following table).

**Returns** <NR1>

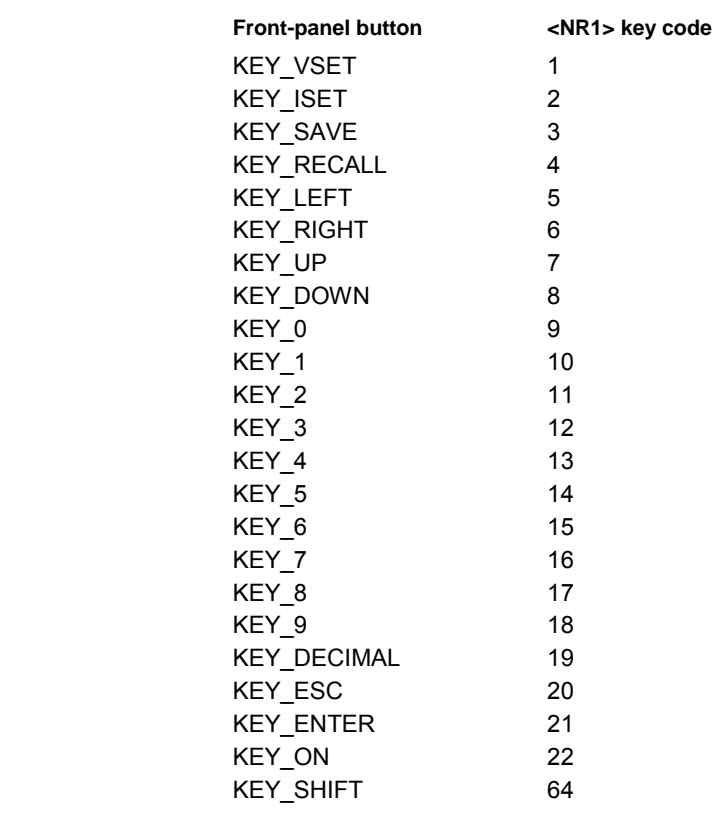

**Examples**

SYSTEM:KEY 64 would simulate a press of the Shift key.

## <span id="page-100-0"></span>**SYSTem:LOCal (no query form)**

This command sets the power supply for control from the frontpanel.

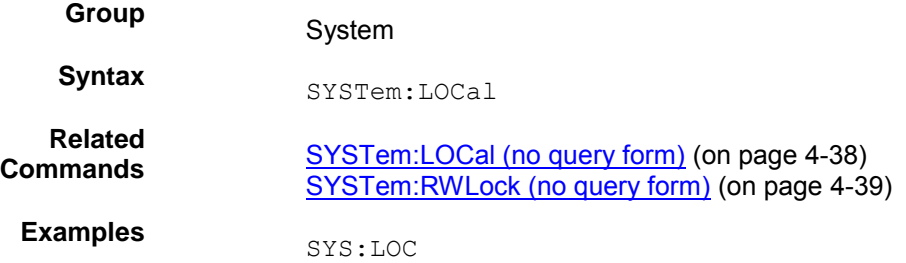

### **SYSTem:POSetup**

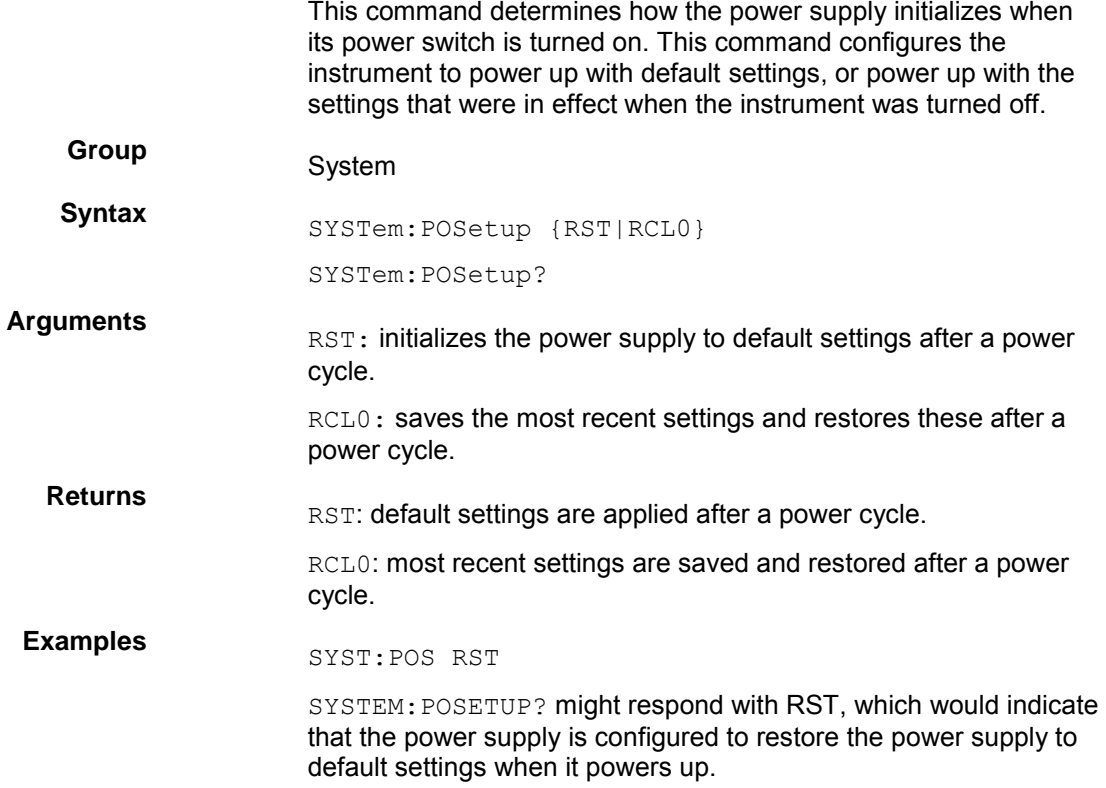

### <span id="page-101-1"></span>**SYSTem:REMote (no query form)**

This command sets the power supply to remote control mode.

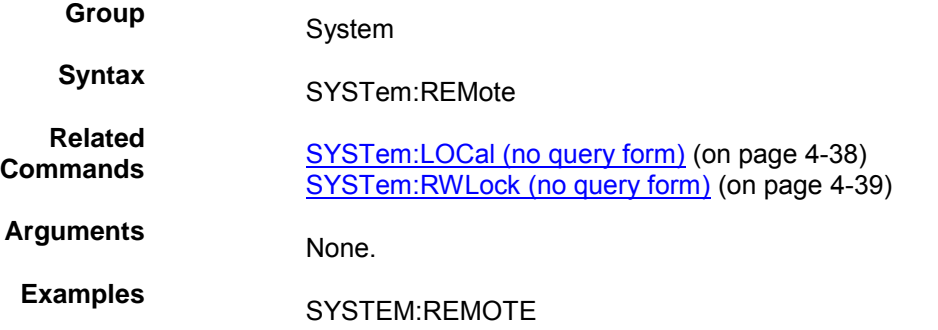

#### <span id="page-101-0"></span>**SYSTem:RWLock (no query form)**

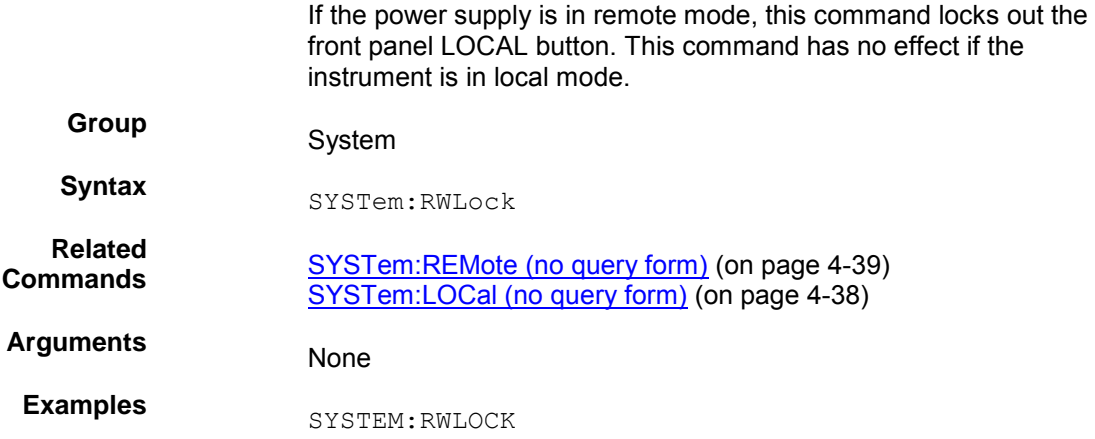

# **SYSTem:VERSion? (query only)**

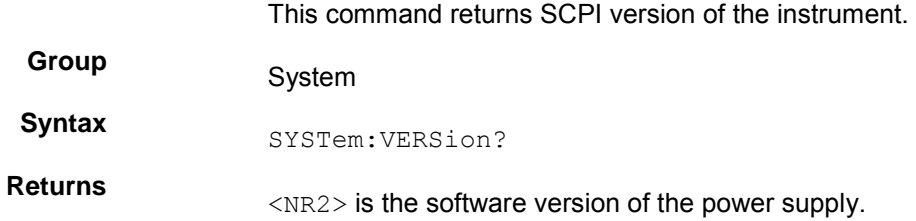

**Examples** SYSTEM:VERSION? might return 1991.0, which is the SCPI version number.

### <span id="page-102-1"></span>**\*TRG (no query form)**

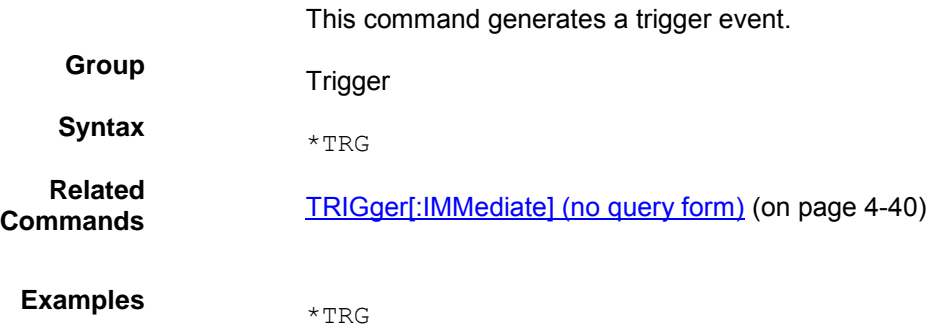

# <span id="page-102-0"></span>**TRIGger[:IMMediate] (no query form)**

This command forces an immediate trigger event.

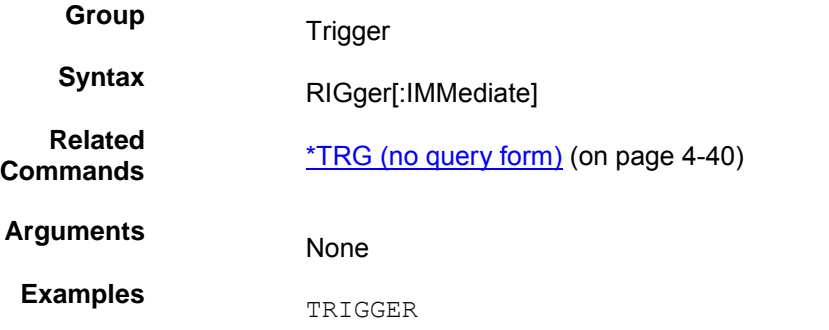

### <span id="page-103-0"></span>**TRIGger:SOURce**

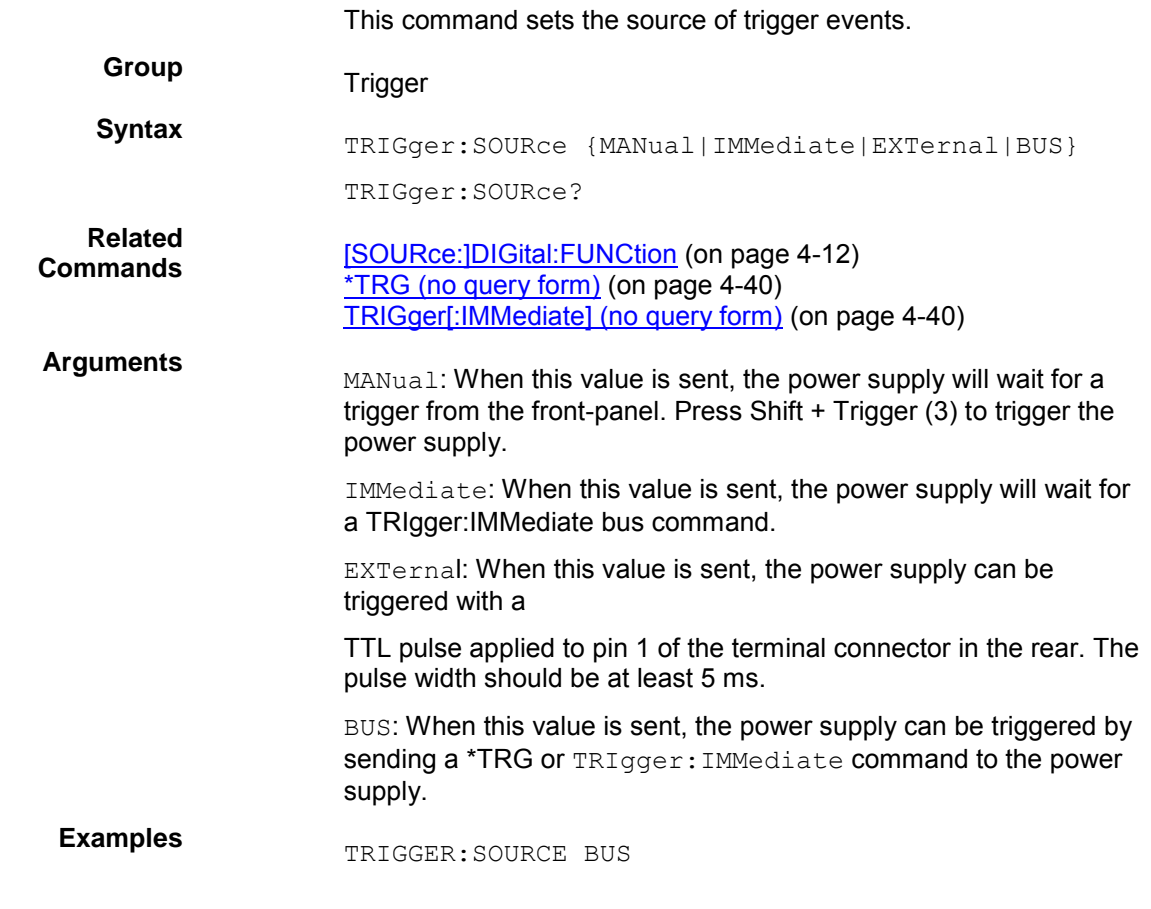

### **\*TST? (query only)**

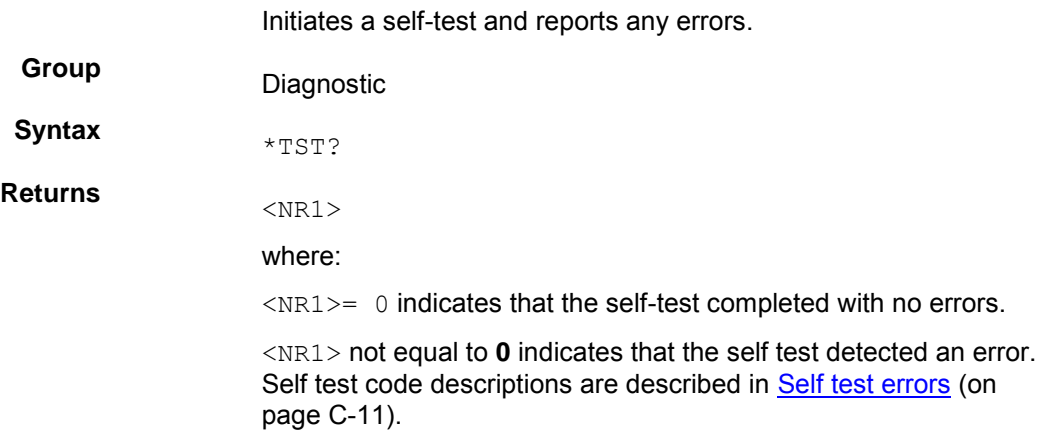

### **\*WAI (no query form)**

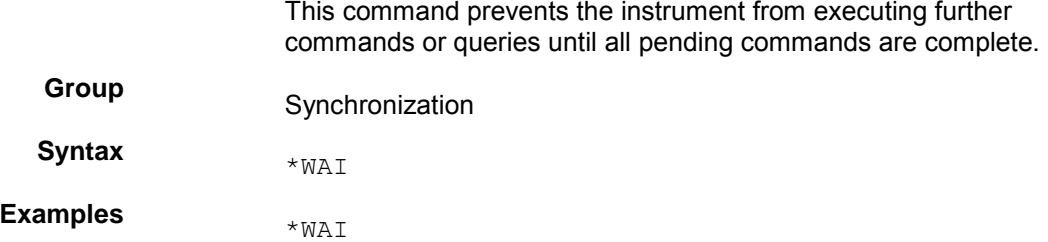

## <span id="page-104-0"></span>**Programming examples**

This topic provides the following programming examples:

#### **Example 1**

This example is written in the C programming language, the Virtual Instrument Software Architecture (VISA) standard can be used. It demonstrates basic communication with the power supply and error checking. The program establishes communication with the power supply, and puts it into remote mode. It then initializes the voltage and current and turns the output on. It sends new values for the voltage and current, and reads back the actual meter values before turning off the power supply output and closing communications.

```
// pws_visa.cpp
//
#include "stdafx.h"
   #include <visa.h>
   #include <stdio.h>
   #include <string.h>
   #include <time.h>
   #include <conio.h>
#include <stdlib.h>
ViSession defaultRM; //Resource manager id
ViSession PWS4000; //Identifies the power supply
long ErrorStatus;
char commandString[256];
char ReadBuffer[256];
void OpenPort();
void SendSCPI(char* pString);
void CheckError(char* pMessage);
void delay(clock t wait);
void ClosePort();
int main(int argc, TCHAR* argv[])
{
double voltage;
char Buffer[256];
double current;
OpenPort();
//Query the power supply id, read response and print it
sprintf(Buffer, "*IDN?");
SendSCPI(Buffer);
printf("Instrument identification string:%s \n", Buffer);
SendSCPI("*RST"); //reset the power supply
SendSCPI("CURRENT 0.1A"); //set the current to 0.1A
SendSCPI("VOLTAGE 3V"); //set the voltage to 3V
SendSCPI("OUTPUT 1"); // turn output on
voltage=5.0;
current=0.2;
printf("Setting voltage(V) & current(A): ff, f \in \n\eta",
voltage, current);
ErrorStatus = viPrintf(PWS4000,"VOLT %f\n",voltage); //set
the output voltage
CheckError("Unable to set voltage");
ErrorStatus = viPrintf(PWS4000,"CURRENT %f\n",current);
//set the output current
CheckError("Unable to set current");
ErrorStatus = viPrintf(PWS4000, "MEASURE: VOLTAGE?\n");
//measure the output voltage
CheckError("Unable to write the device");
ErrorStatus = viScanf(PWS4000,"%f",&voltage); //retrieve
```

```
reading
CheckError("Unable to read voltage");
ErrorStatus = viPrintf(PWS4000,"MEASURE:CURRENT?\n");
//measure the output current
CheckError("Unable to write the device");
ErrorStatus = viScanf(PWS4000,"%f", &current); //retrieve
reading
CheckError("Unable to read current");
printf("Measured voltage(V) & current(A): f, f \n",
voltage, current);
SendSCPI("OUTPUT 0"); //turn output off
ClosePort();
while(1);
//return 0;
}
void OpenPort()
{
//Open communication session with the power supply, and
put the power supply in remote
ErrorStatus = viOpenDefaultRM(& defaultRM);
ErrorStatus =viOpen(defaultRM,
"USB0::0X0699::0X0391::006002206573001001::INSTR",0,0,&PWS4000);
CheckError("Unable to open the port");
SendSCPI("SYSTEM:REMOTE");
}
void SendSCPI(char* pString)
{
char* pdest;
strcpy(commandString,pString);
strcat(commandString, "\n");
ErrorStatus = viPrintf(PWS4000, commandString);
CheckError("Can't Write to Power Supply");
pdest = strchr(commandString, '?'); //Search for query
command
if (pdest != NULL)
{
ErrorStatus = viBufRead(PWS4000, (ViBuf)ReadBuffer,
sizeof(ReadBuffer), VI_NULL);
CheckError("Can't read from driver");
strcpy(pString, ReadBuffer);
}
}
void ClosePort()
{
viClose(PWS4000);
viClose(defaultRM);
}
void CheckError(char* pMessage)
{
if(ErrorStatus != VI_SUCCESS)
{
printf("\n %s", pMessage);
ClosePort();
exit(0);}
}
void delay(clock_t wait)
```

```
{
clock_t goal;
goal = wait + clock();while(goal > clock());
}
```
#### **Example 2**

This example shows a command sequence that configures a three-step list to execute once in continuous mode. It saves the list in location 1, and then places the instrument in list mode and runs the list.

```
SYSTEM:REMOTE
*RST
TRIGGER:SOURCE BUS
LIST:MODE CONT
LIST:COUNT ONCE
LIST:STEP 3
LIST:VOLT 1,2V
LIST:CURRENT 1,1.0A
LIST:WIDTH 1,5s
LIST:VOLT 2,4V
LIST:CURRENT 2,1.0A
LIST:WIDTH 2,10s
LIST:VOLT 3,0V
LIST:CURRENT 3,0.1A
LIST:WIDTH 3,2s
LIST:SAVE 1
FUNCTION:MODE LIST
OUTPUT ON
TRIGGER IMMEDIATE
```
#### **Example 3**

This example shows a command sequence that configures a two-step list to execute 20 times. It saves the list in location 1, and then places the instrument in list mode and runs the list.

```
SYSTEM:REMOTE
*RST
TRIGGER:SOURCE BUS
LIST:MODE CONT
LIST:COUNT 20
LIST:STEP 2
LIST:VOLTAGE 1,5V
LIST:CURRent 1,1.0A
LIST:WIDTH 1,10s
LIST:VOLTAGE 2,5.5V
LIST:CURRent 2,1.0A
LIST:WIDTH 2,5s
LIST:SAVE 1
FUNCTION:MODE LIST
OUTPUT ON
TRIGGER:IMMEDIATE
```
#### **Example 4**

This example is written in the C programming language; NI VISA can be used. The program demonstrates setting up and executing a list. It shows how to use the Operation Condition Register to determine when the list has finished executing.

```
// pws_visa.c
//
#undef MICROSOFT // Change this to #define if Microsoft
#ifdef MICROSOFT
#include "stdafx.h"
#include <conio.h>
#else
typedef char TCHAR;
#endif
#include <visa.h>
#include <stdio.h>
#include <string.h>
#include <time.h>
#include <stdlib.h>
ViSession defaultRM; //Resource manager id
ViSession PWS4000; //Identifies the power supply
long ErrorStatus;
char commandString[256];
char ReadBuffer[256];
//
// Some compilers do not require that void arguments be
declared, however, all should accept declaration of
// void argument lists.
//
void OpenPort(); // void added
void SendSCPI(char* pString);
void CheckError(char* pMessage);
void delay(clock t wait);
void ClosePort(); // void added
int main(int argc, _TCHAR* argv[])
{
double voltage;
char Buffer[256];
double current;
int OPERreg,i;
float meas voltage, meas current;
int List_count=10;
int List_step =3;
double List_Volt[3]= {3.0, 4.0, 6.0};
double List Curr[3] = {0.1, 0.1, 0.1};int List Time[3] = {1, 2, 3};}
OpenPort();
//Query the power supply id, read response and print it
sprintf(Buffer, "*IDN?");
SendSCPI(Buffer);
printf("Instrument identification string:%s \n", Buffer);
SendSCPI("*RST"); //reset the power supply
delay(100)
SendSCPI("CURRENT 0.1A"); //set the current to 0.1A
```

```
SendSCPI("VOLTAGE 0V"); //set the voltage to 0V
SendSCPI("OUTPUT 1"); // turn output on
SendSCPI("TRIGGER:SOURCE BUS"); //set trigger source to bus
/* configure the list*/
SendSCPI("LIST:MODE CONT"); //set the list mode to
continuous
ErrorStatus = viPrintf(PWS4000,"LIST:COUNT
%d\n", List count); //set the list count
CheckError("Unable to set list count");
ErrorStatus = viPrintf(PWS4000, "LIST:STEP %d\n", List step);
//set the list step
CheckError("Unable to set list step");
/*set the list voltage, current and time */
for(i = 1; i <= List step; i +=1)
{
ErrorStatus = viPrintf(PWS4000, "LIST: CURRent %d, %f\n", i,
List Curr[i-1]); //set the step current
CheckError("Unable to set list current");
ErrorStatus = viPrintf(PWS4000,"LIST:VOLTage %d, %f\n",
i, List Volt[i-1]); //set the step voltage
CheckError("Unable to set list voltage");
ErrorStatus = viPrintf(PWS4000, "LIST:WIDTH %d, %f\n", i,
List Time[i-1]); //set the output voltage
CheckError("Unable to set list time");
}
SendSCPI("LIST:SAVE 1"); // save the list
SendSCPI("FUNCTION:MODE LIST"); // set the power supply in
list mode
SendSCPI("TRIGGER"); // trigger the list
printf("List is running\n");
/*Check the state of bit 5 of the Operation Condition
Register to determine if list is still running. */
do
{
delay(500);
ErrorStatus = viPrintf(PWS4000,
"STATus:OPERation:CONDition?\n");
CheckError("Unable to write the device");
ErrorStatus = viScanf(PWS4000,"%d",&OPERreg);
} while (OPERreg & 0x20);
printf("List finished\n");
ClosePort();
while(1); //return 0;
}
void OpenPort()
{
//Open communication session with the power supply
ErrorStatus = viOpenDefaultRM(& defaultRM);
ErrorStatus =viOpen(defaultRM,
"USB0::0X0699::0X0391::006002206573001001::INSTR",0,0,&PWS4000);
CheckError("Unable to open the port");
SendSCPI("SYSTEM:REMOTE");
}
void SendSCPI(char* pString)
{
char* pdest;
strcpy(commandString, pString);
```
}

```
strcat(commandString, "\n");
ErrorStatus = viPrintf(PWS4000, commandString);
CheckError("Can't Write to Power Supply");
pdest = strchr(commandString, '?'); //Search for query
command
if (pdest != NULL)
{
ErrorStatus = viBufRead(PWS4000, (ViBuf)ReadBuffer,
sizeof(ReadBuffer), VI_NULL);
CheckError("Can't read from driver");
strcpy(pString, ReadBuffer);
}
}
void ClosePort()
{
viClose(PWS4000);
viClose(defaultRM);
}
void CheckError(char* pMessage)
{
if(ErrorStatus != VI_SUCCESS)
{
printf("\n %s", pMessage);
ClosePort();
exit(0);}
}
void delay(clock_t wait)
{
clock_t goal;
goal = wait + clock();while(goal > clock());
```
# **Troubleshooting guide**

#### **In this section:**

[What to do if the power supply does not turn on](#page-111-0) ............................ [5-1](#page-111-0)

### <span id="page-111-0"></span>**What to do if the power supply does not turn on**

To solve problems you might encounter when turning on the instrument, follow these steps:

1. Verify that there is AC power to the power supply.

First, check that the AC power cord is firmly plugged into the power connector on the rear panel of the power supply. You should also make sure that the AC power source you plugged the power supply into is energized. Then, check that the power supply is turned on.

2. Verify the power-line voltage settings. Check that the line voltage selector switch on the bottom of the instrument is set to the proper value for your country (110 VAC or 220 VAC). Change the voltage setting if it is not correct.

### **INT**

Under certain circumstances, powering the instrument from a mains voltage for which it is not configured can cause the mains fuse to open.

- 3. Verify that the correct power-line fuse is installed.
	- If the fuse is damaged, replace the fuse for your power supply.
	- If you set the line selection to 110 V, use a 5 A, TH 250 V fuse.
	- If you set the line selection to 220 V, use a 2.5 A, TH 250 V fuse.
- 4. If you need more help, see [Additional Series 2200 information](#page-113-0) (on page [6-1\)](#page-113-0) for information.

# **Next Steps**

**In this section:**

[Additional Series 2200 information.](#page-113-0).......................................... [6-1](#page-113-0)

## <span id="page-113-0"></span>**Additional Series 2200 information**

This manual has prepared you to start using your new Series 2200 instrument.

For additional information on the Series 2200, refer to:

- The Product Information CD-ROM (ships with the product): Contains software tools, drivers, and product documentation.
- The [Keithley Instruments website](http://www.keithley.com/) (*http://www.keithley.com*): Contains the most up-to-date information; from the website, you can access:
	- The Knowledge Center, which contains the following handbooks:
		- *The Low Level Measurements Handbook: Precision DC Current, Voltage, and Resistance Measurements*
		- *Switching Handbook: A Guide to Signal Switching in Automated Test Systems*
	- Application notes
	- Updated drivers
- Your local Field Applications Engineer can help you with product selection, configuration, and usage. Check the website for contact information.

# **Maintenance**

**In this appendix:**

[Cleaning](#page-115-0) ..................................................................................[.A-1](#page-115-0)

## <span id="page-115-0"></span>**Cleaning**

Inspect the power supply as often as operating conditions require. To clean the exterior surface, perform the following steps:

- 1. Remove loose dust on the outside of the power supply with a lint-free cloth. Use care to avoid scratching the display.
- 2. Use a soft cloth dampened with water to clean the power supply. Use an aqueous solution of 75% isopropyl alcohol for more efficient cleaning.

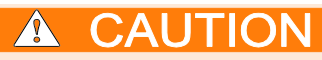

To avoid damage to the surface of the power supply, do not use any abrasive or chemical cleaning agents.

# **Calibration**

**In this appendix:**

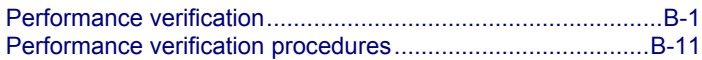

### <span id="page-117-0"></span>**Performance verification**

This topic contains performance verification procedures. Additional test equipment is required to complete the verification procedures. (See [Test equipment](#page-128-0) (on page [B-12\)](#page-128-0).

These procedures cover the 2200-20-5, 2200-30-5, 2200-32-3, 2200-60-2, and 2200-72-1 models. Ignore procedures that do not apply to the specific model you are testing.

Print the [Test record](#page-118-0) (on page [B-2\)](#page-118-0), and use it to record the performance test results for your power supply.

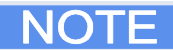

Completion of the performance verification procedure does not update the stored time and date of the latest successful adjustment. The date and time are updated only when the factory adjustment procedures are successfully completed.

The performance verification procedures verify the performance of your instrument. They do not adjust your instrument. If your instrument fails any of the performance verification tests, you should contact Keithley service.

## <span id="page-118-0"></span>**Test record**

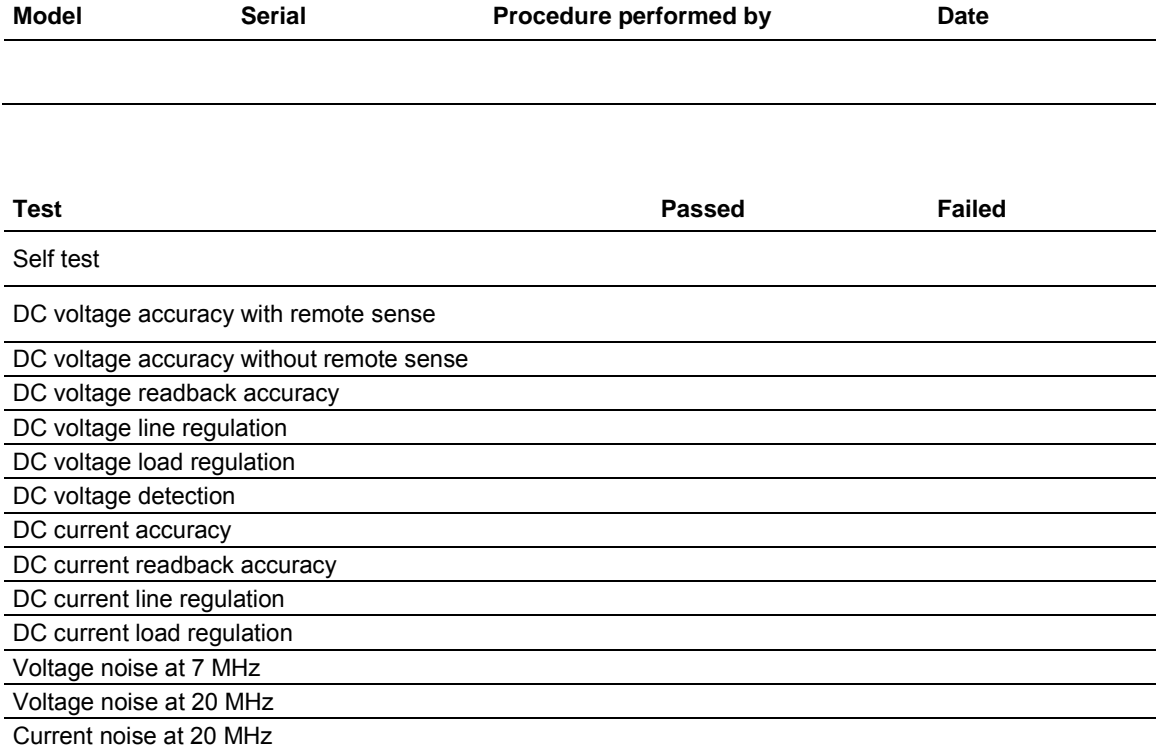

## <span id="page-119-0"></span>**DC voltage accuracy with remote sense**

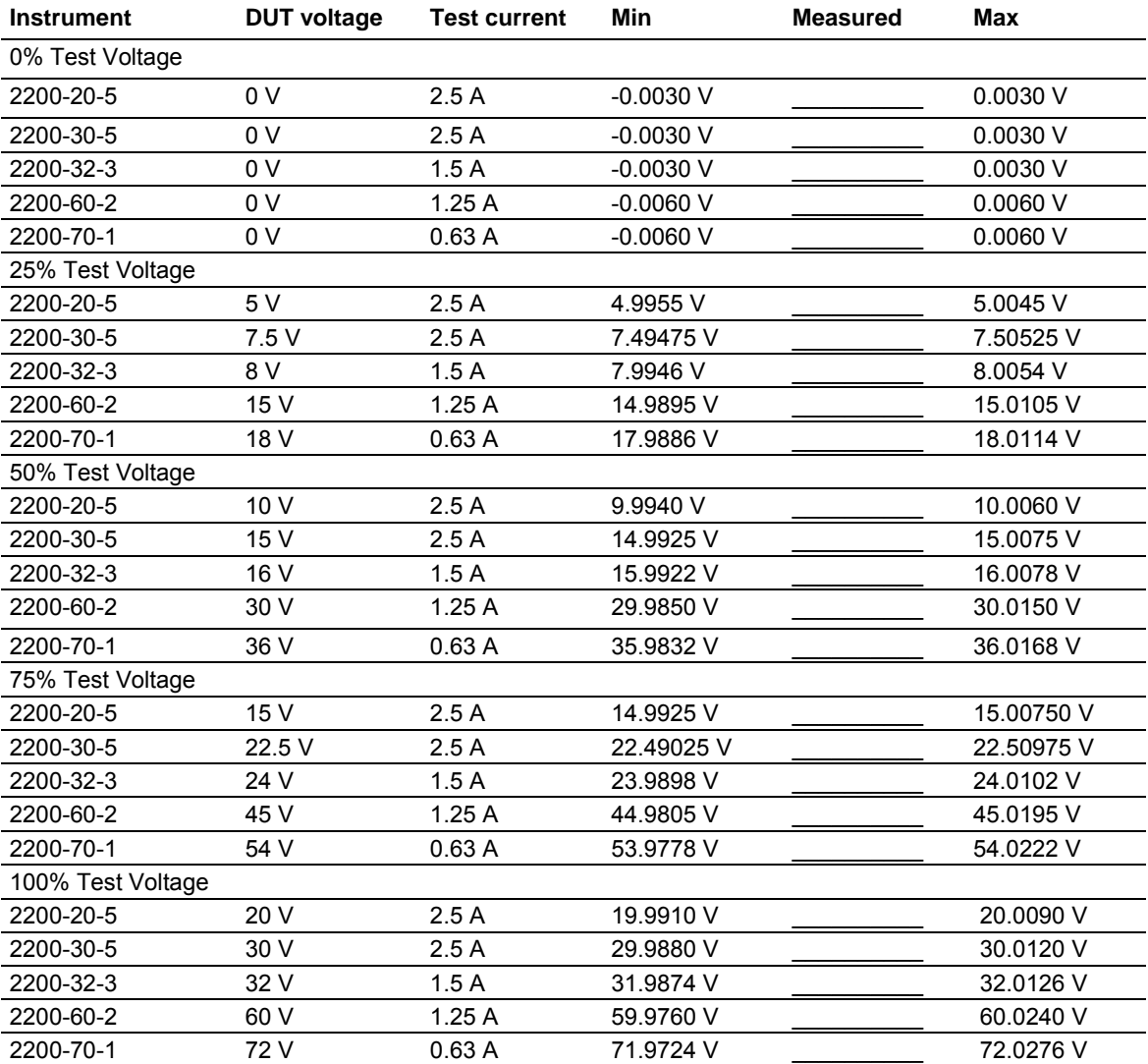

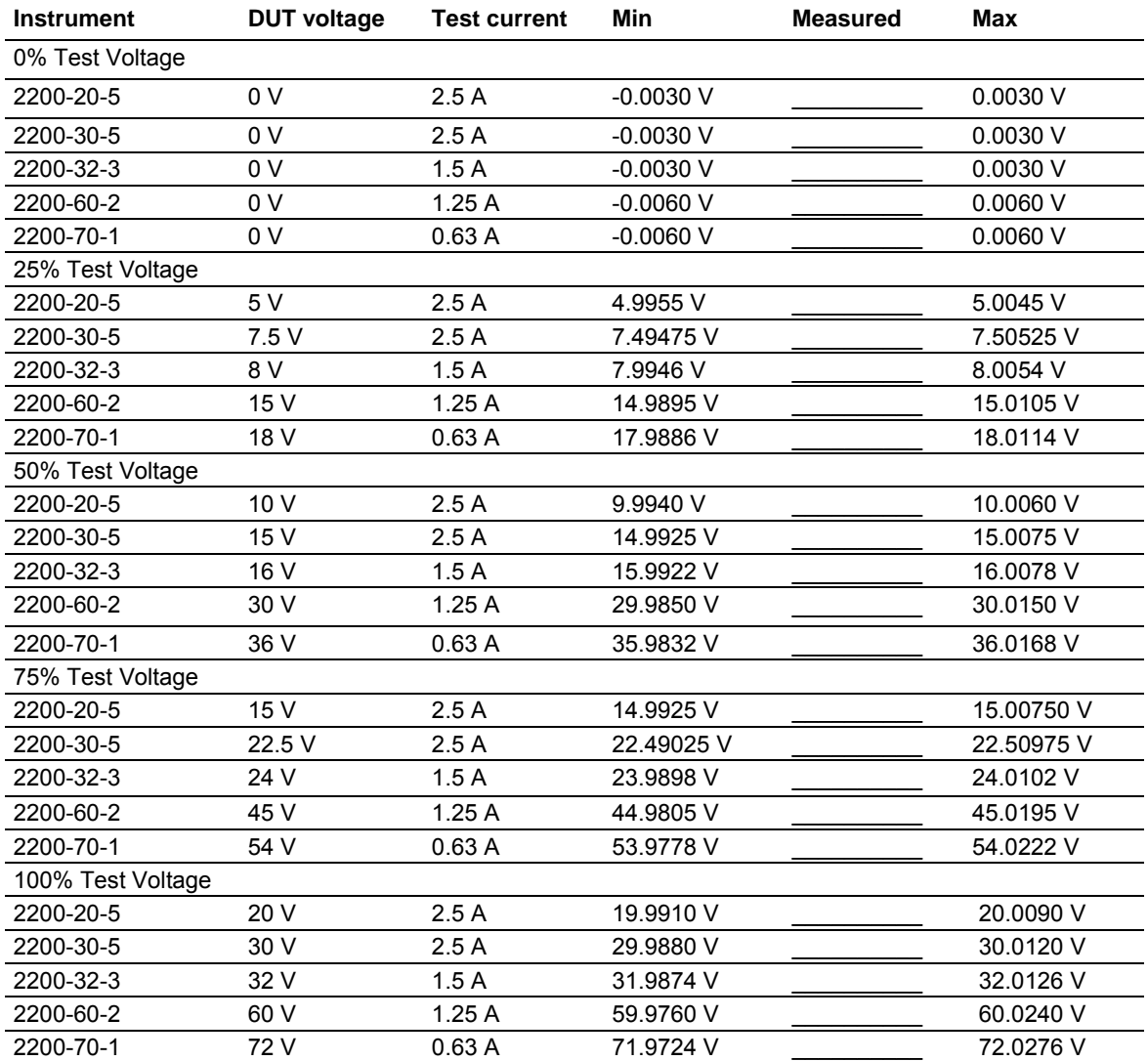

## <span id="page-120-0"></span>**DC voltage accuracy without remote sense**

## <span id="page-121-0"></span>**DC voltage readback accuracy**

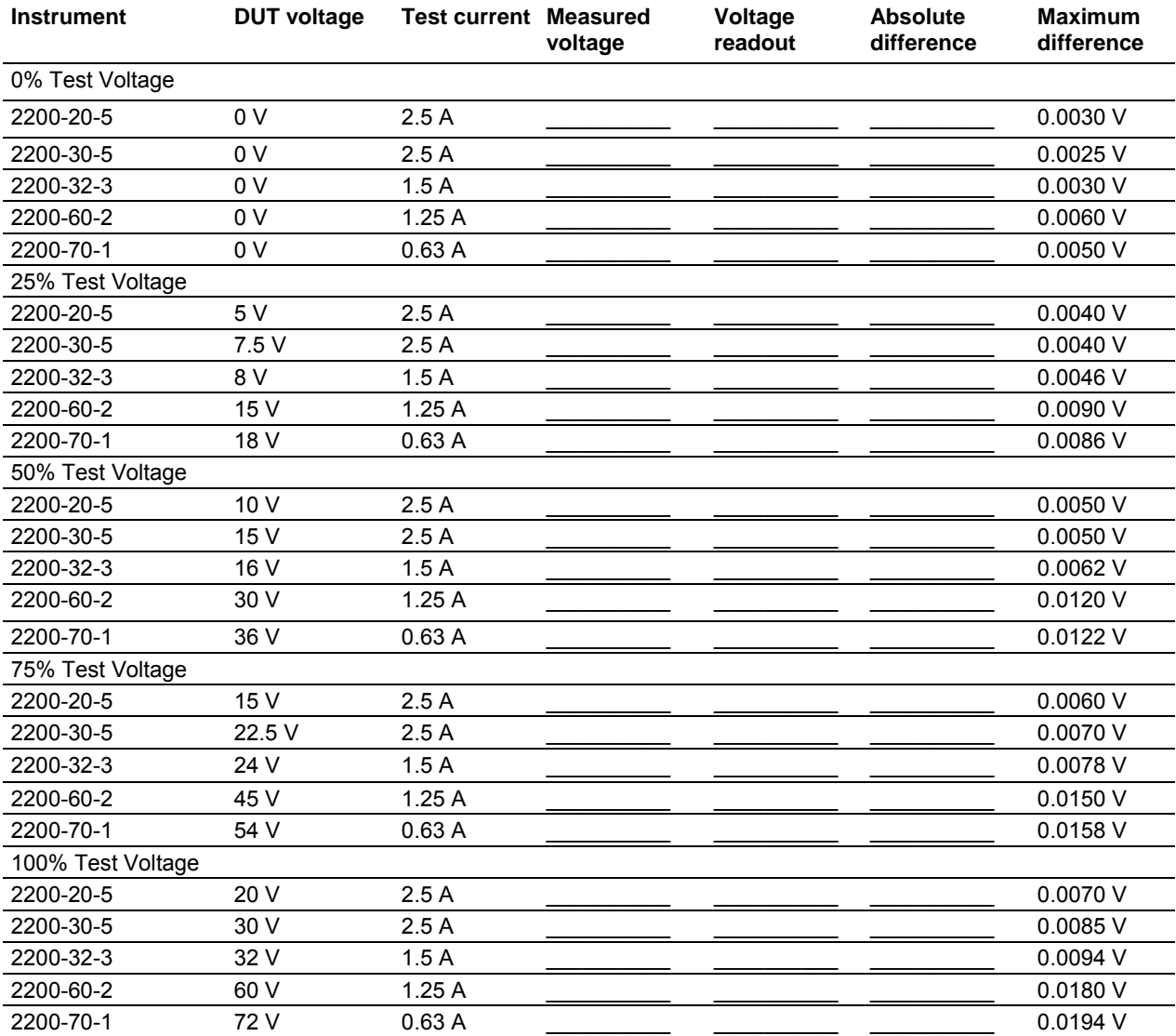

## <span id="page-122-0"></span>**DC voltage line regulation**

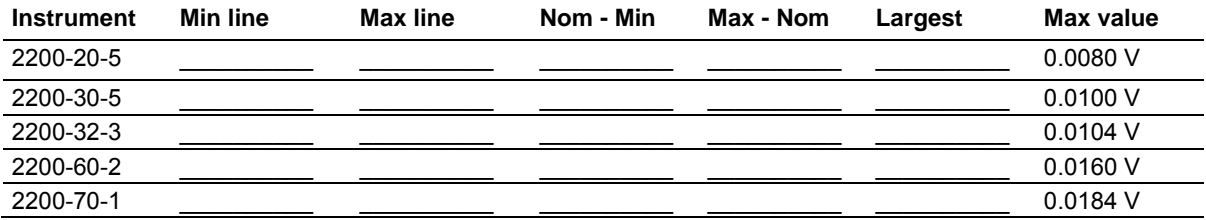

## <span id="page-122-1"></span>**DC voltage load regulation**

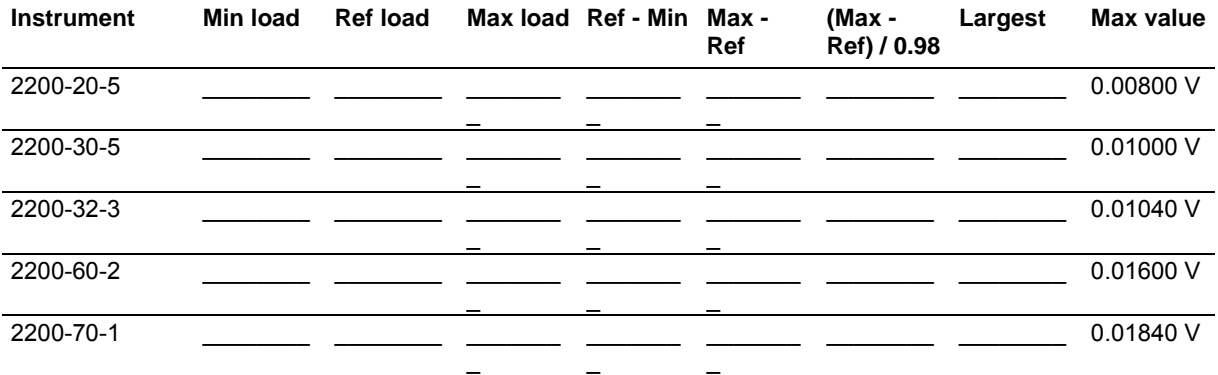

## <span id="page-122-2"></span>**DC overvoltage detection**

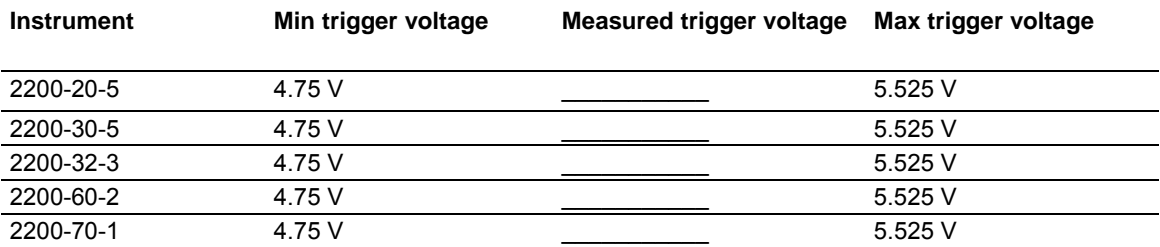

## <span id="page-123-0"></span>**DC current accuracy**

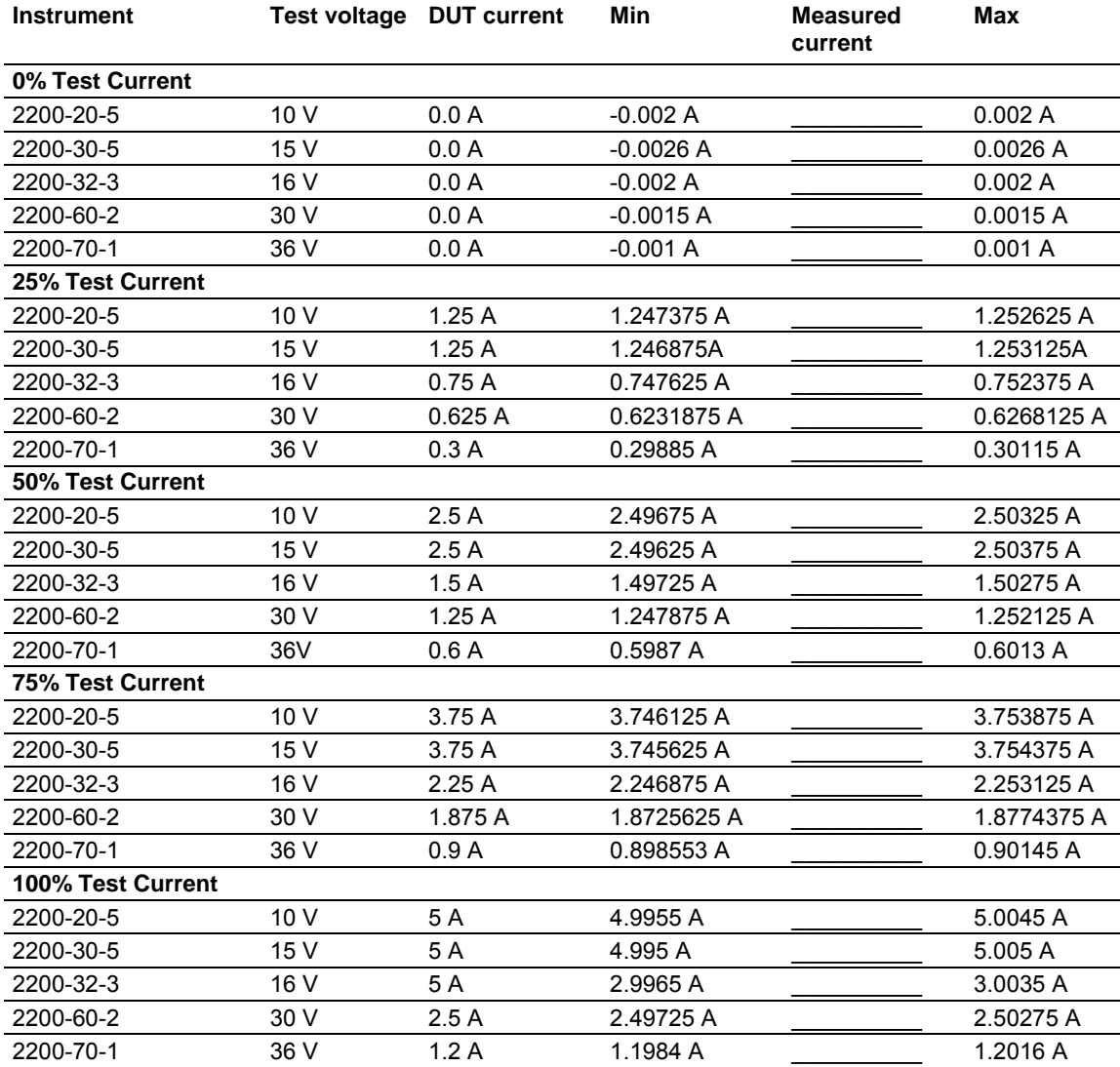

## <span id="page-124-0"></span>**DC current readback accuracy**

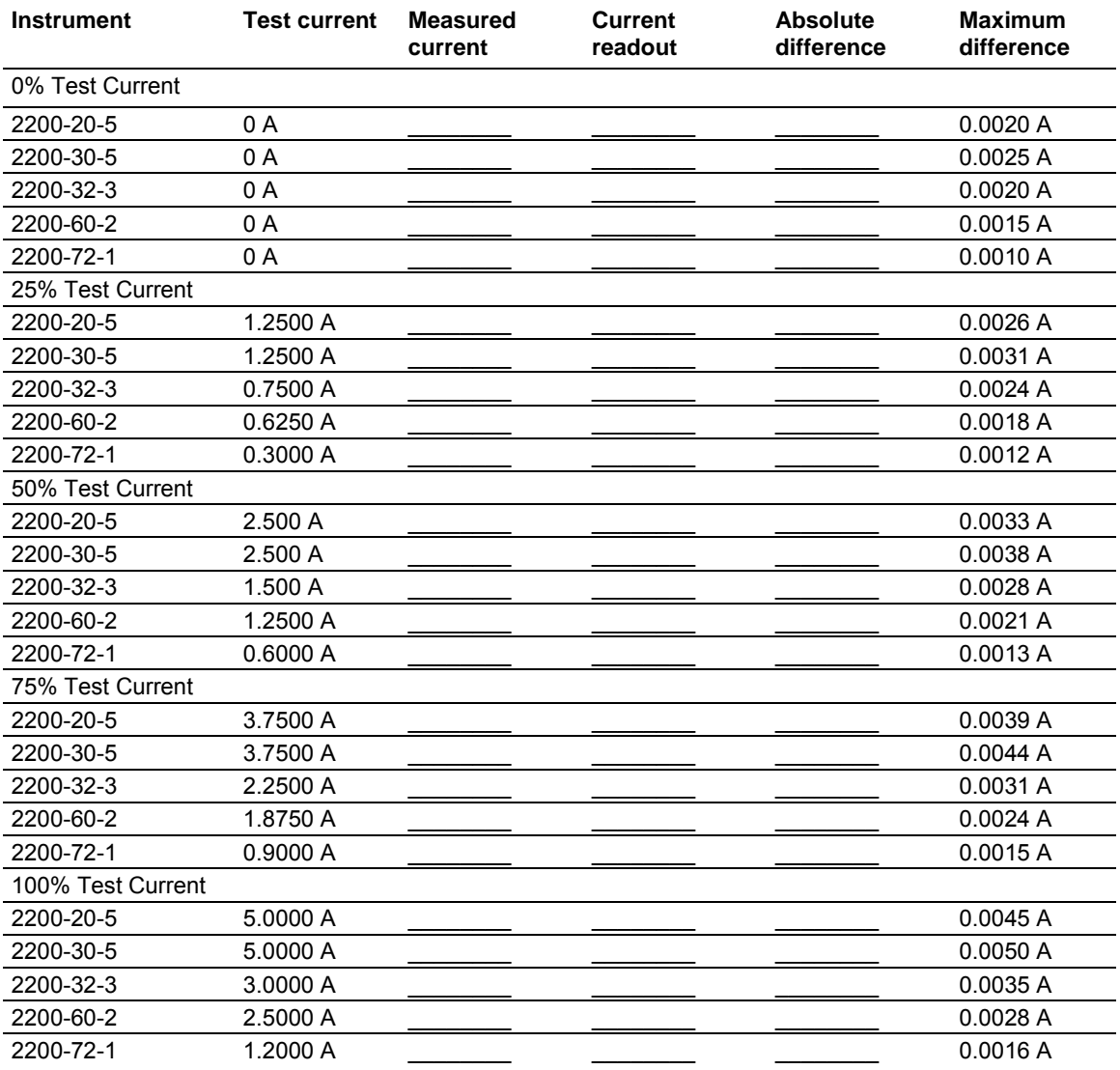

## <span id="page-125-0"></span>**DC current line regulation**

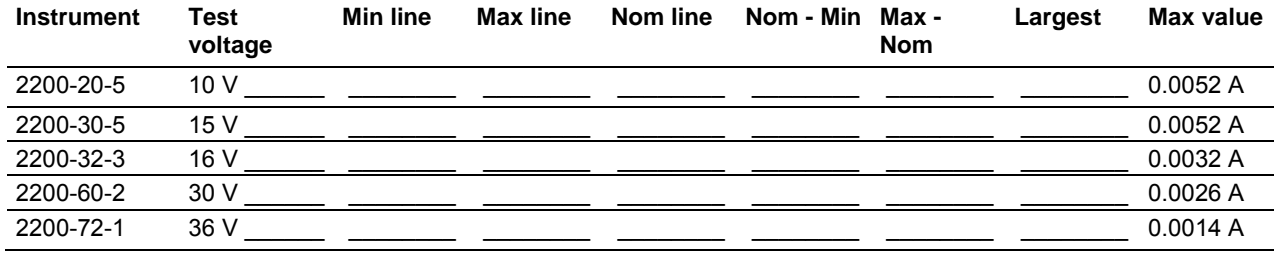

## **DC current load regulation**

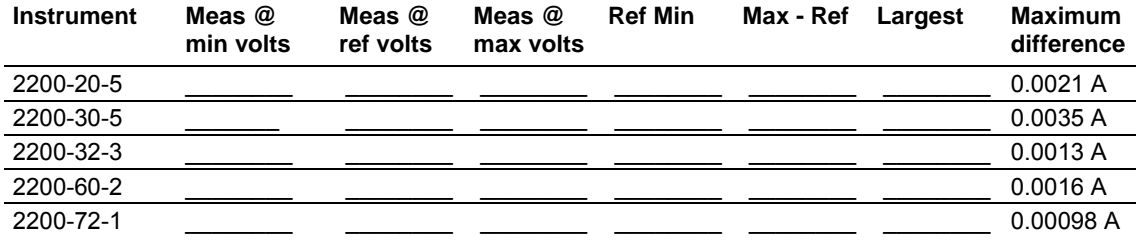

## **Voltage noise at 7 MHz**

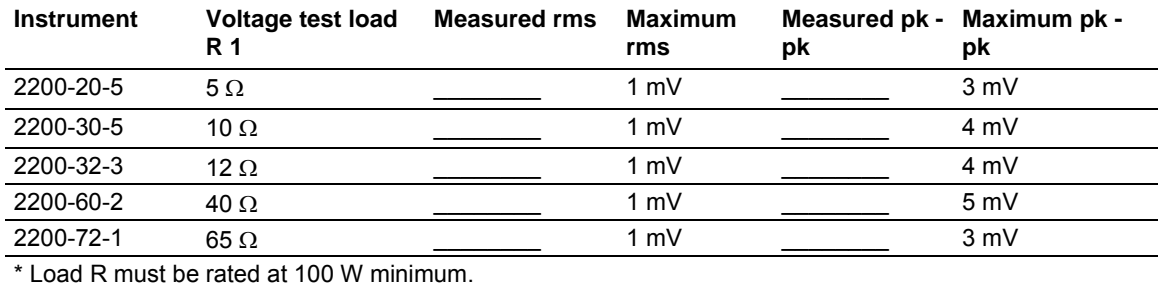

**Voltage noise at 20 MHz** 

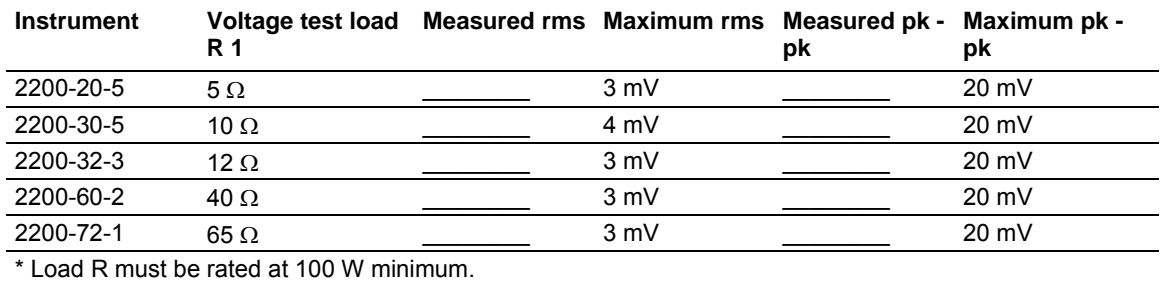

### **Current noise at 20 MHz**

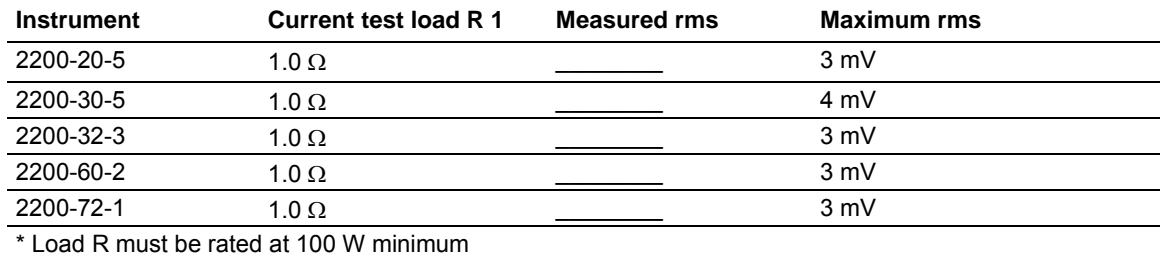

## <span id="page-127-0"></span>**Performance verification procedures**

Use the procedures in this topic to verify the performance of the Series 2200 instruments.

#### <span id="page-127-1"></span>**Performance verification conditions**

The following conditions must be met before performing these procedures:

1. The Device Under Test (DUT) and all test equipment must have been operating continuously for 20 minutes in an environment that meets the operating range specifications for temperature and humidity.

Test setup changes affecting the remote sense require an additional 20 minute warm-up period.

- 2. The procedures are intended to be used in sequence. If it is necessary to partially test the DUT using an individual test, a 20 minute warm-up period is required for the individual test.
- 3. You must connect the DUT and the test equipment to the same AC power circuit. Connect the DUT and test instruments into a common power strip if you are unsure of the AC power circuit distribution. Connecting the DUT and test instruments into separate AC power circuits can result in offset voltages between the equipment, which can invalidate this performance verification procedure.
- 4. The AC power Source for the DUT must match the voltage selector switch setting located on the bottom of the DUT.

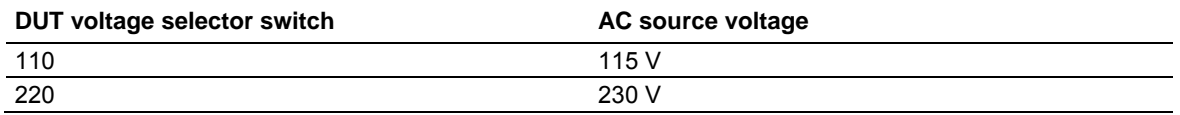

## A WARNING

*Some procedures use hazardous voltages. To prevent electrical shock, always power off*  instruments before touching exposed circuitry. Read and follow the precautions in the General *Safety Summary.* 

#### **Equipment required**

These procedures use external equipment to directly check warranted characteristics. The following table lists the required equipment.

## <span id="page-128-0"></span>**Test equipment**

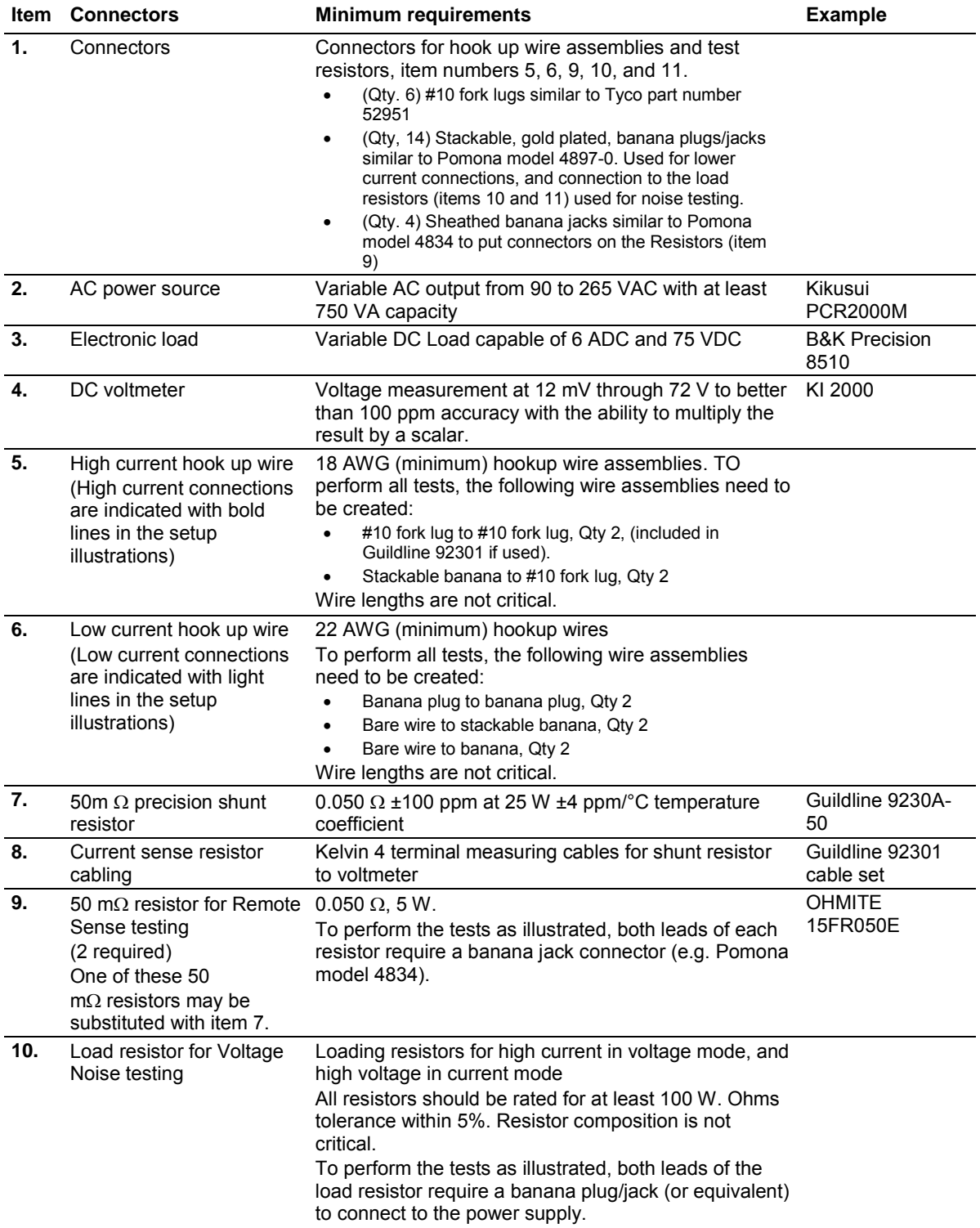

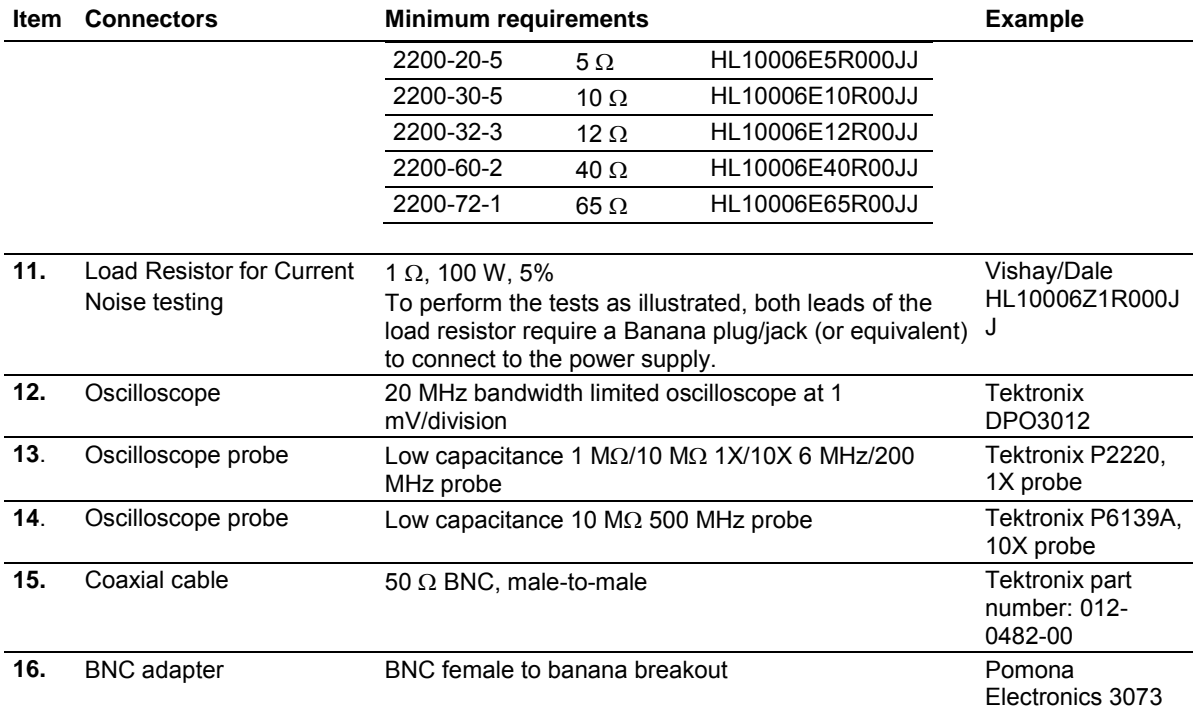

#### **Self test**

This procedure uses internal routines to verify that the DUT functions and passes its internal self tests. No test equipment or hookups are required.

- 1. Disconnect all cables from the DUT outputs.
- 2. Power on the DUT. The front-panel display will light up briefly while the DUT performs its poweron self test. All the display annunciators will light up at once.
- 3. Review the display with all the annunciators. Visually check if there are any strokes lost on any annunciator.

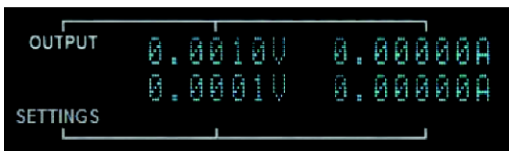

#### **Figure 17: Display**

- 4. If any of the messages listed in the following table appear in the display, it indicates that the EEPROM is experiencing the condition associated with the message.
- 5. If there is no response when you power on the DUT, verify that there is AC power to the power supply, verify the power-line voltage settings, and verify that the correct power-line fuse is installed. If you need more help, contact Keithley.
- 6. Power off the DUT.

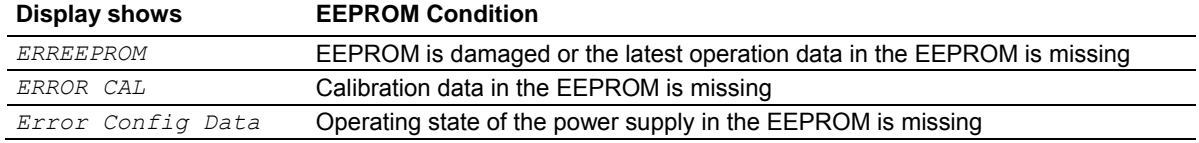

#### **Check DC voltage accuracy with remote sense**

#### **Equipment required**

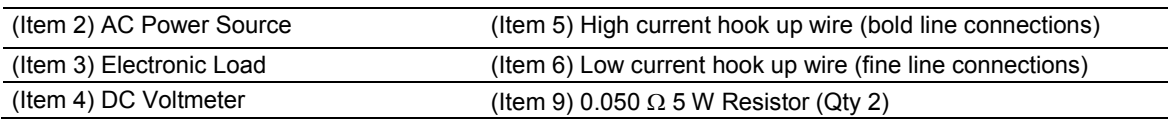

- 1. Power off the DUT.
- 2. Remove the shorting clip (that connects the Output Sense to the Output Drive connections) from the Remote Sense connector on the rear panel.
- 3. Set up the equipment as shown in the following figure.

NOTF

To assure accurate measurements, it is important that a significant amount of current does not flow through the sense leads. For this reason, we recommend that the wiring of the remote sense and the voltmeter be away from the high current connections between the electronic load and the DUT.

A solution is a pair fork lugs with all three wires crimped in. Another alternative is a fork lug between the DUT and the load, and separate connections (probably also fork lugs) holding the wiring for one or both of the voltmeter and remote sense. A third alternative is to stack banana jacks at the voltmeter, with the remote sense toward the voltmeter, and the two high current connections on the outside.

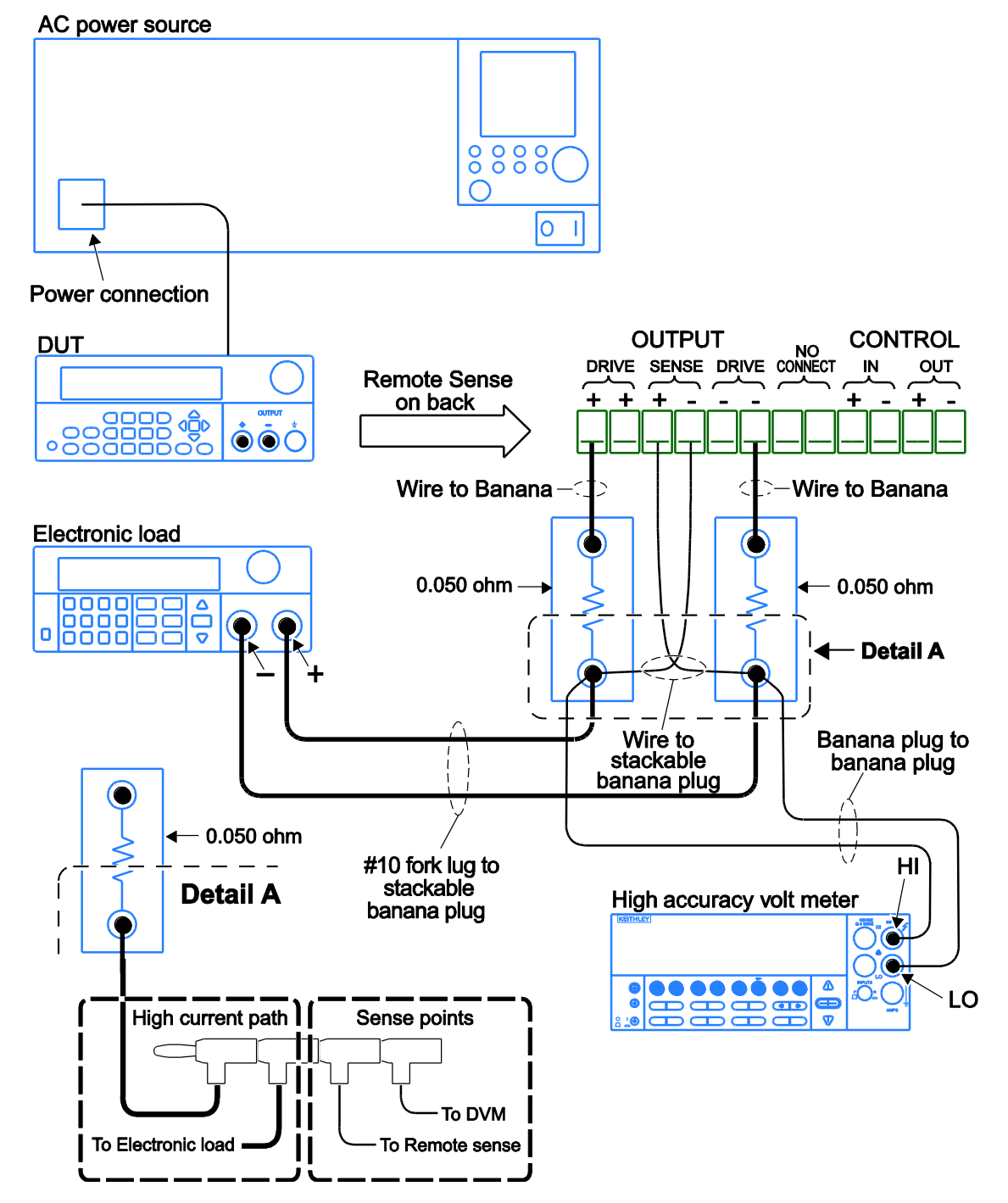

#### **Figure 18: DC voltage accuracy with remote sense test setup**

4. Power on the DUT.

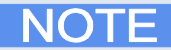

Ensure the warm-up criteria has been met as described in the Performance Verification Conditions.

- 5. Set the voltmeter as follows:
	- a. Set to measure DC volts.
	- b. Set to auto range.
	- c. Verify that the Math mX+b function is disabled (shift Dcv), assuring that volts are being read.
- 6. Set the electronic load as follows:
	- a. Set to Constant Current.
	- b. Set to draw a constant current at the test current specified for the DUT in the table [DC voltage accuracy with remote sense](#page-119-0) (on page [B-3\)](#page-119-0).
- 7. Set the DUT to the full scale (FS) output current.
- 8. Set the DUT to 0% of the FS output voltage (0 V).
- 9. Turn the DUT output on.
- 10. Enter the voltmeter reading into the table [DC voltage accuracy with remote sense](#page-119-0) (on page [B-3\)](#page-119-0).
- 11. Increase the DUT output voltage by 25% of the FS output voltage.
- 12. Repeat steps 10 and 11 until you complete testing at 100% of the FS.
- 13. Power off the DUT.
- 14. Disconnect the hook up wires from the Remote Sense connector and reinstall the shorting clip between the Output Sense and Output Drive connectors as shown in the following figure.

#### **Figure 19: Installing shorting clip on remote sense connector**

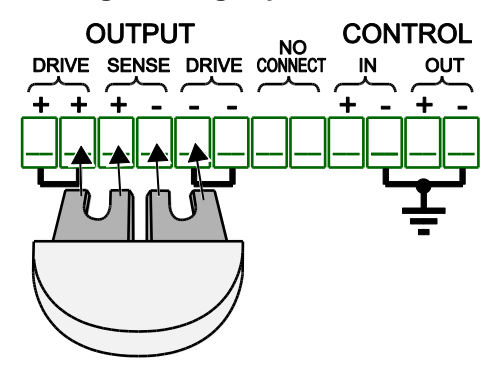

15. Power on the DUT.

### <span id="page-133-0"></span>**Check DC voltage accuracy without remote sense and voltage readback accuracy**

#### **Equipment required**

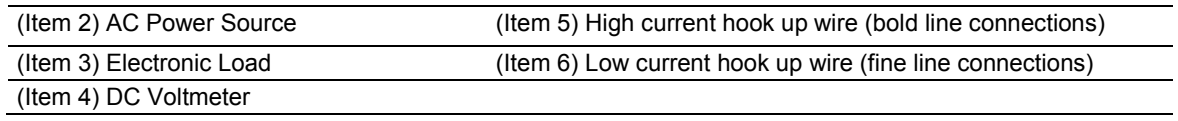

1. Set up the equipment as shown in the following figure.

NOTF

Ensure the warm-up criteria has been met as described in the [Performance verification conditions](#page-127-1) (on page [B-11\)](#page-127-1).

## NOTE

To assure accurate measurements, the voltmeter must connect as close as possible to the front panel of the DUT. A solution is to use fork lugs between the electronic load and the DUT, and banana plugs between the DUT and voltmeter.An alternative solution is to use fork lugs for both connections at the DUT.

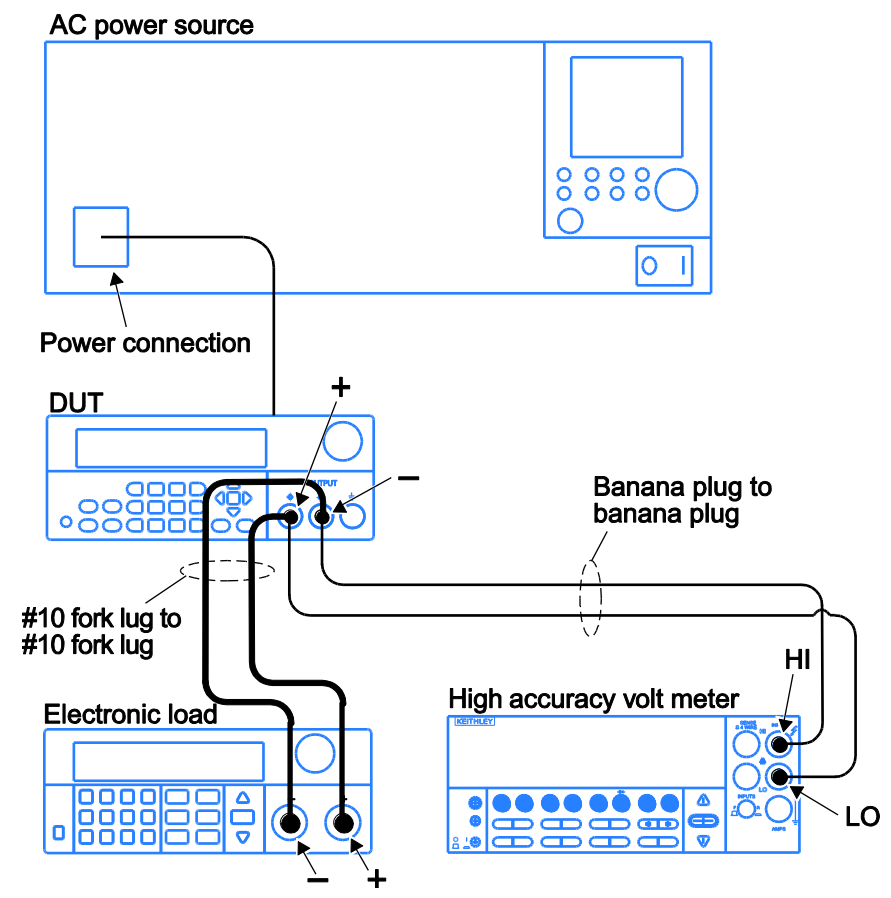

**Figure 20: Voltage accuracy regulation and protection test setup** 

- 2. Set the voltmeter as follows:
	- a. Set to measure DC volts.
	- b. Set to auto range.
	- c. Verify that the Math mX+b function is disabled (shift Dcv), assuring that volts are being read.
- 3. Set the electronic load as follows:
	- a. Set to Constant Current.
	- b. Set to draw a constant current at the test current specified for the DUT in the table [DC voltage accuracy without remote sense](#page-120-0) (on page [B-4\)](#page-120-0).
- 4. Set the DUT to the full scale (FS) output current.
- 5. Set the DUT to 0% of the FS output voltage (0 V).
- 6. Turn the DUT output on.
- 7. Enter the voltmeter reading into the table [DC voltage accuracy without remote sense](#page-120-0) (on page [B-](#page-120-0)[4\)](#page-120-0).
- 8. Enter the voltmeter reading into the table [DC voltage readback accuracy](#page-121-0) (on page [B-5\)](#page-121-0).
- 9. Enter the DUT Readback Voltage into the table [DC voltage readback accuracy](#page-121-0) (on page [B-5\)](#page-121-0).
- 10. Calculate the difference of the two measurements taken in steps 8 and 9 and enter the absolute value into the difference column of the table. [DC voltage readback accuracy](#page-121-0) (on page [B-5\)](#page-121-0).
- 11. Increase the DUT output voltage by 25% of the FS output voltage.
- 12. Repeat steps 7 through 11 until you complete testing at 100% of FS.

#### **Check DC voltage line regulation**

This check procedure uses the same test setup as the previous procedure. (see [Check DC voltage](#page-133-0)  [accuracy without remote sense and voltage readback accuracy](#page-133-0) (on page [B-17\)](#page-133-0)).

1. Change the AC Power Source output to the minimum voltage specified in the following table.

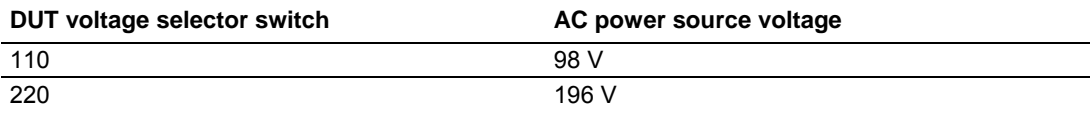

#### NOTE

Ensure the warm-up criteria has been met as described in the Performance Verification Conditions.

- 2. Set the voltmeter as follows:
	- a. Set to measure DC volts.
	- b. Set to auto range.
	- c. Verify that the Math mX+b function is disabled (shift Dcv), assuring that volts are being read.
- 3. Set the electronic load as follows:
	- a. Set to Constant Current.
	- b. Set to draw the specified test current.

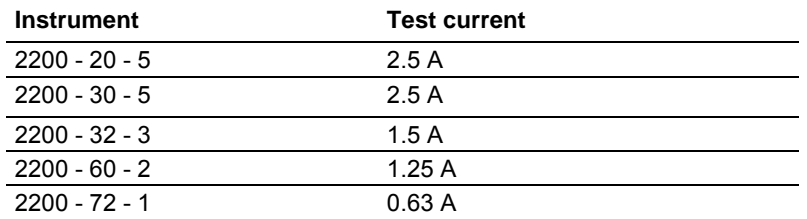

- 4. Set the DUT to 100% of the full scale (FS) output current.
- 5. Set the DUT to 100% of the FS output voltage.
- 6. Turn the DUT output on.
- 7. Enter the voltmeter reading into the table **DC** voltage line regulation (on page [B-6\)](#page-122-0) under the Min column for your product.
- 8. Change the AC Power Source output to the maximum voltage specified in the following table.

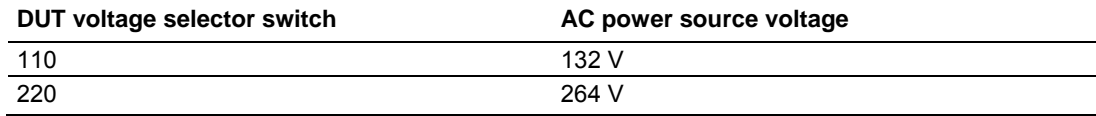

9. Enter the voltmeter reading into the table [DC voltage line regulation](#page-122-0) (on page [B-6\)](#page-122-0) under the Max column for your product.

10. Change the AC Power Source output to match the Voltage Selector switch setting of the DUT 65as shown in the following table.

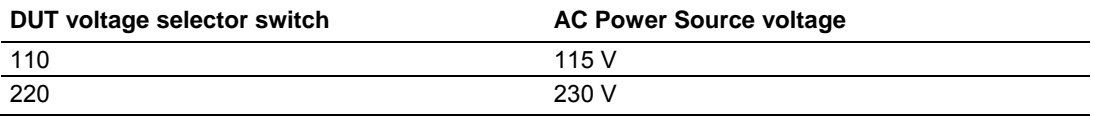

- 11. Enter the voltmeter reading into table for checking DC Voltage Line Regulation under the Nom column for your product. (see [DC voltage line regulation \(](#page-122-0)on page [B-6\)](#page-122-0).)
- 12. Calculate the two values: Nom Min and Max Nom. Enter the values into the appropriate columns in the [DC voltage line regulation](#page-122-0) (on page [B-6\)](#page-122-0) table.
- 13. Enter the largest of the two values calculated in step 12 into the Largest column in the [DC voltage](#page-122-0)  [line regulation](#page-122-0) (on page [B-6\)](#page-122-0) table.

### **Check DC voltage load regulation**

This check procedure uses the same test setup as the previous procedure. (see Check DC voltage [accuracy without remote sense and voltage readback accuracy](#page-133-0) (on page [B-17\)](#page-133-0))

Ensure the warm-up criteria has been met as described in the Performance Verification Conditions.

- 1. Set the voltmeter as follows:
	- a. Set to measure DC volts.
	- b. Set to auto range.

Verify that the Math mX+b function is disabled (shift Dcv), assuring that volts are being read.

- 2. Set the electronic load as follows:
	- a. Set to Constant Current.
	- b. Set to draw 0 Amps.
- 3. Set the DUT to 100% of the full scale (FS) output current.
- 4. Set the DUT to 100% of the FS output voltage.
- 5. Turn the DUT output on.
- 6. Enter the voltmeter reading into the table **DC** voltage load regulation (on page [B-6\)](#page-122-1) under the Min column for your product.
- 7. Increase the electronic load to the reference load test current value.

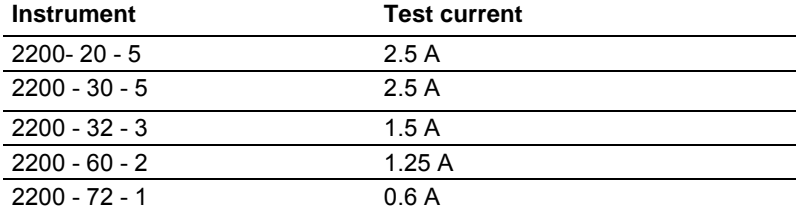

- 8. Enter the voltmeter reading into the table [DC voltage load regulation](#page-122-1) (on page [B-6\)](#page-122-1) under the reference load column for your product.
- 9. Increase the electronic load to the maximum load test current value.

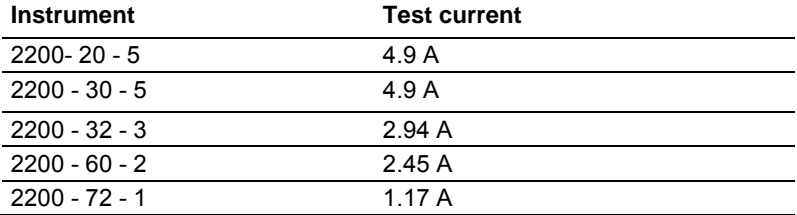

- 10. Enter the voltmeter reading into table for checking DC Voltage Load Regulation under the Nom column for your product. (see [DC voltage load regulation](#page-122-1) (on page [B-6\)](#page-122-1).)
- 11. Calculate the three values: Ref Min, Max Ref, and (Max Ref)/0.98. Enter the values into the appropriate columns in the [DC voltage load regulation](#page-122-1) (on page [B-6\)](#page-122-1) table.

12. Enter the largest of the three values calculated in step 11 into the Largest column in the DC [voltage load regulation](#page-122-1) (on page [B-6\)](#page-122-1) table.

### **Check DC overvoltage detection**

This check procedure uses the same test setup as the previous procedure. (see Check DC voltage [accuracy without remote sense and voltage readback accuracy](#page-133-0) (on page [B-17\)](#page-133-0))

Ensure the warm-up criteria has been met as described in the Performance Verification Conditions.

- 1. Set the voltmeter as follows:
	- a. Set to measure DC volts.
	- b. Set to auto range.
	- c. Verify that the Math mX+b function is disabled (shift Dcv), assuring that volts are being read.
- 2. Set the electronic load as follows:
	- a. Set to Constant Current.
	- b. Set to draw 1 Amp.
- 3. Set the DUT to 100% of the full scale (FS) output current.
- 4. Set the DUT to 4 V output voltage.

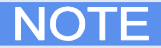

OVP and Max Volt Set are submenus of the Protect menu.

- 5. Set the DUT OVP (Over Voltage Protection) to ON, set the OVP threshold to 5 V, and turn Max Volt off as follows:
	- a. Press **Shift** and **Menu** (**1**).
	- b. Press the down arrow until Protect is shown and press **Enter**.
	- c. Press the down arrow until OVP Set is shown and press **Enter**.
	- d. Press the down arrow until On is shown and press **Enter**.
	- e. Press 5 and press **Enter**.
	- f. Press the down arrow until Max Volt Set is shown and press **Enter**.
	- g. Press the down arrow until Off is shown and press **Enter**.
	- h. Press the **Esc** key as needed to exit the menu system.
- 6. Turn the DUT output on.

## NOTF

During the next step, closely monitor the voltmeter reading. Noting the highest output voltage achieved before OVP is triggered.

7. Slowly increase the DUT output voltage until OVP is triggered. When triggered, the output voltage abruptly drops below 1 V, signals with beeps, and OVP is indicated in the display.

- 8. Enter the voltmeter reading (where OVP triggering occurred) into the [DC overvoltage detection](#page-122-2) (on page [B-6\)](#page-122-2) table for checking DC Overvoltage Detection.
- 9. Reset OVP.
	- a. Press **Shift** and **Menu** (**1**).
	- b. Press the down arrow until Protect is shown and press **Enter**.
	- c. Press the down arrow until **Reset Protect** is shown and press Enter.
	- d. Press the right arrow to select Yes and press **Enter**.
	- e. Press the **Esc** key as needed to exit the menu system.

#### **Check DC current and DC current readback accuracy**

#### **Equipment required**

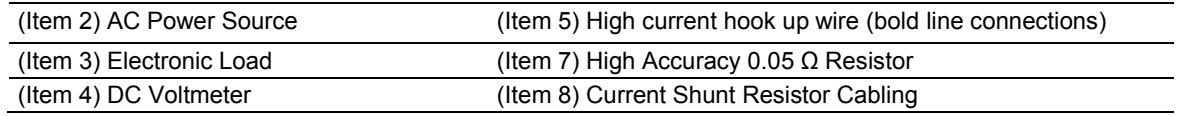

1. Set up the equipment as shown in the following figure.

### NOTF

Ensure the warm-up criteria has been met as described in the [Performance verification conditions](#page-127-1) (on page [B-11\)](#page-127-1).

#### **Figure 21: DC current accuracy and regulation test setup**

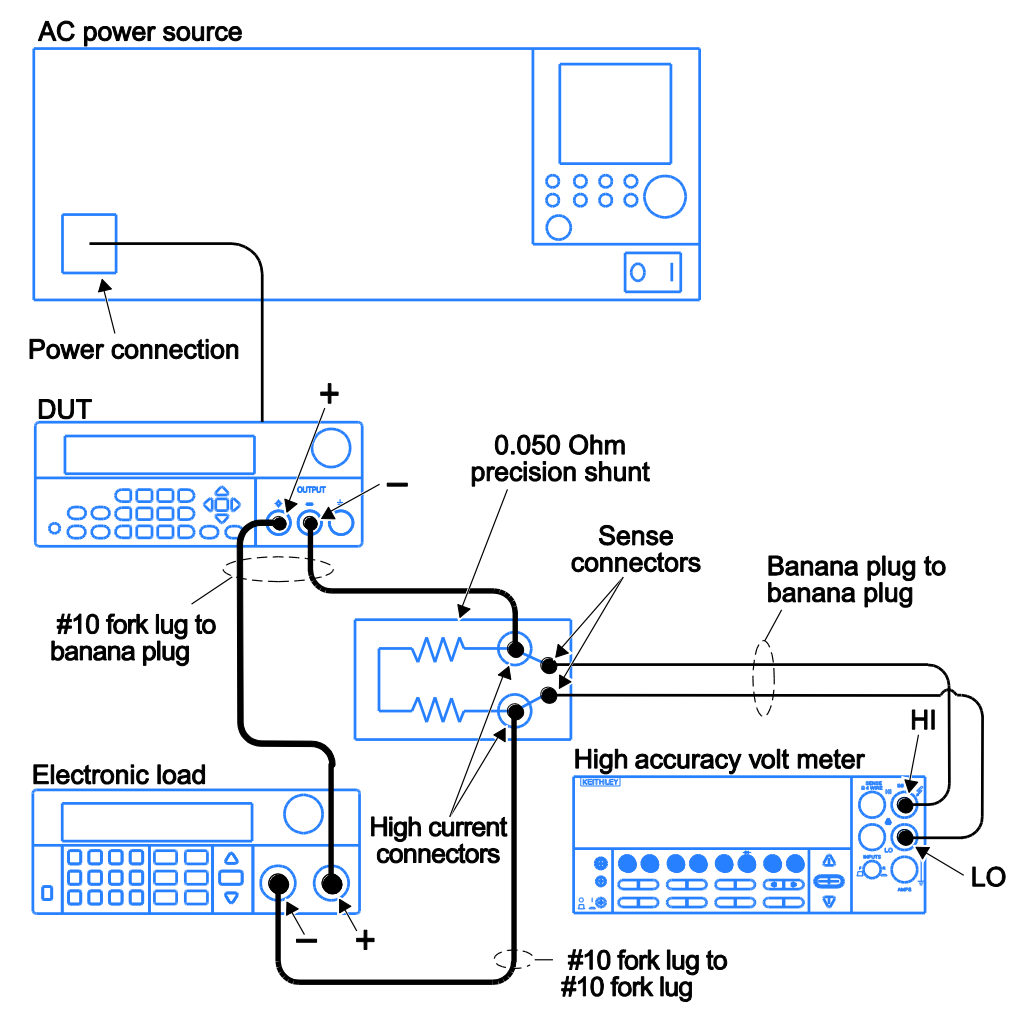

- 2. Set the voltmeter as follows:
	- a. Set to measure DC volts.
	- b. Set to auto range.
	- c. Set to show amps (instead of volts) by multiplying the voltmeter result by 20.
		- Press Shift DC V (mX+B)
		- Use the arrow key to move the cursor as far to the right as it can go until it is positioned on the  $\wedge$ .
		- Press the up range button once: M=10.00000
		- Move the arrow key to the 1's digit and up range once: M=20.00000
		- Press Enter. The display shows B=0
		- Press Enter. The display shows Units:
		- Use the arrow keys to modify the display to show AMP.
		- Adjust each letter individually.
- 3. Set the electronic load as follows:
	- a. Set to Constant Voltage.
	- b. Set to the specified voltage for your DUT (see [DC current accuracy](#page-123-0) (on page [B-7\)](#page-123-0)).
- 4. Set the DUT to 0% of the full scale (FS) output current.
- 5. Set the DUT to 100% of the FS output voltage.
- 6. Turn the DUT output on.
- 7. Enter the voltmeter reading into the table  $DC$  current accuracy (on page [B-7\)](#page-123-0).
- 8. Enter the voltmeter reading into the table [DC current readback accuracy](#page-124-0) (on page [B-8\)](#page-124-0).
- 9. Enter the DUT current readout into the table [DC current readback accuracy](#page-124-0) (on page [B-8\)](#page-124-0) under the current readout column.
- 10. Calculate the difference of the two measurements taken in steps 8 and 9. Enter the absolute value of the calculated value into the difference column of the table. [DC current readback](#page-124-0)  [accuracy](#page-124-0) (on page [B-8\)](#page-124-0).
- 11. Increase the DUT output current by 25% of the FS output current.
- 12. Repeat steps 7 through 11 until you complete testing at 100% of the FS output current.

#### **Check DC current line regulation**

This check procedure uses the same test setup as the previous procedure (see Check DC current and DC current readback accuracy).

1. Change the AC Power Source output to the minimum voltage specified in the following table.

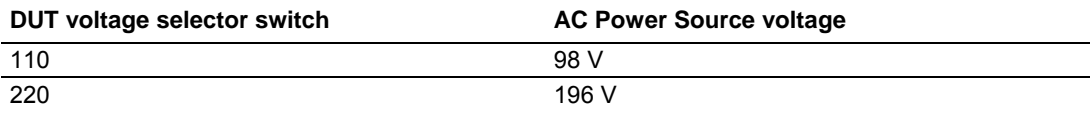

#### NOTE

Ensure the warm-up criteria has been met as described in the [Performance verification conditions](#page-127-1) (on page [B-11\)](#page-127-1).

- 2. Set the voltmeter as follows:
	- a. Set to measure DC volts.
	- b. Set to auto range.
	- c. Set to show amps (instead of volts) by multiplying the voltmeter result by 20.
		- Press Shift DC V (mX+B)
		- Use the arrow key to move the cursor as far to the right as it can go until it is positioned on the  $\wedge$ .
		- Press the up range button once: M=10.00000
		- Move the arrow key to the 1's digit and up range once: M=20.00000
		- Press Enter. The display shows B=0
		- Press Enter. The display shows Units:
		- Use the arrow keys to modify the display to show AMP.
		- Adjust each letter individually.
- 3. Set the electronic load as follows:
	- a. Set to Constant Voltage.
	- b. Set to the specified voltage for your DUT (see [DC current line regulation](#page-125-0) (on page [B-9\)](#page-125-0)).
- 4. Set the DUT to 0% of the full scale (FS) output voltage.
- 5. Set the DUT to 100% of the FS output current.
- 6. Turn the DUT output on.
- 7. Enter the voltmeter reading into the table [DC current line regulation](#page-125-0) (on page [B-9\)](#page-125-0).
- 8. Change the AC Power Source output to the voltage specified in the following table.

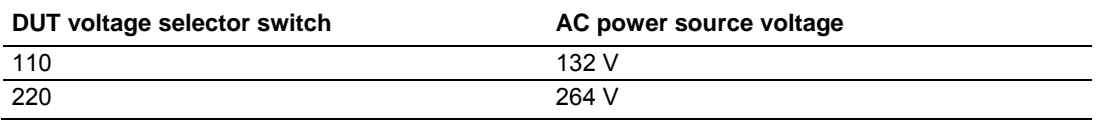
- 9. Enter the voltmeter reading into the Max line for your product. in the table DC current line [regulation](#page-125-0) (on page [B-9\)](#page-125-0).
- 10. Change the AC Power Source output to the voltage specified in the following table.

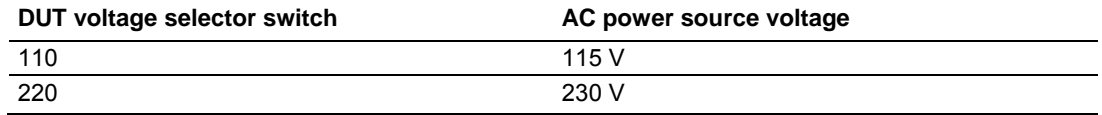

- 11. Enter the voltmeter reading into the Nom line for your product in the table [DC current line](#page-125-0)  [regulation](#page-125-0) (on page [B-9\)](#page-125-0).
- 12. Calculate the two values: Nom Min and Max Nom. Enter the values into the appropriate columns in the [DC current line regulation](#page-125-0) (on page [B-9\)](#page-125-0) table.
- 13. Select the largest of the two calculations from step 12 and enter the value into the Largest column in the [DC current line regulation](#page-125-0) (on page [B-9\)](#page-125-0) table.
- 14. Turn the DUT output off.

# **Check DC current load regulation**

This check procedure uses the same test setup as the previous procedure (see [Check DC current](#page-143-0)  [line regulation](#page-143-0) (on page [B-27\)](#page-143-0)).

- 1. Set the voltmeter as follows:
	- a. Set to measure DC volts.
	- b. Set to auto range.
	- c. Set to show amps (instead of volts) by multiplying the voltmeter result by 20.
		- $\bullet$  Press Shift DC V (mX+B)
		- Use the arrow key to move the cursor as far to the right as it can go until it is positioned on the  $\wedge$ .
		- Press the up range button once: M=10.00000
		- Move the arrow key to the 1's digit and up range once: M=20.00000
		- Press Enter. The display shows B=0
		- Press Enter. The display shows Units:
		- Use the arrow keys to modify the display to show AMP.
		- Adjust each letter individually.
- 2. Set the electronic load as follows:
	- a. Set to Constant Voltage.
	- b. Set to the minimum test voltage level.

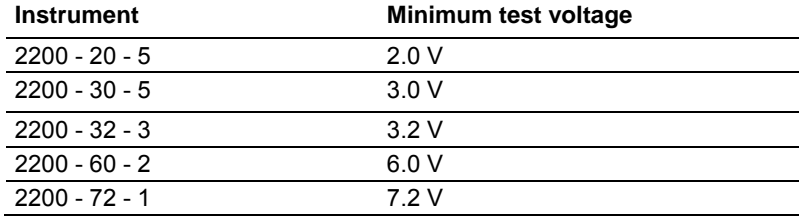

- 3. Set the DUT to 100% of the FS output current for your product.
- 4. Set the DUT to 100% of the FS output voltage for your product.
- 5. Turn the DUT output on.
- 6. Enter the voltmeter reading into the DC current load regulation table for checking current load regulation at the minimum voltage for your product.
- 7. Increase the electronic load to the Reference test voltage level.

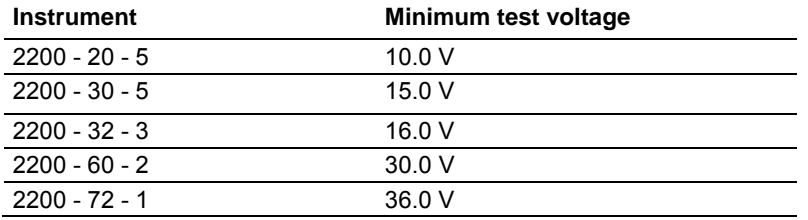

- 8. Enter the voltmeter reading into the DC current load regulation table for checking current load regulation at the reference test voltage for your product.
- 9. Increase the electronic load to the Maximum test voltage level.

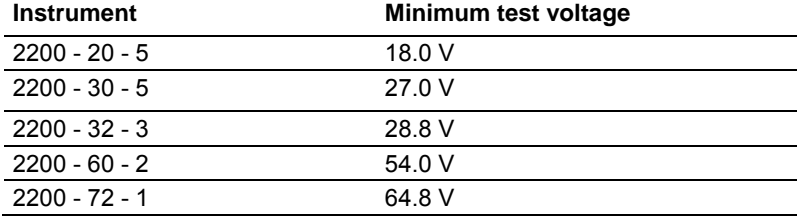

- 10. Enter the voltmeter reading into the DC current load regulation table for checking current load regulation at the maximum voltage for your product.
- 11. Calculate the two values: REF Min and Max REF. Enter the values into the appropriate columns in the DC current load regulation table.
- 12. Power off the DUT and test equipment.

# **Check voltage noise (7 MHz)**

#### **Equipment required**

(Item 5) High current hook up wire (bold line connections) (Item 12) Oscilloscope (Item 10) Load Resistor (Item 13) Oscilloscope 1X probe

1. Plug the DUT into your local line power from the mains.

2. Plug the test oscilloscope into the same mains outlet as the DUT.

# NOTF

Some AC Power Sources create large amounts of high frequency noise on the power line that the instrument may not fully reject. Noise directly on the mains is typically better controlled.

Use the same mains outlet for both the DUT and test oscilloscope to avoid ground loops which may cause noise.

3. Power on the DUT and test oscilloscope.

NOTE

Ensure the warm-up criteria has been met as described in the **Performance verification conditions** (on page [B-11\)](#page-127-0).

4. Set up the equipment as shown in the following figure. Use the appropriate load resistor depending on the model of the DUT. See Voltage noise at 7 [MHz](#page-126-0) (on page [B-10\)](#page-126-0) for information.

#### **Figure 22: 7 MHz test setup**

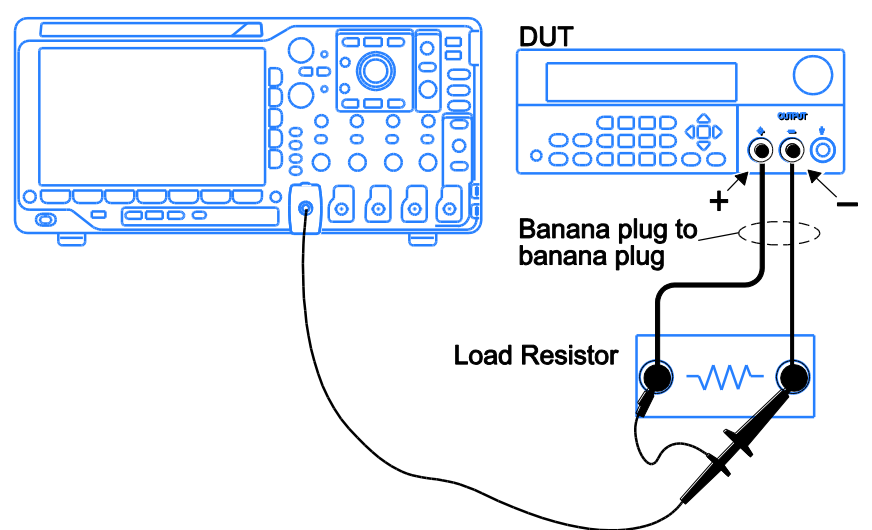

- 5. Set the oscilloscope as follows:
	- a. 1 mV/division
	- b. 1 M  $\Omega$  input resistance
	- c. 20 MHz bandwidth (BW) limit
	- d. AC Coupled
	- e. Auto-trigger
	- f. 1 ms/div
	- g. Set to measure Vp-p and VRMS
- 6. Set the oscilloscope probe to 1X mode.
- 7. Set the DUT to the 100% FS output voltage.
- 8. Set the DUT to the 100% FS output current.
- 9. Turn the DUT output on.

# **A WARNING**

*Do not touch the load resistor. The load resistor may become hot enough to cause burns.* 

10. Enter the oscilloscope measurements into the [Voltage noise at 7 MHz](#page-126-0) (on page [B-10\)](#page-126-0) table for checking Noise at 7 MHz.

# **Check voltage noise (20 MHz)**

#### **Equipment required**

(Item 5) High current hook up wire (bold line connections) (Item 15) Coaxial cable (BNC M-M) (Item 10) Load Resistor (Item 16) BNC F-to-Banana (Item 12) Oscilloscope

- 1. Plug the DUT into your local line power from the mains.
- 2. Plug the test oscilloscope into the same mains outlet as the DUT.

# NOTF

Some AC Power Sources create large amounts of high frequency noise on the power line that the instrument may not fully reject. Noise directly on the mains is typically better controlled.

Use the same mains outlet for both the DUT and test oscilloscope to avoid ground loops which may cause noise.

3. Power on the DUT and test oscilloscope.

# NOTE

Ensure the warm-up criteria has been met as described in the Performance Verification Conditions.

4. Set up the equipment as shown in the following figure. Use the appropriate load resistor depending on the model of the DUT. See [Voltage noise at 20](#page-126-1)  [MHz](#page-126-1) (on page [B-10\)](#page-126-1) for information.

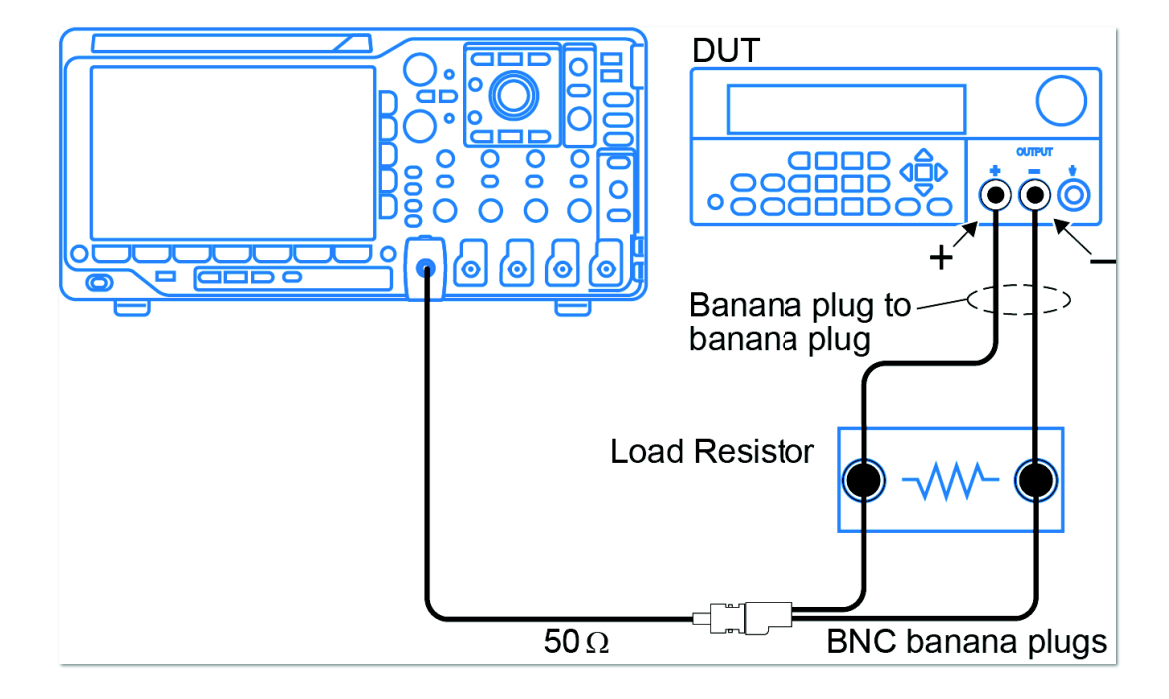

#### **Figure 23: 20 MHz voltage noise test setup**

- 5. Set the oscilloscope as follows:
	- a. 1 mV/division
	- b. 1 M  $\Omega$  input resistance
	- c. 20 MHz bandwidth (BW) limit
	- d. AC Coupled
	- e. Auto-trigger
	- f. 1 ms/div
	- g. Set to measure Vp-p and VRMS
- 6. Set the DUT to the 100% FS output voltage.
- 7. Set the DUT to the 100% FS output current.
- 8. Turn the DUT output on.

#### VARNING  $\mathcal{A}$

*Do not touch the load resistor. The load resistor may become hot enough to cause burns.* 

9. Enter the oscilloscope measurements into the [Voltage noise at 20 MHz](#page-126-1) (on page [B-10\)](#page-126-1) table for checking Noise at 20 MHz.

## **Check current noise**

#### **Equipment required**

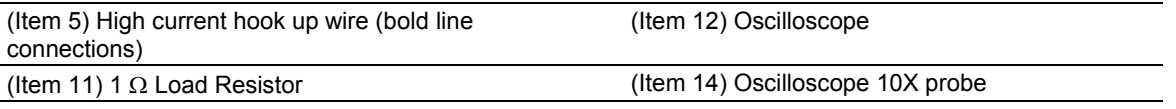

- 1. Plug the DUT into your local line power from the mains.
- 2. Plug the test oscilloscope into the same mains outlet as the DUT.

# NOTE

Some AC Power Sources create large amounts of high frequency noise on the power line that the instrument may not fully reject. Noise directly on the mains is typically better controlled.

Use the same mains outlet for both the DUT and test oscilloscope to avoid ground loops which may cause noise.

3. Power on the DUT and test oscilloscope.

NOTE

Ensure the warm-up criteria has been met as described in the Performance Verification Conditions.

4. Set up the equipment as shown in the following figure. Use the appropriate load resistor depending on the model of the DUT. See Voltage noise at 20 [MHz](#page-126-1) (on page [B-10\)](#page-126-1) for information.

#### **Figure 24: 20 MHz current noise test setup**

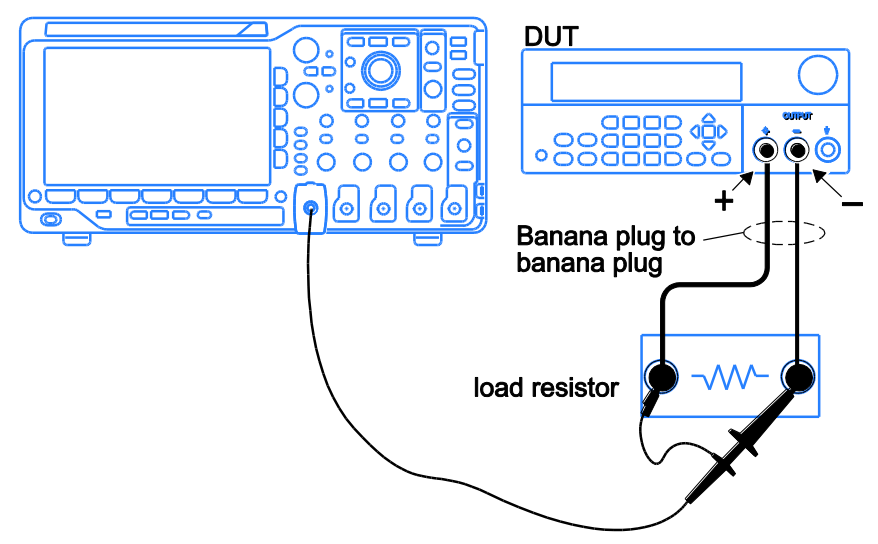

- 5. Set the oscilloscope as follows:
	- a. 1 mV/division
	- b. 1 M  $\Omega$  input resistance
	- c. 20 MHz bandwidth (BW) limit
	- d. AC Coupled
	- e. Auto-trigger
	- f. 1 ms/div
	- g. Set to measure Vp-p and VRMS
- 6. Set the DUT to the 100% FS output voltage.
- 7. Set the DUT to the 100% FS output current.
- 8. Turn the DUT output on.

# **A WARNING**

*Do not touch the load resistor. The load resistor may become hot enough to cause burns.* 

- 9. Enter the oscilloscope measurements into the [Current noise at 20 MHz](#page-126-2) (on page [B-10\)](#page-126-2) table for checking current noise.
- 10. Power off the DUT and test equipment.

This completes the performance verification procedure.

# **Status model**

#### **In this appendix:**

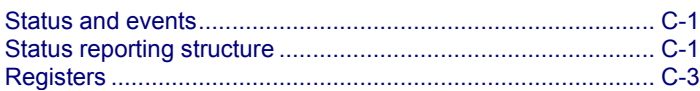

# <span id="page-155-0"></span>**Status and events**

This appendix provides details about the status information and events the power supply reports.

# <span id="page-155-1"></span>**Status reporting structure**

A diagram is provided showing an outline of the power supply error and event reporting function.

The error and event reporting system consists of the following three blocks:

- Standard/Event Status
- Operation Status
- Questionable Status

The operations processed in these blocks are summarized in status bytes, which provide the error and event data.

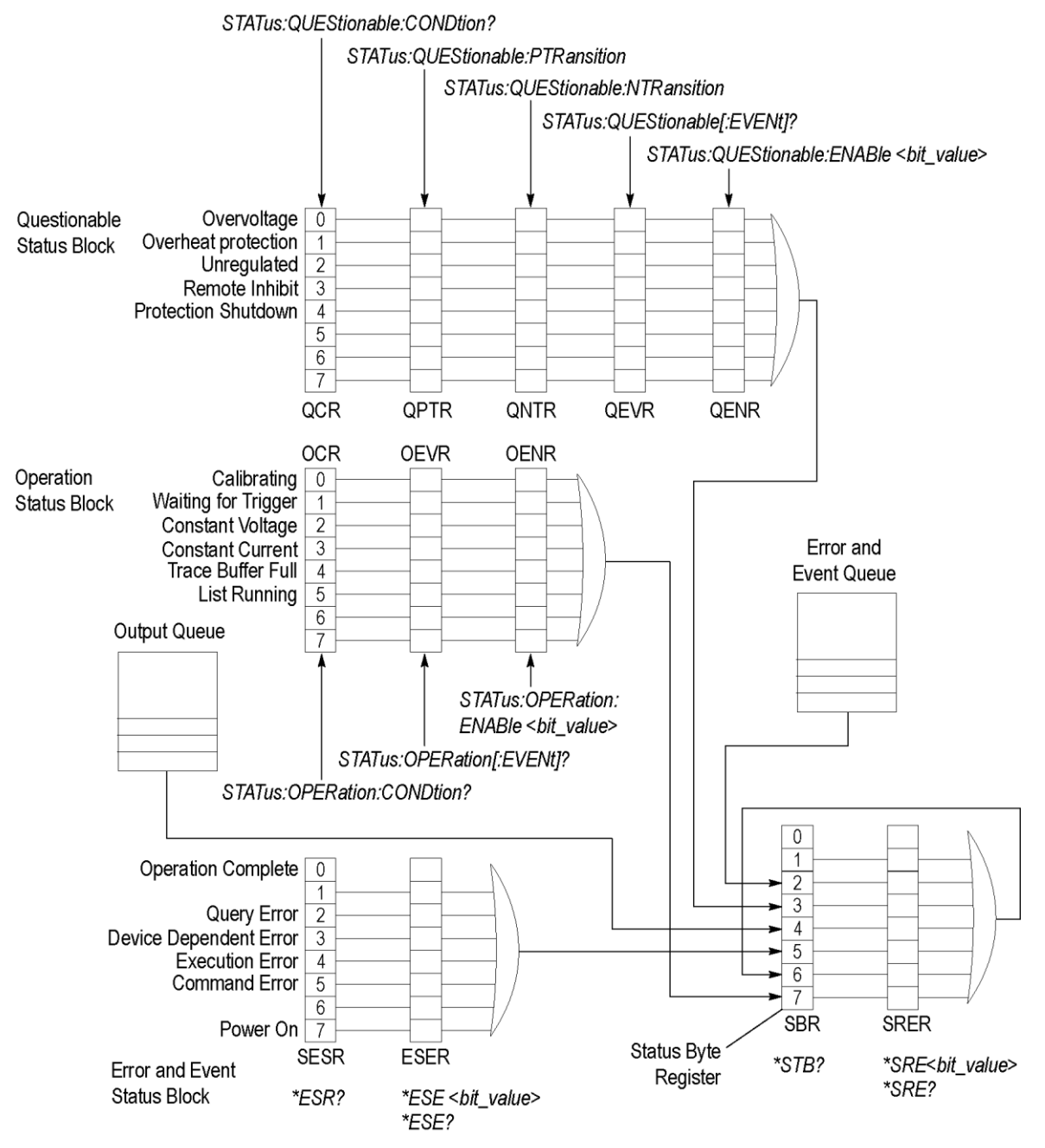

#### **Figure 25: Error and event handling process**

# <span id="page-157-0"></span>**Registers**

The registers in the event reporting system fall into two functional groups:

- Status registers contain information about the status of the power supply. They include the standard event status register (SESR).
- Enable registers determine whether selected types of events are reported to the status registers and the event queue. They include the event status enable register (ESER), the service request enable register (SRER), the operation enable register (OENR), and the questionable enable register (QENR).

## **Status registers**

This topic describes the following six types of status registers:

- [Status byte register \(SBR\)](#page-157-1) (on page [C-3\)](#page-157-1)
- [Standard event status register \(SESR\)](#page-158-0) (on page [C-4\)](#page-158-0)
- [Operation condition register \(OCR\)](#page-159-0) (on page [C-5\)](#page-159-0)
- [Operation event register \(OEVR\)](#page-159-1) (on page [C-5\)](#page-159-1)
- [Questionable condition register \(QCR\)](#page-159-2) (on page [C-5\)](#page-159-2)
- [Questionable event register \(QEVR\)](#page-160-0) (on page [C-6\)](#page-160-0)

# NOTE

The questionable event register may be filtered by a positive transition filter (Questionable positive [transition register \(QPTR\)](#page-160-1) (on page [C-6\)](#page-160-1)) and a negative transition filter [\(Questionable negative](#page-160-2)  [transition register \(QNTR\)](#page-160-2) (on page [C-6\)](#page-160-2)).

## <span id="page-157-1"></span>**Status byte register (SBR)**

The status byte register is made up of 8 bits. Bits 4, 5 and 6 are defined in accordance with IEEE Std 488.2-1992. These bits are used to monitor the output queue, standard event status register, and service requests, respectively.

#### **Figure 26: Status byte register (SBR)**

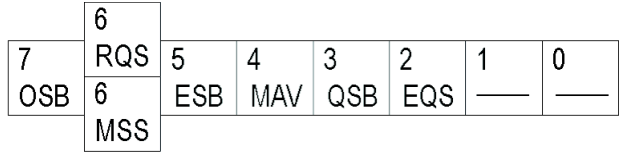

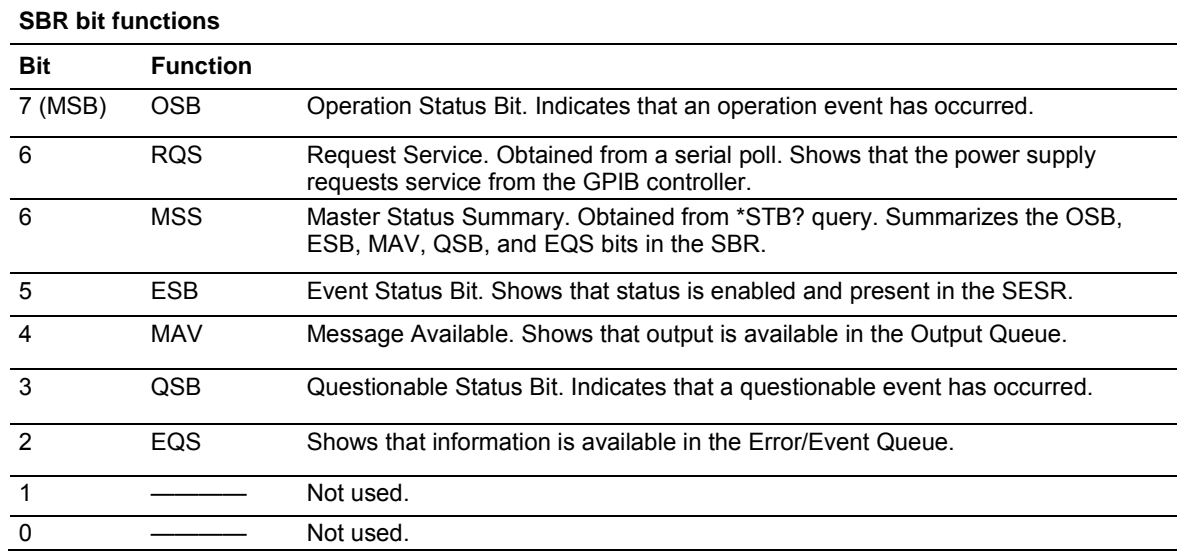

# <span id="page-158-0"></span>**Standard event status register (SESR)**

The standard event status register records six types of events that can occur within the power supply as shown in the following figure.

#### **Figure 27: Standard event status register (SESR)**

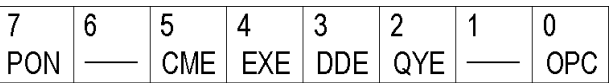

#### **SESR bit functions**

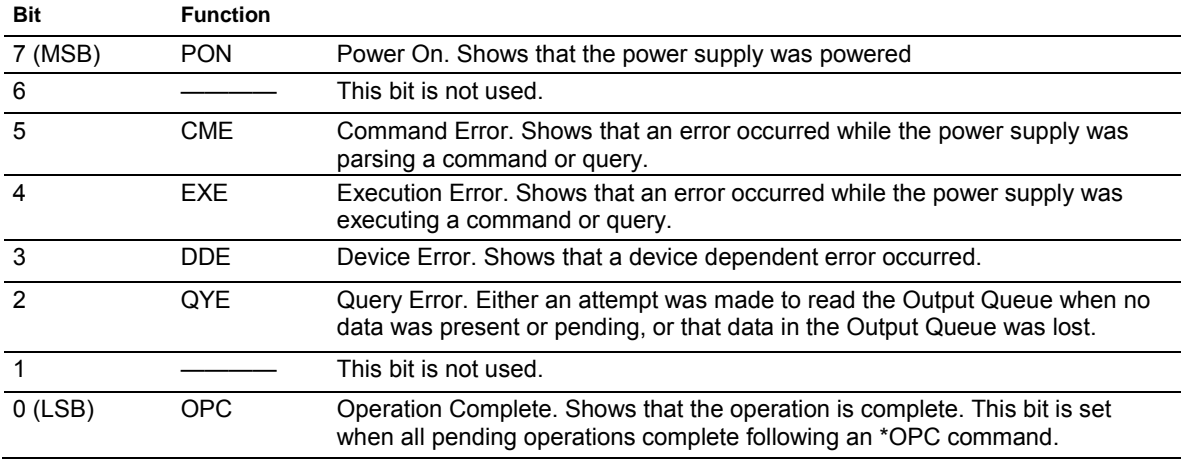

## <span id="page-159-0"></span>**Operation condition register (OCR)**

The operation condition register is made up of eight bits, which note the occurrence of events as shown here.

#### **Figure 28: Operation Condition Register (OCR)**

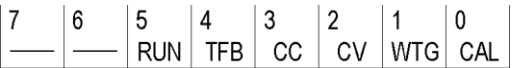

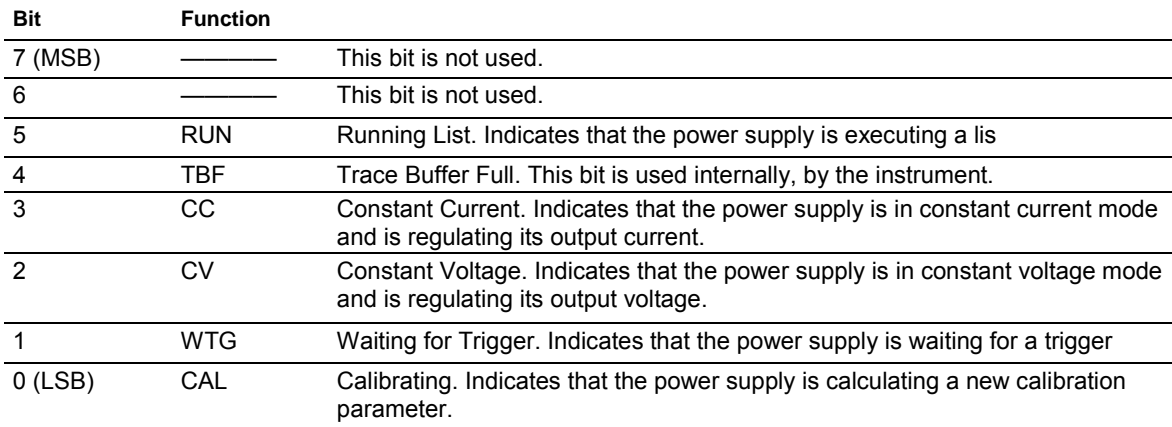

#### **OCR bit functions**

## <span id="page-159-1"></span>**Operation event register (OEVR)**

The operation event register has the same content as the operation condition register. See Operation [condition register \(OCR\)](#page-159-0) (on page [C-5\)](#page-159-0) for information on the operation event register.

### <span id="page-159-2"></span>**Questionable condition register (QCR)**

The questionable condition register is made up of eight bits which note the occurrence of five types of events as shown in the following figure.

#### **Figure 29: Questionable condition register (QCR)**

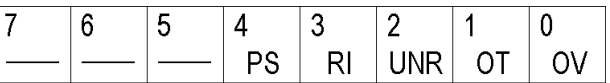

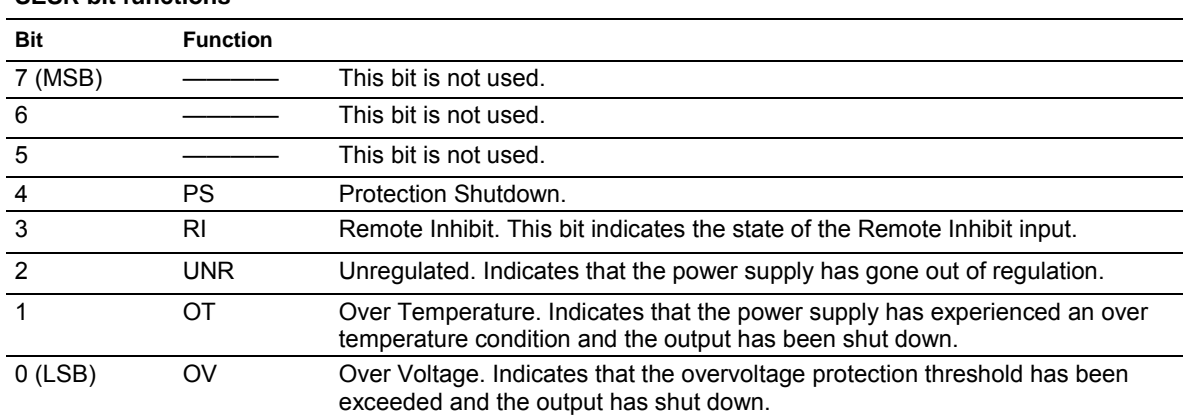

#### **SESR bit functions**

### <span id="page-160-1"></span>**Questionable positive transition register (QPTR)**

The [Questionable event register \(QEVR\)](#page-160-0) (on page [C-6\)](#page-160-0) can be configured to respond to specific transitions in the [Questionable condition register \(QCR\)](#page-159-2) (on page [C-5\)](#page-159-2). The transitions and the polarity of these transitions are specified in the qestionable positive transition register (QPTR) and [Questionable negative transition register \(QNTR\)](#page-160-2) (on page [C-6\)](#page-160-2). These registers act as filters between the QCR and the QEVR. If a bit is set to 1 in the QNTR, the corresponding bit in the QEVR will be set to 1 whenever the same bit in the QCR makes a negative transition, from 1 to 0. If a bit is set to 1 in the QPTR, the corresponding bit in the QEVR will be set to 1 when the same bit in the QCR makes a positive transition, from 0 to 1.

### <span id="page-160-2"></span>**Questionable negative transition register (QNTR)**

The Questionable event register ( $QEVR$ ) (on page [C-6\)](#page-160-0) can be configured to respond to specific transitions in the [Questionable condition register \(QCR\)](#page-159-2) (on page [C-5\)](#page-159-2). The transitions and the polarity of these transitions are specified in the [Questionable positive transition register \(QPTR\)](#page-160-1) (on page [C-6\)](#page-160-1) and Questionable negative transition register (QNTR). These registers act as filters between the QCR and the QEVR. If a bit is set to 1 in the QNTR, the corresponding bit in the QEVR will be set to 1 whenever the same bit in the QCR makes a negative transition, from 1 to 0. If a bit is set to 1 in the Questionable positive transition register (QPTR), the corresponding bit in the QEVR will be set to 1 when the same bit in the QCR makes a positive transition, from 0 to 1.

### <span id="page-160-0"></span>**Questionable event register (QEVR)**

The questionable event register is made up of eight bits, which have the same significance as the [Questionable condition register \(QCR\)](#page-159-2) (on page [C-5\)](#page-159-2), but have been filtered by the [Questionable](#page-160-1)  [positive transition register \(QPTR\)](#page-160-1) (on page [C-6\)](#page-160-1) and [Questionable negative transition register](#page-160-2)  [\(QNTR\)](#page-160-2) (on page [C-6\)](#page-160-2).

## **Enable registers**

This topic describes the following four types of enable registers:

- [Event status enable register \(ESER\)](#page-161-0) (on page [C-7\)](#page-161-0)
- [Service request enable register \(SRER\)](#page-161-1) (on page [C-7\)](#page-161-1)
- [Operation enable register \(OENR\)](#page-162-0) (on page [C-8\)](#page-162-0)
- [Questionable enable register \(QENR\)](#page-162-1) (on page [C-8\)](#page-162-1)

ESER, SRER, OENR, and QENR allow you to select which events are reported to the status byte register (SBR). Each bit in an enable register corresponds to a bit in an event register. In order for an event to be reported to a bit in the status byte register (SBR), the corresponding bit in the enable register must be set to one. If the bit in the enable register is set to zero, the event will not affect the status bit. Various commands set the bits in the enable registers. The enable registers and the commands used to set them are described in the following topics.

### <span id="page-161-0"></span>**Event status enable register (ESER)**

This register controls which types of events are summarized by the event status bit (ESB) in the status byte register (SBR). Use the \*ESE command to set the bits in the ESER. Use the \*ESE? query to read it.

#### **Figure 30: Event status enable register (ESER)**

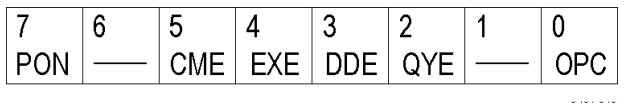

## <span id="page-161-1"></span>**Service request enable register (SRER)**

This register controls which bits in the status byte register (SBR) generate a Service Request and are summarized by the master status summary (MSS) bit.

Use the \*SRE command to set the SRER. Use the \*SRE? query to read the register. The RQS bit remains set to one until either the SBR is read with a Serial Poll or the MSS bit changes back to a zero.

#### **Figure 31: Service request enable register (SRER)**

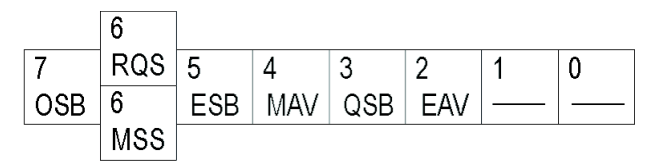

## <span id="page-162-0"></span>**Operation enable register (OENR)**

The OENR consists of bits defined exactly the same as bits 0 through 7 in the OEVR. You can use this register to control whether or not the operation status bit (OSB) in the SBR is set when an event occurs and the corresponding OEVR bit is set.

Use the STATus:OPERation:ENABle command to set the bits in the OENR.

Use the STATus:OPERation:ENABle? query to read the contents of the OENR.

#### **Figure 32: Operation enable register (OENR)**

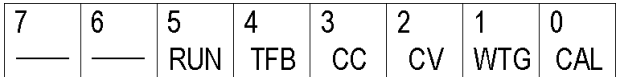

#### <span id="page-162-1"></span>**Questionable enable register (QENR)**

The QENR consists of bits defined exactly the same as bits 0 through 7 in the QEVR register. You can use this register to control whether the QSB in the SBR is set when an event occurs and the corresponding QEVR bit is set.

Use the STATus:QUEStionable:ENABle command to set the bits in the QENR.

Use the STATus:QUEStionable:ENABle? query to read the contents of the QENR.

## **Figure 33: Questionable enable register (QENR)**

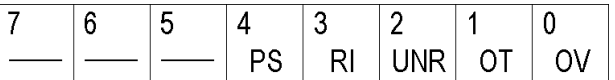

#### **\*PSC Command**

The \*PSC command controls the enable registers contents at power-on. Sending \*PSC 1 sets the enable registers at power on as follows:

- ESER 0 (equivalent to an \*ESE 0 command)
- SRER 0 (equivalent to an \*SRE 0 command)

Sending \*PSC 0 lets the enable registers maintain their values in nonvolatile memory through a power cycle.

## **Queues**

#### **Output queue**

The power supply stores query responses in the Output Queue and empties this queue each time it receives a new command or query message after an <EOM>. The controller must read a query response before it sends the next command (or query) or it will lose responses to earlier queries.

### **Error/event queue**

The Event Queue stores detailed information on up to 32 events. When 32 events stack up in the Event Queue, the 32nd event is replaced by event code 350, "Queue Overflow."

Read the Event Queue with the EVENT? query (which returns only the event number), with the EVMSG? query (which returns the event number and a text description of the event), or with the ALLEV? query (which returns all the event numbers with a description of the event). Reading an event removes it from the queue.

Before reading an event from the Event Queue, you must use the \*ESR? query to read the summary of the event from the SESR. This makes the events summarized by the \*ESR? read available to the EVENT? and EVMSG? queries, and empties the SESR.

Reading the SESR erases any events that were summarized by previous \*ESR? reads but not read from the Event Queue. Events that follow an \*ESR? read are put in the Event Queue but are not available until \*ESR? is used again.

## **Messages and codes**

Error and event codes with negative values are SCPI standard codes. Error and event codes with positive values are unique to the Series 2200.

#### **No event messages**

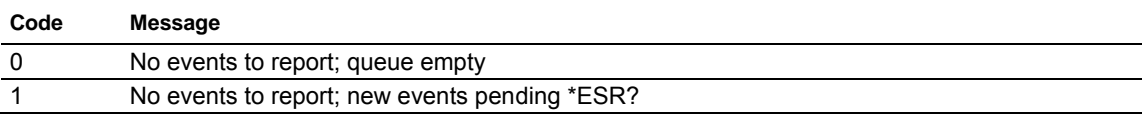

### **Command errors**

The following table shows the command error messages generated by improper syntax. Check that the command is properly formed and that it follows the rules in the section on command Syntax.

#### **Command error messages (CME bit 5)**

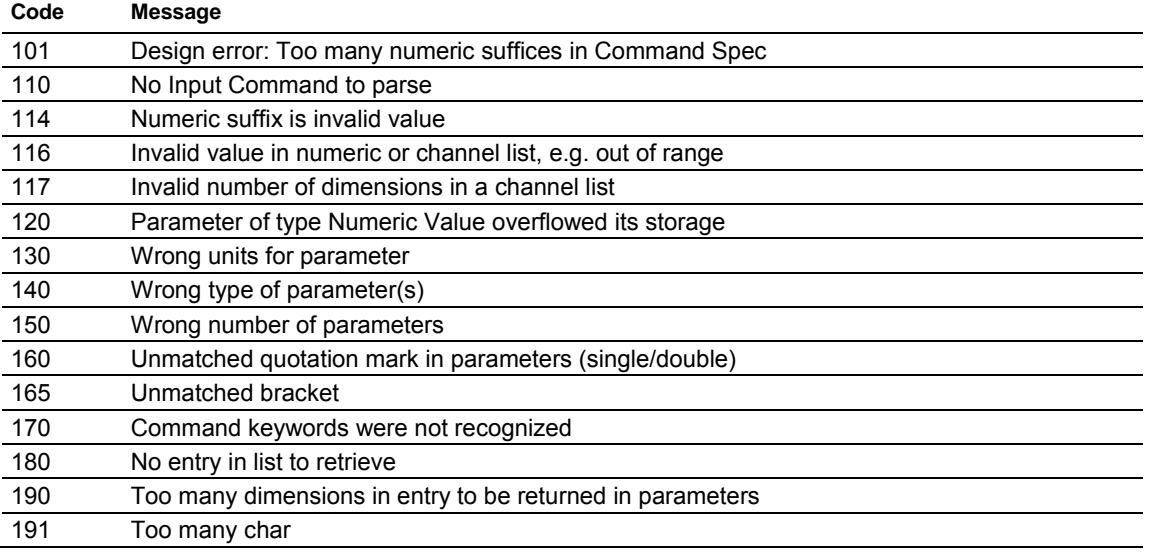

#### **Execution errors**

The following table lists the execution errors that are detected during execution of a command.

#### **Execution error messages (EXE bit 4)**

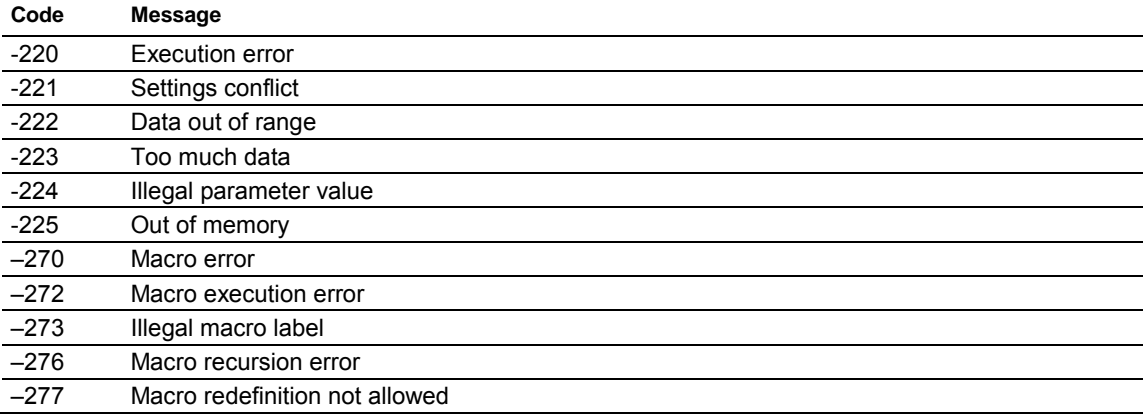

#### **System errors**

The following table lists the system errors that can occur during power supply operation.

#### **System error messages (DDE bit 3)**

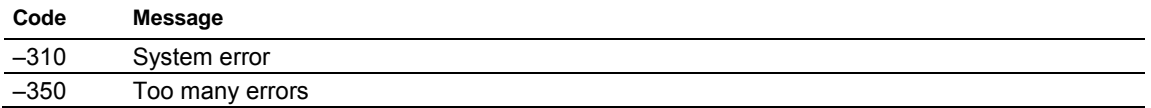

#### **Query errors**

#### **Query error messages (Standard Event Status Register bit 2)**

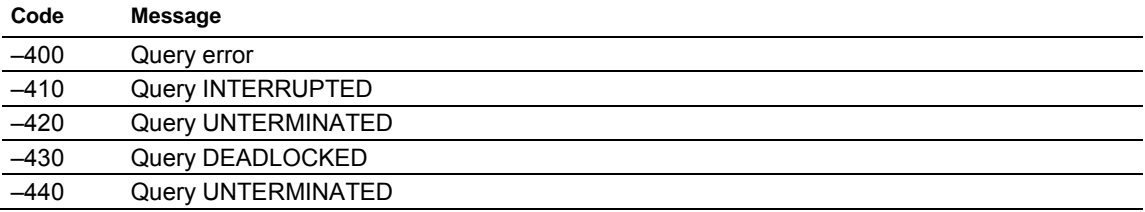

#### **Self test errors**

The following table lists the self test errors that can occur during power supply operation.

#### **Self test error messages (Standard Event Status Register bit 3)**

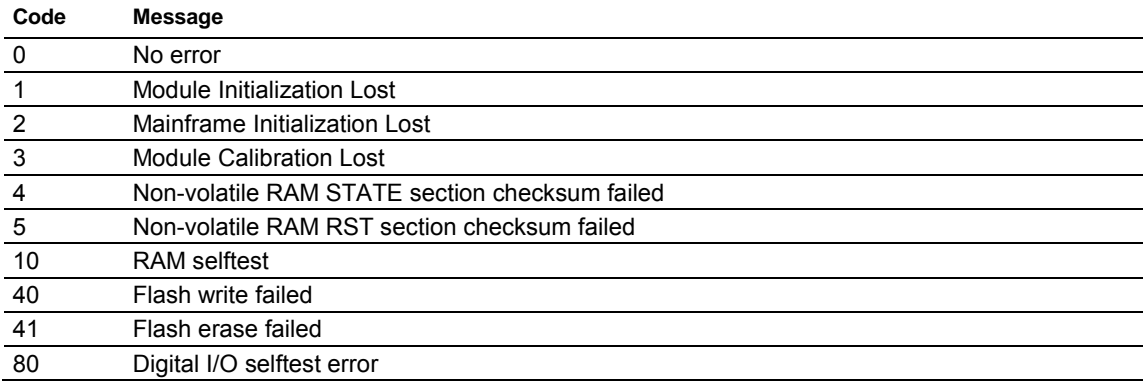

#### **Device dependent errors**

The following table lists the device errors that can occur during power supply operation. These errors may indicate that the power supply needs repair.

#### **Device dependent error messages (DDE bit 3)**

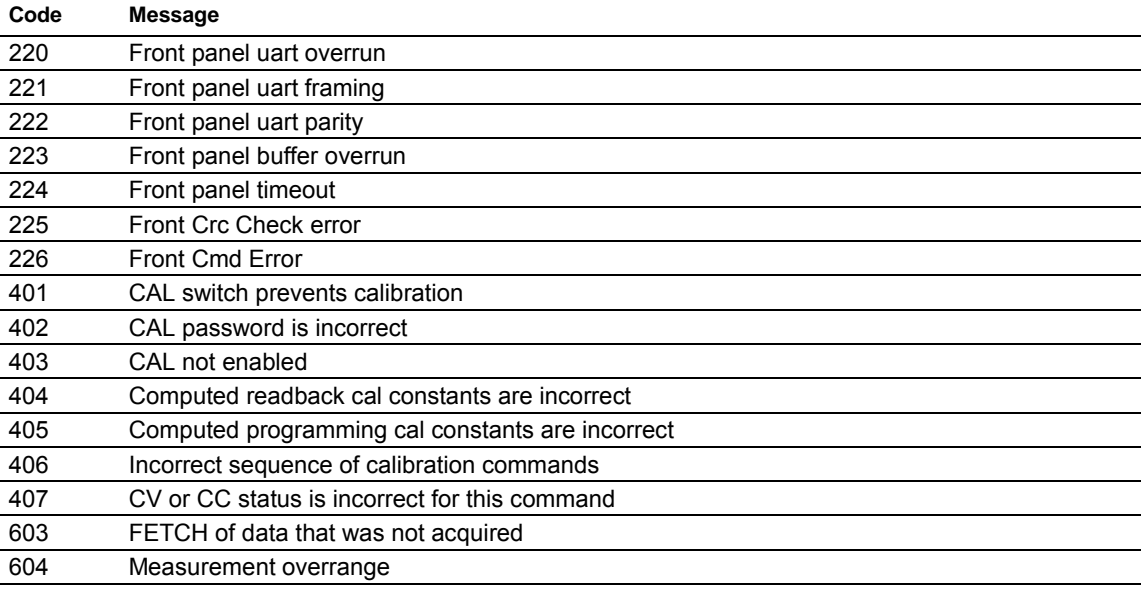

Appendix D

# **Display character codes**

**In this appendix:**

[ASCII code chart](#page-168-0) ..................................................................... [D-2](#page-168-0)

# <span id="page-168-0"></span>**ASCII code chart**

**Figure 34: ASCII code chart** 

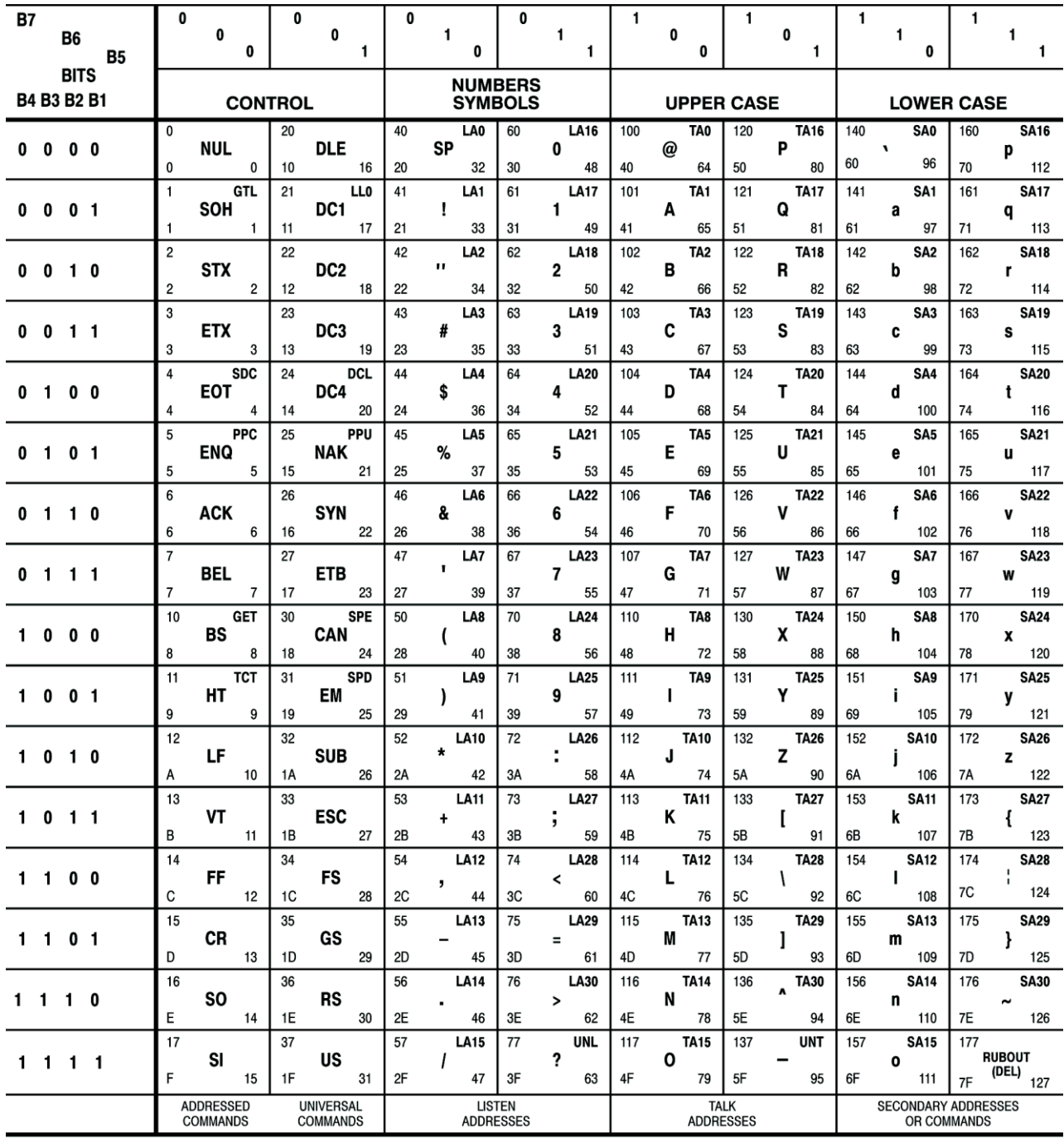

**KEY** 

octal

hex

 $-5$ 

 $\overline{\phantom{a}}$ 

GPIB code (with ATN asserted)<br>ASCII character  $PPC$  $ENQ \leftarrow$  $5$ decimal

REF: ANSI STD X3.4-1977<br>IEEE STD 488.1-1987<br>ISO STD 646-2973

# **Index**

# **A**

Abbreviating commands, queries, and parameters • 3-7 Accessories • 1-2 optional • 1-3 standard • 1-2 Arrow keys • 2-6

## **B**

BNF notation • 3-3

# **C**

Calibration • B-1 CC message • 2-12 Chaining commands and queries • 3-8 Cleaning • A-1 Command and query structure • 3-4 **Commands** Abbreviating • 3-7 Alphabetical order • 4-2 BNF notation • 3-3 Chaining • 3-8 Entry • 3-5 Errors • C-10 Functional groups • 3-9 Message terminators • 3-6 Parameter types • 3-7 Programming examples • 4-42 Queries • 3-5 SCPI commands and queries • 3-6 Syntax • 3-3 Configuration Default configuration • 2-17 Menu • 2-9 Timing • 3-2 **Connectivity** GPIB • 2-26, 3-2 USB • 2-28, 3-1 **Current** Current output check • 2-4 Setting the current limit • 2-17 CV message • 2-12

## **D**

Display • 2-5

## **E**

Esc key • 2-7

## **F**

Factory reset • 2-8 Features • 1-2 Firmware version • 2-8 Front panel Front panel at a glance • 2-5 Front panel operation • 2-15 Fuse • 1-4 Replace fuse • 5-1

## **G**

GPIB connector • 2-14

## **I**

Installation • 2-3 Internal temperature • 2-8 I-set key • 2-6, 2-7

## **K**

Keys Arrow • 2-6 Esc • 2-7 Key sound • 2-21 Numeric keypad • 2-6 Save and recall • 2-6 Shift • 2-7 Shift + numeric keypad descriptions • 2-7 V-Set, I-Set, Shift, and Output On/Off • 2-6

## **L**

List Define • 2-24 Example of list • 2-31, 4-45 Run • 2-26

## **M**

Message terminators • 3-6 Messages • 2-12

## **N**

Navigation wheel • 2-6 Lock the navigation wheel • 2-22 Numeric keypad • 2-6 Special operations • 2-8 Unlock  $\cdot$  2-8

# **O**

On/Off key • 2-6, 2-7 Optional accessories • 1-3

## **P**

```
Parameter types • 3-7 
Performance verification 
   Messages and codes • C-9 
   Overview • B-1 
   Procedures • B-11
Power 
   Connector • 2-14
   On and off • 2-3 
   Switch • 2-6 
   Voltage selector switch • 2-15
```
## **Q**

Queries • 3-5 Query responses • 3-5 **Queues** Error/event queue • C-9 Output queue • C-8

# **R**

```
Recall key • 2-7 
Registers • C-3 
   Enable registers • C-7 
       *PSC Command • C-8 
       Event status enable register (ESER) • C-7 
       Operation enable register (OENR) • C-8 
       Questionable enable register (QENR) • C-8 
       Service request enable register (SRER) • C-7 
   Status registers • C-3 
       Operation condition register (OCR) • C-5 
       Operation event register (OEVR) • C-5 
       Questionable condition register (QCR) • C-6 
       Questionable positive transition register (QPTR) • 
       C-6Standard event status register (SESR) • C-4 
       Status byte register (SBR) • C-3
```
# **S**

Save • 2-7 Save and recall keys • 2-6 SCPI commands • 3-8 SCPI commands and queries • 3-6 Shift + numeric keypad descriptions • 2-7 Shift key • 2-6, 2-7 Standard accessories • 1-2 Status and events • C-1

## **T**

Troubleshooting • 5-1

## **V**

Voltage configuration settings Define a list of voltage and current steps • 2-24 Setting the maximum voltage • 2-18 Setting the over-voltage protection • 2-19 Setting the voltage limit • 2-17 Voltage output check • 2-4 Voltage selector switch • 1-4, 2-15 V-set key • 2-6, 2-7

## **W**

Warranty • 1-1

Specifications are subject to change without notice. All Keithley trademarks and trade names are the property of Keithley Instruments, Inc. All other trademarks and trade names are the property of their respective companies.

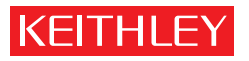

A GREATER MEASURE OF CONFIDENCE

**Keithley Instruments, Inc.**

**Corporate Headquarters** • 28775 Aurora Road • Cleveland, Ohio 44139 • 440-248-0400 • Fax: 440-248-6168 • 1-888-KEITHLEY • www.keithley.com